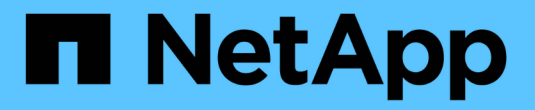

## **Astra Control Center** を使用

Astra Control Center

NetApp November 27, 2023

This PDF was generated from https://docs.netapp.com/ja-jp/astra-control-center-2307/use/manageapps.html on November 27, 2023. Always check docs.netapp.com for the latest.

# 目次

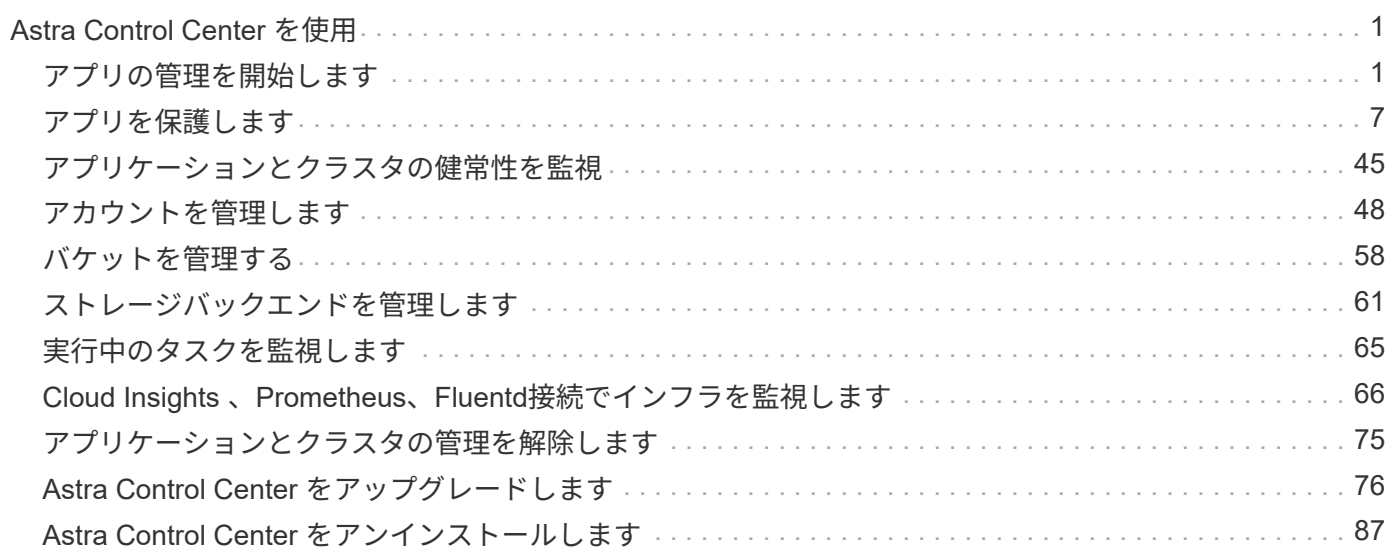

# <span id="page-2-0"></span>**Astra Control Center** を使用

## <span id="page-2-1"></span>アプリの管理を開始します

お先にどうぞ ["Astra Control](https://docs.netapp.com/ja-jp/astra-control-center-2307/get-started/setup_overview.html#add-cluster) [管理にクラスタを追加](https://docs.netapp.com/ja-jp/astra-control-center-2307/get-started/setup_overview.html#add-cluster)["](https://docs.netapp.com/ja-jp/astra-control-center-2307/get-started/setup_overview.html#add-cluster)では、クラスターにアプリケーショ ンをインストールし(Astra Controlの外部)、Astra Controlの[アプリケーション]ページ に移動して、アプリケーションとそのリソースを定義できます。

## アプリケーション管理の要件

Astra Control には、次のアプリケーション管理要件があります。

- ライセンス:Astra Control Centerを使用してアプリケーションを管理するには、組み込みのAstra Control Center評価ライセンスまたはフルライセンスのいずれかが必要です。
- 名前空間:アプリケーションは、Astra Controlを使用して、単一クラスタ上の1つ以上の指定された名前 空間内で定義できます。アプリケーションには、同じクラスタ内の複数のネームスペースにまたがるリソ ースを含めることができます。Astra Controlでは、複数のクラスタ間でアプリケーションを定義する機能 はサポートされていません。
- ストレージクラス:ストレージクラスを明示的に設定したアプリケーションをインストールし、アプリケ ーションのクローンを作成する必要がある場合、クローン処理のターゲットクラスタには、元 々 指定さ れたストレージクラスが必要です。ストレージクラスを明示的に設定したアプリケーションを、同じスト レージクラスを含まないクラスタにクローニングすると、失敗します。
- \* Kubernetes リソース \* : Astra Control で収集されていない Kubernetes リソースを使用するアプリケー ションには、アプリケーションのデータ管理機能がフル装備されていない可能性があります。Astra Control では、次の Kubernetes リソースが収集されます。

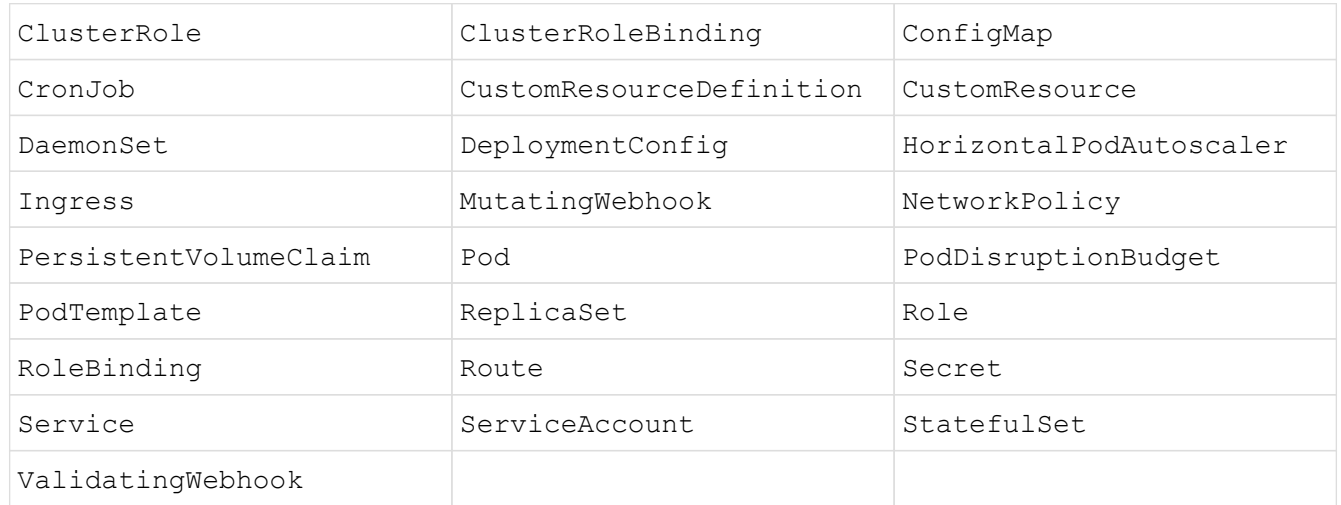

## サポートされているアプリインストール方法

Astra Control は、次のアプリケーションインストール方法をサポートしています。

• \* マニフェストファイル \* : Astra Control は、 kubectl を使用してマニフェストファイルからインストー ルされたアプリケーションをサポートします。例:

kubectl apply -f myapp.yaml

- \* Helm 3 \* : Helm を使用してアプリケーションをインストールする場合、 Astra Control には Helm バー ジョン 3 が必要です。Helm 3 (または Helm 2 から Helm 3 にアップグレード)を使用してインストール されたアプリケーションの管理とクローニングが完全にサポートされています。Helm 2 でインストール されたアプリケーションの管理はサポートされていません。
- オペレータが導入するアプリ:Astra Controlは、ネームスペーススコープの演算子を使用してインストー ルされたアプリをサポートします。これらの演算子は、一般的に「pass-by-reference」アーキテクチャで はなく「pass-by-value」アーキテクチャで設計されています。オペレーターとそれがインストールするア プリは、同じ名前空間を使用する必要があります。これを確実にするために、オペレーターの配置YAML ファイルを変更する必要がある場合があります。

これらのパターンに続くいくつかのオペレータアプリを次に示します。

◦ ["Apache K8ssandra"](https://github.com/k8ssandra/cass-operator)

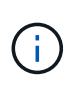

K8ssandra では、 In Place リストア処理がサポートされます。新しいネームスペース またはクラスタにリストアするには、アプリケーションの元のインスタンスを停止する 必要があります。これは、ピアグループ情報がインスタンス間通信を行わないようにす るためです。アプリケーションのクローニングはサポートされていません。

◦ ["Jenkins CI"](https://github.com/jenkinsci/kubernetes-operator)

◦ ["Percona XtraDB](https://github.com/percona/percona-xtradb-cluster-operator) [クラスタ](https://github.com/percona/percona-xtradb-cluster-operator)["](https://github.com/percona/percona-xtradb-cluster-operator)

Astra Controlでは、「パスバイリファレンス」アーキテクチャ(CockroachDBオペレータなど)で設計さ れたオペレータをクローニングできない場合があります。クローニング処理では、クローニング処理の一 環として独自の新しいシークレットが存在する場合でも、クローニングされたオペレータがソースオペレ ータから Kubernetes シークレットを参照しようとします。Astra Control がソースオペレータの Kubernetes シークレットを認識しないため、クローニング処理が失敗する場合があります。

### クラスタにアプリをインストールします

お先にどうぞ ["](https://docs.netapp.com/ja-jp/astra-control-center-2307/get-started/setup_overview.html#add-cluster)[クラスタが追加されました](https://docs.netapp.com/ja-jp/astra-control-center-2307/get-started/setup_overview.html#add-cluster)["](https://docs.netapp.com/ja-jp/astra-control-center-2307/get-started/setup_overview.html#add-cluster) Astra Controlを使用すると、アプリケーションをインストールした り、クラスタ上の既存のアプリケーションを管理したりできます。1つ以上の名前空間にスコープされている すべてのアプリケーションを管理できます。

アプリケーションを定義します

Astra Controlがクラスタ上のネームスペースを検出したら、管理するアプリケーションを定義できます。を選 択できます 1つ以上のネームスペースにまたがるアプリケーションを管理します または ネームスペース全体 を単一のアプリケーションとして管理。データ保護処理に必要な精度のレベルが重要になります。

Astra Controlを使用すると、階層の両方のレベル(ネームスペースとそのネームスペースまたはスパニングネ ームスペース内のアプリケーション)を別 々 に管理できますが、いずれか一方を選択することを推奨しま す。Astra Control で実行したアクションは、ネームスペースレベルとアプリケーションレベルの両方で同時 に実行される場合、失敗する可能性があります。

 $\circled{q}$ 

たとえば、「Maria」に対して、毎週同じ頻度でバックアップを作成するように設定することも できますが、同じネームスペースにある「MariaDB」をバックアップする頻度を高く設定する 必要があるとします。これらのニーズに基づいて、アプリケーションを個別に管理する必要が あります。また、シングルネームスペースアプリケーションとして管理する必要はありませ ん。

#### 作業を開始する前に

- KubernetesクラスタをAstra Controlに追加。
- クラスタにインストールされているアプリケーションが1つ以上あります。 サポートされているアプリケ ーションのインストール方法については、こちらをご覧ください。
- Astra Controlに追加したKubernetesクラスタ上の既存のネームスペース。
- (オプション)すべてのにKubernetesラベルを付けます ["](#page-2-1)[サポートされる](#page-2-1)[Kubernetes](#page-2-1)[リソース](#page-2-1)["](#page-2-1)。

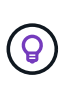

ラベルは、 Kubernetes オブジェクトに割り当てて識別できるキーと値のペアです。ラベル を使用すると、 Kubernetes オブジェクトのソート、整理、検索が簡単になりま す。Kubernetes のラベルの詳細については、 ["Kubernetes](https://kubernetes.io/docs/concepts/overview/working-with-objects/labels/) [の](https://kubernetes.io/docs/concepts/overview/working-with-objects/labels/)[公式](https://kubernetes.io/docs/concepts/overview/working-with-objects/labels/)[ドキ](https://kubernetes.io/docs/concepts/overview/working-with-objects/labels/)[ュメ](https://kubernetes.io/docs/concepts/overview/working-with-objects/labels/)[ントを参照して](https://kubernetes.io/docs/concepts/overview/working-with-objects/labels/) [ください](https://kubernetes.io/docs/concepts/overview/working-with-objects/labels/)["](https://kubernetes.io/docs/concepts/overview/working-with-objects/labels/)。

このタスクについて

- 開始する前に、を理解しておく必要があります ["](#page-2-1)[標準](#page-2-1)[ネームスペースとシステムネームスペースの管理](#page-2-1)["](#page-2-1)。
- Astra Controlのアプリケーションで複数の名前空間を使用する場合は、 ["](#page-49-1)[ネームスペースの](#page-49-1)[制約](#page-49-1)[を](#page-49-1)[持](#page-49-1)[つ](#page-49-1)[ユ](#page-49-1) [ー](#page-49-1)[ザ](#page-49-1)[ロールを変更します](#page-49-1)["](#page-49-1) 複数の名前空間をサポートするAstra Control Centerバージョンにアップグレー ドした後。
- Astra Control API を使用してアプリケーションを管理する方法については、を参照してください ["Astra](https://docs.netapp.com/us-en/astra-automation/) [の](https://docs.netapp.com/us-en/astra-automation/) [自動](https://docs.netapp.com/us-en/astra-automation/)[化](https://docs.netapp.com/us-en/astra-automation/)[と](https://docs.netapp.com/us-en/astra-automation/) [API](https://docs.netapp.com/us-en/astra-automation/) [に](https://docs.netapp.com/us-en/astra-automation/)[関](https://docs.netapp.com/us-en/astra-automation/)[する情報](https://docs.netapp.com/us-en/astra-automation/)["](https://docs.netapp.com/us-en/astra-automation/)。

アプリケーション管理オプション

- [アプリケーションとして管理するリソースを定義します]
- [アプリケーションとして管理するネームスペースを定義します]

アプリケーションとして管理するリソースを定義します

を指定できます ["](https://docs.netapp.com/ja-jp/astra-control-center-2307/concepts/app-management.html)[アプリケーションを](https://docs.netapp.com/ja-jp/astra-control-center-2307/concepts/app-management.html)[構](https://docs.netapp.com/ja-jp/astra-control-center-2307/concepts/app-management.html)[成する](https://docs.netapp.com/ja-jp/astra-control-center-2307/concepts/app-management.html)[Kubernetes](https://docs.netapp.com/ja-jp/astra-control-center-2307/concepts/app-management.html)[リソース](https://docs.netapp.com/ja-jp/astra-control-center-2307/concepts/app-management.html)["](https://docs.netapp.com/ja-jp/astra-control-center-2307/concepts/app-management.html) Astra Controlで管理したい。アプリケー ションを定義すると、Kubernetesクラスタの要素を1つのアプリケーションにグループ化できます。こ のKubernetesリソースの集まりは、ネームスペースとラベル選択条件によって分類されます。

アプリケーションを定義することで、クローン、スナップショット、バックアップなどのAstra Control操作に 含めるものをより細かく制御できます。

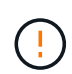

アプリケーションを定義するときは、保護ポリシーを使用して複数のアプリケーション にKubernetesリソースを含めないようにしてください。Kubernetesリソースの保護ポリシーが 重複していると、原因 のデータが競合する可能性があります 詳細については、例を参照してく ださい。

を展開して、アプリケーションネームスペースへのクラスタを対象としたリソースの追加について詳しく説明しま す。

ネームスペースリソースに関連付けられているクラスタリソースを、自動的に含まれるアストラコント ロールに加えてインポートできます。特定のグループ、種類、バージョンのリソースを含むルールを追 加し、必要に応じてラベルを付けることができます。この処理は、Astra Controlに自動的に含まれない リソースがある場合などに実行します。

Astra Controlに自動的に含まれる、クラスタを対象としたリソースを除外することはできません。

以下を追加できます apiVersions (APIバージョンと組み合わせたグループ)。

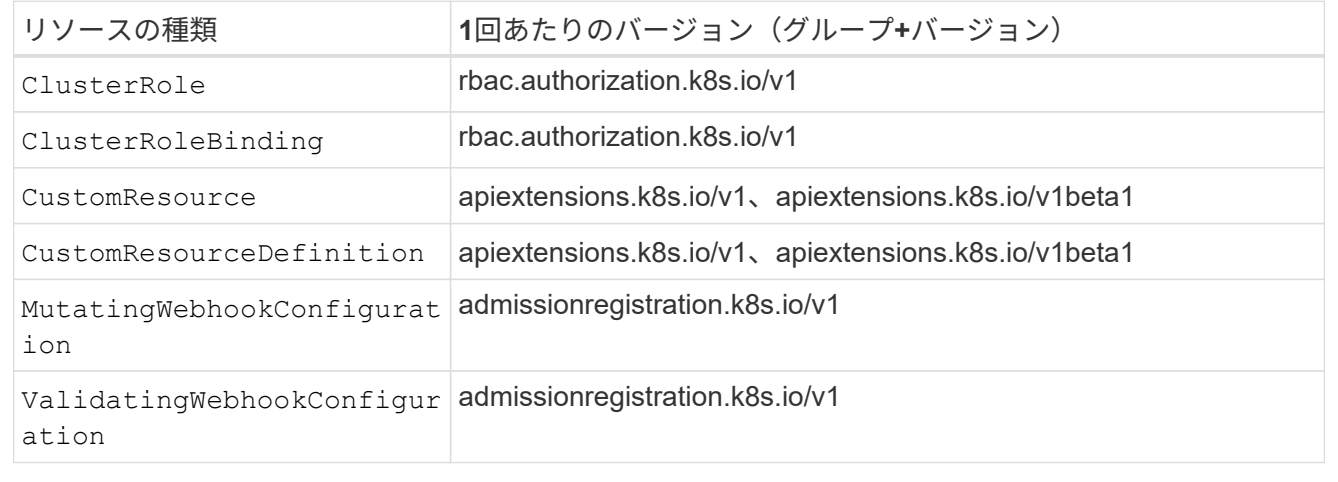

#### 手順

- 1. [アプリケーション (Applications) ]ページで、[定義( Define) ]を選択します
- 2. [アプリケーションの定義(\* Define application)]ウィンドウで、アプリケーション名を入力します。
- 3. [**Cluster**]ドロップダウン・リストから、アプリケーションが実行されているクラスタを選択します。
- 4. 「名前空間」ドロップダウンリストからアプリケーションの名前空間を選択します。

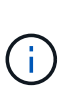

アプリケーションは、Astra Controlを使用して、単一クラスタ上の1つ以上の指定された名 前空間内で定義できます。アプリケーションには、同じクラスタ内の複数のネームスペー スにまたがるリソースを含めることができます。Astra Controlでは、複数のクラスタ間でア プリケーションを定義する機能はサポートされていません。

5. (オプション)各ネームスペースにKubernetesリソースのラベルを入力します。ラベルまたはラベルの選 択基準(クエリー)を1つ指定できます。

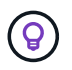

Kubernetes のラベルの詳細については、 ["Kubernetes](https://kubernetes.io/docs/concepts/overview/working-with-objects/labels/) [の](https://kubernetes.io/docs/concepts/overview/working-with-objects/labels/)[公式](https://kubernetes.io/docs/concepts/overview/working-with-objects/labels/)[ドキ](https://kubernetes.io/docs/concepts/overview/working-with-objects/labels/)[ュメ](https://kubernetes.io/docs/concepts/overview/working-with-objects/labels/)[ントを参照してくだ](https://kubernetes.io/docs/concepts/overview/working-with-objects/labels/) [さい](https://kubernetes.io/docs/concepts/overview/working-with-objects/labels/)["](https://kubernetes.io/docs/concepts/overview/working-with-objects/labels/)。

- 6. (オプション)「名前空間の追加」を選択し、ドロップダウンリストから名前空間を選択して、アプリケ ーションの名前空間を追加します。
- 7. (オプション)追加するネームスペースのラベルまたはラベルの選択基準を1つ入力します。
- 8. (オプション)Astra Controlに自動的に含まれるリソースに加えて、クラスタを対象としたリソースを含 めるには、\*クラスタを対象とした追加のリソースを含める\*をチェックし、次の手順を実行します。
- a. 「含めるルールを追加」を選択します。
- b. グループ:ドロップダウンリストから、リソースのAPIグループを選択します。
- c. \*kind \*:ドロップダウンリストから'オブジェクトスキーマの名前を選択します
- d. バージョン:APIのバージョンを入力します。
- e. ラベルセレクタ:必要に応じて、ルールに追加するラベルを指定します。このラベルは、このラベル に一致するリソースのみを取得するために使用します。ラベルを指定しないと、Astra Controlは、そ のクラスタに指定されている種類のリソースのすべてのインスタンスを収集します。
- f. エントリに基づいて作成されたルールを確認します。
- g. 「 \* 追加」を選択します。

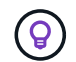

- クラスタを対象としたリソースルールは必要な数だけ作成できます。[アプリケーショ ンの定義の概要]にルールが表示されます。
- 9. [ \* 定義 ( Define ) ] を選択します
- 10. [定義(Define \*)]を選択した後、必要に応じて他のアプリケーションについても同じ手順を繰り返しま す。

アプリケーションの定義が完了すると、アプリケーションがに表示されます Healthy 「アプリケーション」 ページのアプリケーションのリストに表示されます。クローンを作成し、バックアップとスナップショットを 作成できるようになりました。

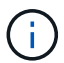

追加したアプリケーションの保護列に警告アイコンが表示されている場合は、バックアップさ れておらず、まだバックアップのスケジュールが設定されていないことを示しています。

 $\left( \widehat{9}\right)$ 特定のアプリケーションの詳細を表示するには、アプリケーション名を選択します。

このアプリに追加されたリソースを表示するには、\*リソース\*タブを選択します。Resource列でリソース名の あとの番号を選択するか、Searchでリソース名を入力して、追加のクラスタを対象としたリソースを確認し ます。

アプリケーションとして管理するネームスペースを定義します

ネームスペースのリソースをアプリケーションとして定義することで、ネームスペース内のすべて のKubernetesリソースをAstra Control管理に追加できます。特定の名前空間内のすべてのリソースを同じよう な方法で、共通の間隔で管理および保護する場合は、アプリケーションを個別に定義することをお勧めしま す。

手順

- 1. クラスタページで、クラスタを選択します。
- 2. [名前空間]タブを選択します。
- 3. 管理するアプリケーションリソースを含む名前空間のアクションメニューを選択し、\*アプリケーション として定義\*を選択します。

複数のアプリケーションを定義する場合は、名前空間リストから選択し、左上隅の\*アクシ ョン\*ボタンを選択して、\*アプリケーションとして定義\*を選択します。これにより、個 々 のネームスペースに複数のアプリケーションが定義されます。マルチネームスペースアプ リケーションについては、を参照してください [アプリケーションとして管理するリソース を定義します]。

[システムネームスペースを表示(Show system Namespaces)]チェックボックスを選択し て、アプリケーション管理で通常はデフォルトで使用されないシステムネームスペースを  $\left(\mathbf{i}\right)$ 表示します。 │ □ Show system namespaces │ ["](#page-2-1)[詳細](#page-2-1)[はこちら](#page-2-1)"。

このプロセスが完了すると、ネームスペースに関連付けられているアプリケーションがに表示されます Associated applications 列 (Column):

システムネームスペースについて教えてください。

Astra Controlは、Kubernetesクラスタ上のシステムネームスペースも検出します。これらのシステムネームス ペースはデフォルトでは表示されません。システムアプリケーションリソースのバックアップが必要になるこ とがまれです。

選択したクラスタの[ネームスペース]タブからシステムネームスペースを表示するには、[システムネームスペ ースを表示]チェックボックスをオンにします。

Show system namespaces

 $\left( \begin{matrix} 9 \end{matrix} \right)$ 

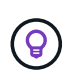

デフォルトでは、管理可能なアプリケーションとしてAstra Control Centerが表示されません が、別のAstra Control Centerインスタンスを使用してAstra Control Centerインスタンスをバッ クアップおよびリストアできます。

例:リリースごとに保護ポリシーを分ける

この例では、DevOpsチームが「カナリアリリースの導入を管理しています。チームのクラスタにはnginxを実 行するポッドが3つあります。そのうちの 2 つのポッドは、安定版リリース専用です。3 番目のポッドはカナ リアリリース用です。

DevOpsチームのKubernetes管理者がラベルを追加します deployment=stable を使用して、安定版リリー スポッドに移動しますチームがラベルを追加します deployment=canary カナリアリリースポッドに移動し ます。

チームの安定版リリースには、 1 時間ごとの Snapshot と日次バックアップの要件が含まれています。カナリ アリリースはより一時的なリリースなので、ラベル付きのものは何でも短時間で、よりアグレッシブな保護ポ リシーを作成したいと考えています deployment=canary。

データの競合を回避するために、管理者は「カナリア」リリース用と「stable」リリース用の2つのアプリケ ーションを作成します。これにより、 Kubernetes オブジェクトの 2 つのグループに対して、バックアップ、 Snapshot 、およびクローニングの処理が分離されます。

詳細については、こちらをご覧ください

- ["Astra Control API](https://docs.netapp.com/us-en/astra-automation) [を使用](https://docs.netapp.com/us-en/astra-automation)["](https://docs.netapp.com/us-en/astra-automation)
- ["](#page-76-0)[アプリの管理を](#page-76-0)[解除](#page-76-0)[します](#page-76-0)["](#page-76-0)

## <span id="page-8-0"></span>アプリを保護します

保護の概要

Astra Control Center を使用して、アプリケーションのバックアップ、クローン、スナッ プショット、および保護ポリシーを作成できます。アプリケーションをバックアップす ることで、サービスや関連データを可能な限り利用できるようになります。災害時にバ ックアップからリストアすることで、アプリケーションと関連データを最小限の中断で 完全にリカバリできます。バックアップ、クローン、 Snapshot を使用すると、ランサ ムウェアや偶発的なデータ損失、環境障害などの一般的な脅威からデータを保護できま す。 ["Astra Control Center](https://docs.netapp.com/ja-jp/astra-control-center-2307/concepts/data-protection.html) [で使用可能なデータ保護の](https://docs.netapp.com/ja-jp/astra-control-center-2307/concepts/data-protection.html)[種類](https://docs.netapp.com/ja-jp/astra-control-center-2307/concepts/data-protection.html)[と、それらを使用するタイ](https://docs.netapp.com/ja-jp/astra-control-center-2307/concepts/data-protection.html)[ミ](https://docs.netapp.com/ja-jp/astra-control-center-2307/concepts/data-protection.html) [ングについて](https://docs.netapp.com/ja-jp/astra-control-center-2307/concepts/data-protection.html)[説](https://docs.netapp.com/ja-jp/astra-control-center-2307/concepts/data-protection.html)[明します](https://docs.netapp.com/ja-jp/astra-control-center-2307/concepts/data-protection.html)["](https://docs.netapp.com/ja-jp/astra-control-center-2307/concepts/data-protection.html)。

また、ディザスタリカバリに備えてアプリケーションをリモートクラスタにレプリケートすることもできま す。

アプリケーション保護のワークフロー

次のワークフロー例を使用して、アプリケーションの保護を開始できます。

**[1**つ**]** すべてのアプリケーションを保護

アプリケーションをすぐに保護するには、次の手順を実行します。 ["](#page-9-0)[すべてのアプリケーションの](#page-9-0)[手](#page-9-0)[動バック](#page-9-0) [アップを作成する](#page-9-0)["](#page-9-0)。

**[2** つ**]** 各アプリケーションの保護ポリシーを設定します

将来のバックアップとスナップショットを自動化するには、 ["](#page-9-0)[各](#page-9-0)[アプリケーションの保護ポリシーを設定しま](#page-9-0) [す](#page-9-0)["](#page-9-0)。たとえば、週単位のバックアップと日単位の Snapshot をそれぞれ 1 カ月ずつ保持して開始できます。 手動バックアップやスナップショットよりも、保護ポリシーを使用してバックアップとスナップショットを自 動化することを強く推奨します。

**[3**つ**]** 保護ポリシーを調整します

アプリとその使用パターンが変化したら、必要に応じて保護ポリシーを調整して、最適な保護を実現します。

**[4.]** アプリケーションをリモートクラスタにレプリケートします

["](#page-18-0)[アプリケーションをレプリケートします](#page-18-0)["](#page-18-0) NetApp SnapMirrorテクノロジを使用してリモートクラスタに接続 します。Astra Controlは、Snapshotをリモートクラスタにレプリケートし、非同期のディザスタリカバリ機能 を提供します。

**[5** つ**]** 災害が発生した場合は、最新のバックアップまたはレプリケーションを使用してアプリケーションをリモートシステムに リストアします

データ損失が発生した場合は、を使用してリカバリできます ["](#page-13-0)[最](#page-13-0)[新のバックアップをリストアしています](#page-13-0)["](#page-13-0) ま ず、各アプリケーションについて説明します。その後、最新の Snapshot をリストアできます(使用可能な場 合)。または、リモートシステムへのレプリケーションを使用することもできます。

<span id="page-9-0"></span>**Snapshot** とバックアップでアプリケーションを保護

自動保護ポリシーまたはアドホックベースを使用して、スナップショットやバックアッ プを作成することで、すべてのアプリケーションを保護します。Astra Control Center UI またはを使用できます ["Astra Control API"](https://docs.netapp.com/us-en/astra-automation) アプリを保護します。

このタスクについて

- \* Helmでアプリケーションを展開\*:Helmを使用してアプリケーションを展開する場合、Astra Control CenterにはHelmバージョン3が必要です。Helm 3 (または Helm 2 から Helm 3 にアップグレード)を使 用して展開されたアプリケーションの管理とクローニングが完全にサポートされています。Helm 2 で展 開されたアプリケーションはサポートされていません。
- (**OpenShift**クラスタのみ)ポリシーの追加:OpenShiftクラスタでアプリをホストするためのプロジェク トを作成すると、プロジェクト(またはKubernetesネームスペース)にSecurityContext UIDが割り当てら れます。Astra Control Center でアプリケーションを保護し、 OpenShift でそのアプリケーションを別のク ラスタまたはプロジェクトに移動できるようにするには、アプリケーションを任意の UID として実行でき るようにポリシーを追加する必要があります。たとえば、次の OpenShift CLI コマンドは、 WordPress ア プリケーションに適切なポリシーを付与します。

oc new-project wordpress oc adm policy add-scc-to-group anyuid system:serviceaccounts:wordpress oc adm policy add-scc-to-user privileged -z default -n wordpress

アプリケーションデータの保護に関連する次のタスクを実行できます。

- [保護ポリシーを設定します]
- [Snapshot](#page-11-0) [を作成します](#page-11-0)
- [バックアップを作成します]
- [Snapshot](#page-12-0) [とバックアップを](#page-12-0)[表](#page-12-0)[示します](#page-12-0)
- [Snapshot](#page-12-1) [を](#page-12-1)[削除](#page-12-1)[します](#page-12-1)
- [バックアップをキャンセルします]
- [バックアップを削除します]

保護ポリシーを設定します

保護ポリシーは、定義されたスケジュールでスナップショット、バックアップ、またはその両方を作成するこ とでアプリケーションを保護します。Snapshot とバックアップを毎時、日次、週次、および月単位で作成 し、保持するコピーの数を指定できます。

1 時間に 1 回以上の頻度でバックアップや Snapshot を実行する必要がある場合は、次の方法があります ["Astra Control REST API](https://docs.netapp.com/us-en/astra-automation/workflows/workflows_before.html) [を使用して、ス](https://docs.netapp.com/us-en/astra-automation/workflows/workflows_before.html)[ナ](https://docs.netapp.com/us-en/astra-automation/workflows/workflows_before.html)[ップショットとバックアップを作成](https://docs.netapp.com/us-en/astra-automation/workflows/workflows_before.html)["](https://docs.netapp.com/us-en/astra-automation/workflows/workflows_before.html)。

 $\left( \begin{matrix} 0 \end{matrix} \right)$ 

バックアップとレプリケーションのスケジュールをオフセットして、スケジュールの重複を回 避します。たとえば、1時間ごとに1時間の最上部にバックアップを実行し、オフセットを5 分、間隔を10分に設定してレプリケーションを開始するようにスケジュールを設定します。

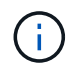

アプリケーションがでサポートされるストレージクラスを使用している場合 ontap-naseconomy ドライバ、保護ポリシーは使用できません。バックアップとSnapshotのスケジュー ルを設定する場合は、Astra Controlでサポートされるストレージクラスに移行します。

手順

- 1. 「 \* アプリケーション」を選択し、アプリケーションの名前を選択します。
- 2. [ \* データ保護 \* ] を選択します。
- 3. [ 保護ポリシーの設定 ] を選択します。
- 4. 毎時、日次、週次、および月単位で保持する Snapshot とバックアップの数を選択して、保護スケジュー ルを定義します。

スケジュールは、毎時、毎日、毎週、および毎月の各スケジュールで同時に定義できます。保持レベルを 設定するまで、スケジュールはアクティブになりません。

バックアップの保持レベルを設定する際に、バックアップを格納するバケットを選択できます。

次の例では、 Snapshot とバックアップの保護スケジュールとして、毎時、毎日、毎週、毎月の 4 つを設 定します。

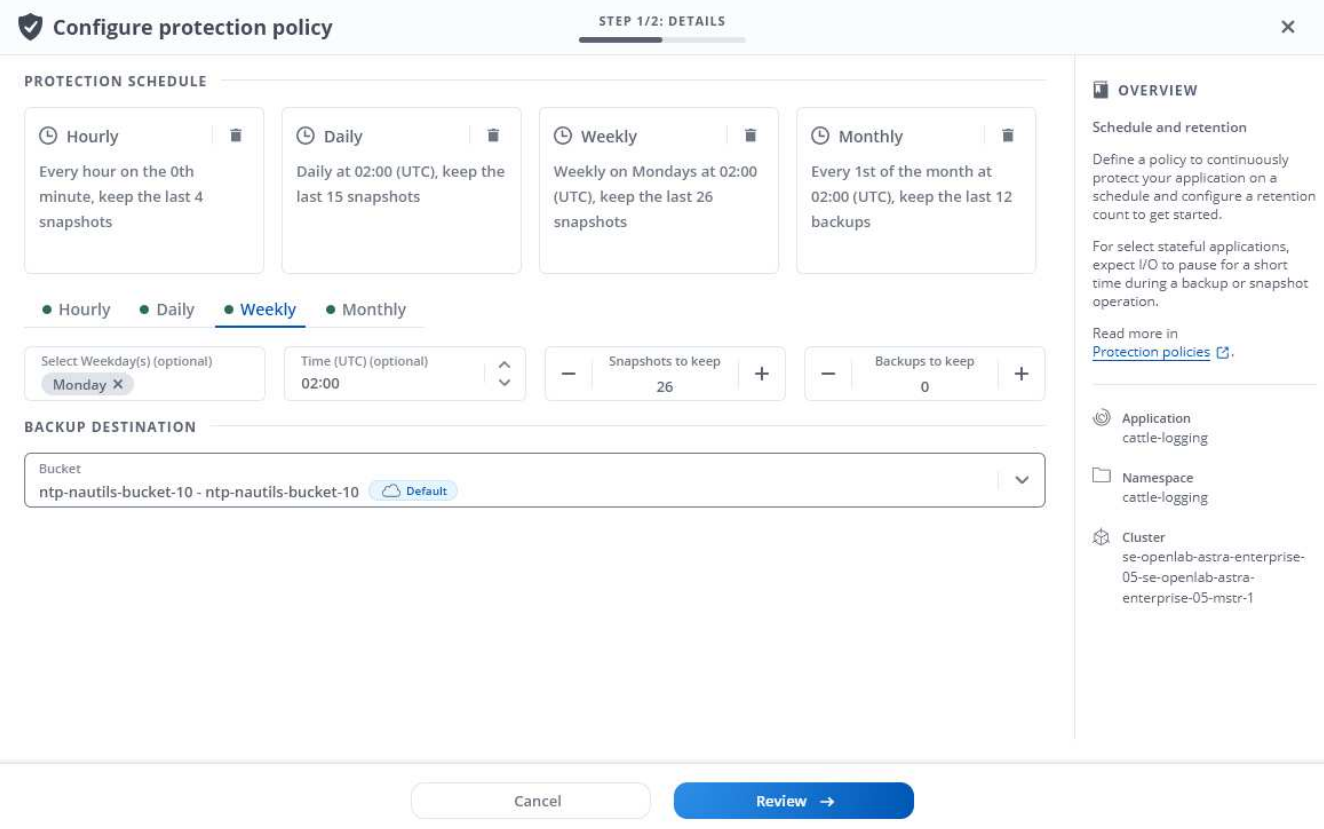

### 5. [\* Review (レビュー) ] を選択します

結果

Astra Control は、定義したスケジュールと保持ポリシーを使用して、スナップショットとバックアップを作 成し、保持することによって、データ保護ポリシーを実装します。

#### <span id="page-11-0"></span>**Snapshot** を作成します

オンデマンド Snapshot はいつでも作成できます。

 $\sf (i)$ 

アプリケーションがでサポートされるストレージクラスを使用している場合 ontap-naseconomy ドライバ、スナップショットを作成できません。スナップショットには代替のストレ ージクラスを使用します。

#### 手順

- 1. 「 \* アプリケーション \* 」を選択します。
- 2. 目的のアプリケーションの \* アクション \* 列のオプションメニューから、 \* スナップショット \* を選択し ます。
- 3. スナップショットの名前をカスタマイズし、\*次へ\*を選択します。
- 4. Snapshot の概要を確認し、「 \* Snapshot \* 」を選択します。

#### 結果

スナップショットプロセスが開始されます。スナップショットは'ステータスが\* Healthy である場合に成功し ます( Data protection **>** Snapshots ページの State \*列)

バックアップを作成します

アプリケーションはいつでもバックアップできます。

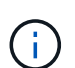

 $(i)$ 

Astra Control Center の S3 バケットは、使用可能容量を報告しません。Astra Control Center で 管理されているアプリケーションのバックアップまたはクローニングを行う前に、 ONTAP ま たは StorageGRID 管理システムでバケット情報を確認します。

アプリケーションがでサポートされるストレージクラスを使用している場合 ontap-naseconomy ドライバ。を定義していることを確認してください backendType のパラメータ ["Kubernetes](https://docs.netapp.com/us-en/trident/trident-reference/objects.html#kubernetes-storageclass-objects)[ストレージオブジェクト](https://docs.netapp.com/us-en/trident/trident-reference/objects.html#kubernetes-storageclass-objects)["](https://docs.netapp.com/us-en/trident/trident-reference/objects.html#kubernetes-storageclass-objects) を使用します ontap-nas-economy 保護処理を実行す る前にによってバックアップされたアプリケーションのバックアップ ontap-nas-economy システムの停止を伴うため、バックアップ処理が完了するまでアプリケーションを使用できな くなります。

手順

- 1. 「 \* アプリケーション \* 」を選択します。
- 2. 目的のアプリケーションの\*アクション\*列のオプションメニューから、\*バックアップ\*を選択します。
- 3. バックアップ名をカスタマイズする。
- 4. 既存のスナップショットからアプリケーションをバックアップするかどうかを選択します。このオプショ ンを選択すると、既存の Snapshot のリストから選択できます。

<sup>6.</sup> [ \* 保護ポリシーの設定 \* ] を選択します

5. ストレージバケットのリストから、バックアップのデスティネーションバケットを選択します。

6. 「 \* 次へ \* 」を選択します。

7. バックアップの概要を確認し、「バックアップ」を選択します。

#### 結果

Astra Control :アプリケーションのバックアップを作成

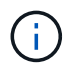

ネットワークに障害が発生している場合や、処理速度が異常に遅い場合は、バックアップ処理 がタイムアウトする可能性があります。その結果、バックアップは失敗します。

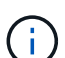

 $\left(\mathsf{i}\right)$ 

実行中のバックアップをキャンセルする必要がある場合は、の手順に従ってください [バックア ップをキャンセルします]。バックアップを削除するには、完了するまで待ってから、の手順を 実行します [バックアップを削除します]。

データ保護処理(クローン、バックアップ、リストア)が完了して永続ボリュームのサイズを 変更したあと、新しいボリュームのサイズが UI に表示されるまでに最大 20 分かかります。デ ータ保護処理にかかる時間は数分です。また、ストレージバックエンドの管理ソフトウェアを 使用してボリュームサイズの変更を確認できます。

<span id="page-12-0"></span>**Snapshot** とバックアップを表示します

アプリケーションのスナップショットとバックアップは、 [ データ保護( Data Protection ) ] タブで表示で きます。

手順

1. 「 \* アプリケーション」を選択し、アプリケーションの名前を選択します。

2. [ \* データ保護 \* ] を選択します。

デフォルトでは、 Snapshot が表示されます。

3. バックアップのリストを表示するには、「 \* Backups \* 」を選択します。

#### <span id="page-12-1"></span>**Snapshot** を削除します

不要になったスケジュール済みまたはオンデマンドの Snapshot を削除します。

 $\left( \, \mathrm{i} \, \right)$ 

現在レプリケート中のSnapshotは削除できません。

#### 手順

- 1. 「 \* アプリケーション」を選択し、管理アプリの名前を選択します。
- 2. [ \* データ保護 \* ] を選択します。
- 3. 目的のスナップショットの \* アクション \* 列のオプションメニューから、 \* スナップショットの削除 \* を 選択します。
- 4. 削除を確認するために「 delete 」と入力し、「 \* はい、 Snapshot を削除します \* 」を選択します。

結果

Astra Control がスナップショットを削除します。

バックアップをキャンセルします

実行中のバックアップをキャンセルすることができます。

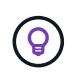

バックアップをキャンセルするには、バックアップが実行されている必要があります Running 状態。にあるバックアップはキャンセルできません Pending 状態。

手順

- 1. 「 \* アプリケーション」を選択し、アプリケーションの名前を選択します。
- 2. [ \* データ保護 \* ] を選択します。
- 3. 「 \* Backups \* 」を選択します。
- 4. 目的のバックアップの[アクション(\* Actions )**]**列の**[**オプション(**Options**)**]**メニューから、**[\***キャンセ ル(\* Cancel \*)]を選択します。
- 5. 処理を確認するために「CANCEL」と入力し、「\* Yes、cancel backup \*」を選択します。

バックアップを削除します

不要になったスケジュール済みまたはオンデマンドのバックアップを削除します。

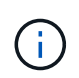

実行中のバックアップをキャンセルする必要がある場合は、の手順に従ってください [バックア ップをキャンセルします]。バックアップを削除するには、完了するまで待ってから、次の手順 を実行します。

手順

1. 「 \* アプリケーション」を選択し、アプリケーションの名前を選択します。

2. [ \* データ保護 \* ] を選択します。

- 3. 「 \* Backups \* 」を選択します。
- 4. 目的のバックアップの [ \* アクション \* ] 列の [ オプション ] メニューから、 [ \* バックアップの削除 \* ] を 選択します。
- 5. 削除を確認するために「 delete 」と入力し、「 \* はい、バックアップを削除 \* 」を選択します。

#### 結果

Astra Control がバックアップを削除する。

<span id="page-13-0"></span>アプリケーションのリストア

Astra Control を使用すると、スナップショットまたはバックアップからアプリケーショ ンをリストアできます。同じクラスタにアプリケーションをリストアする場合、既存の Snapshot からのリストアは高速です。Astra Control UI またはを使用できます ["Astra](https://docs.netapp.com/us-en/astra-automation) [Control API](https://docs.netapp.com/us-en/astra-automation) [の](https://docs.netapp.com/us-en/astra-automation)[略](https://docs.netapp.com/us-en/astra-automation)["](https://docs.netapp.com/us-en/astra-automation) アプリを復元するには、

このタスクについて

- 最初にアプリケーションを保護する:アプリケーションを復元する前に、アプリケーションのスナップショ ットまたはバックアップを作成することを強くお勧めします。リストアに失敗した場合に、Snapshotまた はバックアップからクローニングできます。
- デスティネーションボリュームの確認:別のストレージクラスにリストアする場合は、ストレージクラス で同じ永続ボリュームアクセスモード(ReadWriteManyなど)が使用されていることを確認してくださ い。デスティネーションの永続ボリュームアクセスモードが異なると、リストア処理は失敗します。たと えば、ソースの永続ボリュームがRWXアクセスモードを使用している場合は、Azure Managed Disks 、AWS EBS、Google Persistent Disk、など、RWXを提供できないデスティネーションストレージクラス を選択します `ontap-san`を指定すると、リストア処理は失敗します。原因は失敗します。永続ボリュー ムのアクセスモードの詳細については、を参照してください ["Kubernetes"](https://kubernetes.io/docs/concepts/storage/persistent-volumes/#access-modes) ドキュメント
- 必要なスペースを確保するための計画:NetApp ONTAP ストレージを使用するアプリケーションのインプ レースリストアを実行すると、リストアしたアプリケーションで使用されるスペースが2倍になることが あります。In Placeリストアを実行したあとに、リストアしたアプリケーションから不要なSnapshotを削 除して、ストレージスペースを解放します。
- (**OpenShift**クラスタのみ)ポリシーの追加:OpenShiftクラスタでアプリをホストするためのプロジェク トを作成すると、プロジェクト(またはKubernetesネームスペース)にSecurityContext UIDが割り当てら れます。Astra Control Center でアプリケーションを保護し、 OpenShift でそのアプリケーションを別のク ラスタまたはプロジェクトに移動できるようにするには、アプリケーションを任意の UID として実行でき るようにポリシーを追加する必要があります。たとえば、次の OpenShift CLI コマンドは、 WordPress ア プリケーションに適切なポリシーを付与します。

oc new-project wordpress oc adm policy add-scc-to-group anyuid system:serviceaccounts:wordpress oc adm policy add-scc-to-user privileged -z default -n wordpress

• \* Helmデプロイ済みアプリ\*:Helm 3でデプロイされたアプリ(またはHelm 2からHelm 3にアップグレー ドされたアプリ)は完全にサポートされます。Helm 2 で展開されたアプリケーションはサポートされて いません。

リソースを共有するアプリケーションでIn Placeリストア処理を実行すると、予期しない結果が 生じる可能性があります。アプリケーション間で共有されているリソースは、いずれかのアプ  $\left(\frac{1}{2}\right)$ リケーションでインプレースリストアが実行されると置き換えられます。詳細については、を 参照してください この例です。

#### 手順

- 1. 「 \* アプリケーション」を選択し、アプリケーションの名前を選択します。
- 2. [オプション]メニューの[操作]列で、\*[リストア]\*を選択します。
- 3. リストアタイプを選択します。
	- 元のネームスペースにリストア:この手順 を使用して、アプリケーションを元のクラスタにインプレ ースでリストアします。

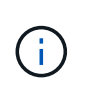

アプリケーションがでサポートされるストレージクラスを使用している場合 ontapnas-economy ドライバ。元のストレージクラスを使用してアプリケーションをリスト アする必要があります。アプリケーションを同じネームスペースにリストアする場合、 別のストレージクラスを指定することはできません。

i. アプリをインプレースで復元するために使用するスナップショットまたはバックアップを選択し ます。これにより、アプリは以前のバージョンに戻ります。

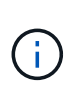

以前に削除したネームスペースにリストアすると、同じ名前の新しいネームスペー スがリストアプロセスで作成されます。以前に削除したネームスペースでアプリケ ーションを管理する権限を持つユーザは、新しく作成したネームスペースに手動で 権限を復元する必要があります。

◦ 新しい名前空間に復元:この手順 を使用して、アプリを別のクラスタまたはソースとは異なる名前空 間で別のクラスタに復元します。

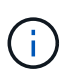

この手順 は、どちらにも使用できます をバックアップされたストレージクラスに追加 します ontap-nas 同じクラスタ\*または\*から作成されたストレージクラスを含む別の クラスタにアプリケーションをコピーします ontap-nas-economy ドライバ。

- i. 復元されたアプリの名前を指定します。
- ii. リストアするアプリケーションのデスティネーションクラスタを選択します。
- iii. アプリケーションに関連付けられている各ソースネームスペースのデスティネーションネームス ペースを入力します。

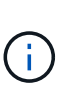

Astra Controlは、このリストアオプションの一部として新しいデスティネーション ネームスペースを作成します。指定するデスティネーションネームスペースがデス ティネーションクラスタに存在していないことを確認してください。

- iv. 「 \* 次へ \* 」を選択します。
- v. アプリの復元に使用するスナップショットまたはバックアップを選択します。
- vi. 「 \* 次へ \* 」を選択します。
- vii. 次のいずれかを選択します。
	- 元のストレージクラスを使用してリストア:ターゲットクラスタに存在しない場合を除き、元 々 関連付けられていたストレージクラスがアプリケーションで使用されます。この場合、ク ラスタのデフォルトのストレージクラスが使用されます。
	- 別のストレージクラスを使用したリストア:ターゲットクラスタに存在するストレージクラス を選択してください。元 々 関連付けられていたストレージクラスに関係なく、すべてのアプ リケーションボリュームが、リストアの一環としてこの別のストレージクラスに移動されま す。

viii. 「 \* 次へ \* 」を選択します。

- 4. フィルタするリソースを選択:
	- すべてのリソースを復元:元のアプリケーションに関連付けられているすべてのリソースを復元しま す。
	- リソースのフィルタ:元のアプリケーションリソースのサブセットを復元するルールを指定します。
		- i. リストアされたアプリケーションにリソースを含めるか除外するかを選択します。
		- ii. または[除外ルールを追加]\*のいずれかを選択し、アプリケーションのリストア時に正しいリソース をフィルタするようにルールを設定します。設定が正しくなるまで、ルールを編集したり削除し たり、ルールを再度作成したりすることができます。

includeルールとexcludeルールの設定については、を参照してください [アプリケー ションのリストア中にリソースをフィルタリングします]。

5. 「 \* 次へ \* 」を選択します。

 $\mathbf{d}$  .

6. リストア処理の詳細をよく確認し、プロンプトが表示されたら「restore」と入力して\*[リストア]\*を選択 します。

結果

 $\bigcirc$ 

 $(i)$ 

Astra Control は、指定した情報に基づいてアプリケーションを復元します。アプリケーションをインプレー スでリストアした場合、既存の永続ボリュームのコンテンツが、リストアしたアプリケーションの永続ボリュ ームのコンテンツに置き換えられます。

データ保護処理(クローン、バックアップ、またはリストア)が完了して永続ボリュームのサ イズを変更したあと、Web UIに新しいボリュームサイズが表示されるまでに最大20分かかりま す。データ保護処理にかかる時間は数分です。また、ストレージバックエンドの管理ソフトウ ェアを使用してボリュームサイズの変更を確認できます。

ネームスペースの名前/ IDまたはネームスペースのラベルでネームスペースの制約を受けている メンバーユーザは、同じクラスタの新しいネームスペース、または組織のアカウントに含まれ る他のクラスタにアプリケーションをクローニングまたはリストアできます。ただし、同じユ ーザが、クローニングまたはリストアされたアプリケーションに新しいネームスペースからア クセスすることはできません。クローンまたはリストア処理によって新しいネームスペースが 作成されると、アカウントの管理者 / 所有者はメンバーユーザアカウントを編集し、該当する ユーザに新しいネームスペースへのアクセスを許可するロールの制限を更新できます。

アプリケーションのリストア中にリソースをフィルタリングします

にフィルタルールを追加できます ["](#page-13-0)[リストア](#page-13-0)["](#page-13-0) リストアされたアプリケーションに含める、またはリストアさ れたアプリケーションから除外する既存のアプリケーションリソースを指定する処理。指定した名前空間、ラ ベル、またはGVK(GroupVersionKind)に基づいて、リソースを含めたり除外したりできます。

**[Include**(含める)**]**および**[Exclude**(除外)**]**のシナリオ

- •元のネームスペースを使用する包含ルールを選択した場合(インプレースリストア):ルールで定義 した既存のアプリケーションリソースは削除され、リストアに使用する選択したSnapshotまたはバ ックアップのリソースで置き換えられます。includeルールで指定しないリソースは変更されませ ん。
- 新しい名前空間を持つ**include**ルールを選択した場合:このルールを使用して、リストアされたアプ リケーションで使用する特定のリソースを選択します。対象ルールに指定しないリソースは、リスト アされたアプリケーションには含まれません。
- 元のネームスペースを含む除外ルールを選択した場合(インプレースリストア):除外するように指 定したリソースはリストアされず、変更されません。除外するように指定しないリソースは、スナッ プショットまたはバックアップからリストアされます。対応するStatefulSetがフィルタリングされた リソースに含まれている場合、永続ボリューム上のすべてのデータが削除されて再作成されます。
- 新しい名前空間を持つ除外ルールを選択した場合:このルールを使用して、リストアされたアプリケ ーションから削除する特定のリソースを選択します。除外するように指定しないリソースは、スナッ プショットまたはバックアップからリストアされます。

ルールには、includeまたはexcludeタイプがあります。リソースの包含と除外を組み合わせたルールは使用で きません。

手順

1. リソースをフィルタするように選択し、[アプリケーションのリストア]ウィザードで[含める]または[除外 するルールを追加する]を選択したら、\*[除外するルールを追加する]\*を選択します。

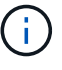

Astra Controlで自動的に追加されるクラスタ対象のリソースを除外することはできません。

2. フィルタルールを設定します。

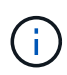

ネームスペース、ラベル、またはGVKを少なくとも1つ指定する必要があります。フィルタ ルールを適用したあとに保持するリソースがあれば、リストアしたアプリケーションを正 常な状態に保つのに十分であることを確認してください。

a. ルールの特定のネームスペースを選択します。選択しない場合は、すべての名前空間がフィルタで使 用されます。

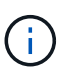

アプリケーションに複数のネームスペースが含まれていた場合、新しいネームスペース にリストアすると、リソースが含まれていなくてもすべてのネームスペースが作成され ます。

- b. (オプション)リソース名を入力します。
- c. (任意)ラベルセレクタ:を含めます ["](https://kubernetes.io/docs/concepts/overview/working-with-objects/labels/#label-selectors)[ラベルセレクタ](https://kubernetes.io/docs/concepts/overview/working-with-objects/labels/#label-selectors)["](https://kubernetes.io/docs/concepts/overview/working-with-objects/labels/#label-selectors) をクリックしてルールに追加します。ラベル セレクタは、選択したラベルに一致するリソースのみをフィルタリングするために使用されます。
- d. (オプション)[Use GVK (GroupVersionKind) set]を選択してリソースをフィルタリング\*し、追加の フィルタリングオプションを指定します。

 $\bigcap$ GVKフィルタを使用する場合は、バージョンと種類を指定する必要があります。

- i. (オプション)\* Group \*:ドロップダウンリストからKubernetes APIグループを選択します。
- ii. 種類:ドロップダウンリストから、フィルタで使用するKubernetesリソースタイプのオブジェク トスキーマを選択します。
- iii. バージョン:Kubernetes APIのバージョンを選択します。
- 3. エントリに基づいて作成されたルールを確認します。
- 4. 「 \* 追加」を選択します。

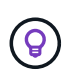

ルールを含むリソースと除外するリソースは必要なだけ作成できます。処理を開始する前 に、リストアアプリケーションの概要にルールが表示されます。

経済性に優れた**ONTAP-NAS**ストレージから**ONTAP-NAS**ストレージへの移行

Astra Controlを使用できます ["](#page-13-0)[アプリケーションのリストア](#page-13-0)["](#page-13-0) または ["](#page-26-0)[アプリケーションのクローン](#page-26-0)["](#page-26-0) に対応す るストレージクラスからアプリケーションボリュームを移行する処理 ontap-nas-economy`では、でサポー トされるストレージクラスに制限されたアプリケーション保護オプションが許可されます `ontap-nas Astra Controlのあらゆる保護オプションを利用できます。クローンまたはリストア処理では、を使用す

るqtreeベースのボリュームが移行されます ontap-nas-economy でサポートされる標準ボリュームへのバ ックエンド ontap-nas。ボリューム(ボリュームが存在するかどうかに関係なく) ontap-nas-economy BACKED ONLYまたはMIXEDは、ターゲットストレージクラスに移行されます。移行が完了すると、保護オ プションの制限がなくなります。

リソースを別のアプリケーションと共有するアプリケーションでは、インプレースリストアが複雑になります

リソースを別のアプリケーションと共有し、意図しない結果を生成するアプリケーションに対して、インプレ ースリストア処理を実行できます。アプリケーション間で共有されているリソースは、いずれかのアプリケー ションでインプレースリストアが実行されると置き換えられます。

次に、NetApp SnapMirrorレプリケーションを使用してリストアすると望ましくない状況が発生するシナリオ の例を示します。

- 1. アプリケーションを定義します app1 ネームスペースを使用する ns1。
- 2. のレプリケーション関係を設定します app1。
- 3. アプリケーションを定義します app2 (同じクラスタ上)ネームスペースを使用します ns1 および ns2。
- 4. のレプリケーション関係を設定します app2。
- 5. のレプリケーションを反転した app2。これにより、が起動します app1 非アクティブ化するソースクラ スタ上のアプリケーション。

<span id="page-18-0"></span>**SnapMirror**テクノロジを使用してストレージバックエンド間でアプリケーションをレプ リケート

Astra Controlを使用すると、NetApp SnapMirrorテクノロジの非同期レプリケーション機 能を使用して、RPO(目標復旧時点)とRTO(目標復旧時間)の低いアプリケーション のビジネス継続性を構築できます。設定が完了すると、アプリケーションは、ストレー ジバックエンド間、同じクラスタ上、または異なるクラスタ間でデータやアプリケーシ ョンの変更をレプリケートできるようになります。

バックアップ/リストアとレプリケーションの比較については、を参照してください ["](https://docs.netapp.com/ja-jp/astra-control-center-2307/concepts/data-protection.html)[データ保護の](https://docs.netapp.com/ja-jp/astra-control-center-2307/concepts/data-protection.html)[概念](https://docs.netapp.com/ja-jp/astra-control-center-2307/concepts/data-protection.html)["](https://docs.netapp.com/ja-jp/astra-control-center-2307/concepts/data-protection.html)。

アプリケーションは、オンプレミスのみ、ハイブリッド、マルチクラウドなど、さまざまなシナリオでレプリ ケートできます。

- オンプレミスサイトAからオンプレミスサイトAへ
- オンプレミスサイトAからオンプレミスサイトBへ
- Cloud Volumes ONTAP を使用してオンプレミスからクラウドに移行できます
- Cloud Volumes ONTAP を使用したクラウドをオンプレミスに移行
- Cloud Volumes ONTAP を使用したクラウドからクラウドへ(同じクラウドプロバイダ内の異なるリージ ョン間または異なるクラウドプロバイダ間)

Astra Controlを使用すれば、オンプレミスのクラスタからクラウドへ(Cloud Volumes ONTAP を使用)、ま たはクラウド間(Cloud Volumes ONTAP からCloud Volumes ONTAP へ)にアプリケーションをレプリケー トできます。

G)

別のアプリケーションを逆方向に同時に複製できます。たとえば、アプリケーションA、B、C はデータセンター1からデータセンター2にレプリケートでき、アプリケーションX、Y、Zはデ ータセンター2からデータセンター1にレプリケートできます。

Astra Controlを使用すると、アプリケーションのレプリケーションに関連する次のタスクを実行できます。

- [レプリケーション関係を設定]
- [デスティネーションクラスタでレプリケートされたアプリケーションをオンラインにする(フェイルオー バー)]
- [フェイルオーバーしたレプリケーションを再同期します]
- [アプリケーションのレプリケーションを反転する]
- [アプリケーションを元のソースクラスタにフェイルバックします]
- [アプリケーションレプリケーション関係を削除します]

レプリケーションの前提条件

Astra Controlによるアプリケーションのレプリケーションを開始するには、次の前提条件を満たしている必要 があります。

- \* ONTAPクラスタ\*:
	- \* Astra Trident \*:ONTAPをバックエンドとして利用するソースとデスティネーションの両方 のKubernetesクラスタに、Astra Tridentバージョン22.10以降が存在している必要があります。
	- ライセンス:Data Protection Bundleを使用するONTAP SnapMirror非同期ライセンスが、ソースとデ スティネーションの両方のONTAPクラスタで有効になっている必要があります。を参照してください ["ONTAP](https://docs.netapp.com/us-en/ontap/data-protection/snapmirror-licensing-concept.html) [の](https://docs.netapp.com/us-en/ontap/data-protection/snapmirror-licensing-concept.html)[SnapMirror](https://docs.netapp.com/us-en/ontap/data-protection/snapmirror-licensing-concept.html)[ライセンスの](https://docs.netapp.com/us-en/ontap/data-protection/snapmirror-licensing-concept.html)[概](https://docs.netapp.com/us-en/ontap/data-protection/snapmirror-licensing-concept.html)[要](https://docs.netapp.com/us-en/ontap/data-protection/snapmirror-licensing-concept.html)["](https://docs.netapp.com/us-en/ontap/data-protection/snapmirror-licensing-concept.html) を参照してください。
- ピアリング:
	- \*クラスタとSVM \*:ONTAPストレージバックエンドにピア関係が設定されている必要があります。を 参照してください ["](https://docs.netapp.com/us-en/ontap-sm-classic/peering/index.html)[クラスタと](https://docs.netapp.com/us-en/ontap-sm-classic/peering/index.html) [SVM](https://docs.netapp.com/us-en/ontap-sm-classic/peering/index.html) [のピアリングの](https://docs.netapp.com/us-en/ontap-sm-classic/peering/index.html)[概](https://docs.netapp.com/us-en/ontap-sm-classic/peering/index.html)[要](https://docs.netapp.com/us-en/ontap-sm-classic/peering/index.html)["](https://docs.netapp.com/us-en/ontap-sm-classic/peering/index.html) を参照してください。

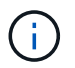

2つのONTAPクラスタ間のレプリケーション関係で使用されるSVM名が一意であること を確認してください。

- \* Astra TridentとSVM \*:ピア関係にあるリモートSVMがデスティネーションクラスタのAstra Trident で使用可能である必要があります。
- \* Astra Control Center \*:

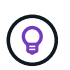

["Astra Control Center](https://docs.netapp.com/ja-jp/astra-control-center-2307/get-started/install_acc.html)[を導入](https://docs.netapp.com/ja-jp/astra-control-center-2307/get-started/install_acc.html)["](https://docs.netapp.com/ja-jp/astra-control-center-2307/get-started/install_acc.html) シームレスなディザスタリカバリのための第3の障害ドメイン またはセカンダリサイト。

- 管理対象クラスタ:次のクラスタをAstra Controlに追加して管理する必要があります(理想的には障 害ドメインやサイトが異なる場合)。
	- ソースKubernetesクラスタ
	- デスティネーションKubernetesクラスタ
	- 関連付けられているONTAPクラスタ

◦ ユーザアカウント:ONTAPストレージバックエンドをAstra Control Centerに追加する場合 は、「admin」ロールのユーザクレデンシャルを適用します。このロールにはアクセス方法がありま す http および ontapi ONTAP ソースとデスティネーションの両方のクラスタで有効にします。を 参照してください ["ONTAP](https://docs.netapp.com/us-en/ontap-sm-classic/online-help-96-97/concept_cluster_user_accounts.html#users-list) [ドキ](https://docs.netapp.com/us-en/ontap-sm-classic/online-help-96-97/concept_cluster_user_accounts.html#users-list)[ュメ](https://docs.netapp.com/us-en/ontap-sm-classic/online-help-96-97/concept_cluster_user_accounts.html#users-list)[ントの「](https://docs.netapp.com/us-en/ontap-sm-classic/online-help-96-97/concept_cluster_user_accounts.html#users-list)[ユ](https://docs.netapp.com/us-en/ontap-sm-classic/online-help-96-97/concept_cluster_user_accounts.html#users-list)[ー](https://docs.netapp.com/us-en/ontap-sm-classic/online-help-96-97/concept_cluster_user_accounts.html#users-list)[ザ](https://docs.netapp.com/us-en/ontap-sm-classic/online-help-96-97/concept_cluster_user_accounts.html#users-list)[ーア](https://docs.netapp.com/us-en/ontap-sm-classic/online-help-96-97/concept_cluster_user_accounts.html#users-list)[カウ](https://docs.netapp.com/us-en/ontap-sm-classic/online-help-96-97/concept_cluster_user_accounts.html#users-list)[ントの管理」を参照してください](https://docs.netapp.com/us-en/ontap-sm-classic/online-help-96-97/concept_cluster_user_accounts.html#users-list)["](https://docs.netapp.com/us-en/ontap-sm-classic/online-help-96-97/concept_cluster_user_accounts.html#users-list) を参 照してください。

• \* Astra Trident / ONTAPの設定\*:Astra Control Centerでは、ソースクラスタとデスティネーションクラス タの両方のレプリケーションをサポートするストレージバックエンドを少なくとも1つ設定する必要があ ります。ソースクラスタとデスティネーションクラスタが同じである場合は、耐障害性を最大限に高める ために、デスティネーションアプリケーションでソースアプリケーションとは別のストレージバックエン ドを使用する必要があります。

Astra Controlレプリケーションでは、単一のストレージクラスを使用するアプリケーションが サポートされます。ネームスペースにアプリケーションを追加するときは、そのアプリケーシ ョンのストレージクラスがネームスペース内の他のアプリケーションと同じであることを確認 してください。レプリケートされたアプリケーションにPVCを追加するときは、新しいPVCの ストレージクラスがネームスペース内の他のPVCと同じであることを確認してください。

レプリケーション関係を設定

レプリケーション関係の設定には、次の作業が含まれます。

- Astra ControlでアプリケーションSnapshotを作成する頻度を選択します(アプリケーションのKubernetes リソースと、アプリケーションの各ボリュームのボリュームSnapshotが含まれます)。
- レプリケーションスケジュールの選択(Kubernetesリソースと永続ボリュームデータを含む)
- Snapshotの作成時間の設定

手順

G)

- 1. Astra Controlの左ナビゲーションから、「アプリケーション」を選択します。
- 2. **>**[レプリケーション]\*タブを選択します。
- 3. [レプリケーションポリシーの設定]\*を選択します。または、[アプリケーション保護]ボックスから[アクシ ョン]オプションを選択し、[レプリケーションポリシーの構成]を選択します。
- 4. 次の情報を入力または選択します。
	- 。デスティネーションクラスタ・デスティネーションクラスタを入力します(ソースクラスタと同じで もかまいません)。
	- デスティネーションストレージクラス:デスティネーションONTAPクラスタのピアSVMを使用するス トレージクラスを選択または入力します。ベストプラクティスとして、デスティネーションストレー ジクラスでソースストレージクラスとは別のストレージバックエンドを指定することを推奨します。
	- レプリケーションタイプ: Asynchronous は、現在使用可能な唯一のレプリケーションタイプで す。
	- デスティネーションネームスペース:デスティネーションクラスタの新規または既存のデスティネー ションネームスペースを入力します。
	- (任意)[Add namespace]を選択し、ドロップダウンリストからネームスペースを選択して、ネーム スペースを追加します。
	- レプリケーション頻度:Astra ControlでSnapshotを作成してデスティネーションにレプリケートする 頻度を設定します。

◦ オフセット:Astra ControlでSnapshotを作成する時間(分)を設定します。オフセットを使用する と、他のスケジュールされた処理と競合しないようにすることができます。

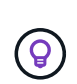

バックアップとレプリケーションのスケジュールをオフセットして、スケジュールの重 複を回避します。たとえば、1時間ごとに1時間の最上部にバックアップを実行し、オフ セットを5分、間隔を10分に設定してレプリケーションを開始するようにスケジュール を設定します。

5. 「次へ」を選択し、概要を確認して、「保存」を選択します。

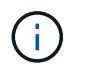

最初に、最初のスケジュールが実行される前にステータスに「app\_mirror」と表示されま す。

Astra Controlが、レプリケーションに使用するアプリケーションSnapshotを作成。

6. アプリケーションのスナップショットステータスを確認するには、**[**アプリケーション**]**>\*[スナップショッ ト]\*タブを選択します。

Snapshot名の形式は次のとおりです。 replication-schedule-<string>。Astra Controlは、レプリ ケーションに使用された最後のSnapshotを保持します。古いレプリケーションSnapshotは、レプリケー ションが正常に完了すると削除されます。

#### 結果

これにより、レプリケーション関係が作成されます。

Astra Controlは、関係を確立した結果として次のアクションを実行します。

- デスティネーションにネームスペースを作成します(存在しない場合)。
- 送信元アプリケーションのPVCに対応する宛先ネームスペースにPVCを作成します。
- アプリケーションと整合性のある初期スナップショットを作成します。
- 最初のSnapshotを使用して、永続ボリュームのSnapMirror関係を確立します。

[データ保護]\*ページには、レプリケーション関係の状態とステータスが表示されます。 <Health status>|<Relationship life cycle state>

#### 例:

正常|確立

レプリケーションの状態とステータスの詳細については、このトピックの最後を参照してください。

デスティネーションクラスタでレプリケートされたアプリケーションをオンラインにする(フェイルオーバー )

Astra Controlを使用すると、レプリケートされたアプリケーションをデスティネーションクラスタにフェイル オーバーできます。この手順 はレプリケーション関係を停止し、デスティネーションクラスタでアプリケー ションをオンラインにします。ソースクラスタのアプリケーションが稼働していた場合、この手順 はそのア プリケーションを停止しません。

#### 手順

- 1. Astra Controlの左ナビゲーションから、「アプリケーション」を選択します。
- 2. **>**[レプリケーション]\*タブを選択します。
- 3. [アクション]メニューから\*[フェイルオーバー]\*を選択します。
- 4. フェイルオーバーページで、情報を確認し、\*フェイルオーバー\*を選択します。

#### 結果

フェイルオーバー手順が発生すると、次の処理が実行されます。

- デスティネーションアプリケーションは、最新のレプリケートされたSnapshotに基づいて起動されます。
- ソースクラスタとアプリケーション(動作している場合)は停止されず、引き続き実行されます。
- レプリケーションの状態は「フェイルオーバー」に変わり、完了すると「フェイルオーバー」に変わりま す。
- ソースアプリの保護ポリシーは、フェイルオーバー時にソースアプリに存在するスケジュールに基づい て、デスティネーションアプリにコピーされます。
- ソースアプリで1つ以上のリストア後の実行フックが有効になっている場合、それらの実行フックはデス ティネーションアプリに対して実行されます。
- Astra Controlには、ソースクラスタとデスティネーションクラスタの両方のアプリケーションと、それぞ れの健全性が表示されます。

フェイルオーバーしたレプリケーションを再同期します

再同期処理によってレプリケーション関係が再確立されます。関係のソースを選択して、ソースクラスタまた はデスティネーションクラスタにデータを保持することができます。この処理は、SnapMirror関係を再確立 し、ボリュームのレプリケーションを任意の方向に開始します。

レプリケーションを再確立する前に、新しいデスティネーションクラスタ上のアプリケーションが停止されま す。

 $(i)$ 再同期プロセスの間、ライフサイクルの状態は「Establishing」と表示されます。

#### 手順

- 1. Astra Controlの左ナビゲーションから、「アプリケーション」を選択します。
- 2. **>**[レプリケーション]\*タブを選択します。
- 3. [操作]メニューから\*[再同期]\*を選択します。
- 4. 再同期(Resync)ページで、保持するデータを含むソースまたはデスティネーションのアプリケーション インスタンスを選択します。

デスティネーションのデータが上書きされるため、再同期元は慎重に選択してください。

- 5. 続行するには、\* Resync \*を選択します。
- 6. 「resync」と入力して確定します。
- 7. 「\* Yes、resync \*」を選択して終了します。

### 結果

- Replication (レプリケーション) ページに、レプリケーションステータスとしてEstablishing (確立) が表 示されます。
- Astra Controlは、新しいデスティネーションクラスタのアプリケーションを停止します。
- SnapMirror resyncを使用して、指定した方向に永続的ボリュームのレプリケーションを再確立します。
- [レプリケーション]ページに、更新された関係が表示されます。

アプリケーションのレプリケーションを反転する

これは、アプリケーションをデスティネーションストレージバックエンドに移動し、元のソースストレージバ ックエンドに引き続きレプリケートするという計画的な処理です。Astra Controlは、デスティネーションアプ リケーションにフェイルオーバーする前に、ソースアプリケーションを停止してデスティネーションにデータ をレプリケートします。

この状況では、ソースとデスティネーションを交換しようとしています。

手順

- 1. Astra Controlの左ナビゲーションから、「アプリケーション」を選択します。
- 2. **>**[レプリケーション]\*タブを選択します。
- 3. [操作]メニューから\*[逆レプリケーション]\*を選択します。
- 4. リバース・レプリケーションのページで情報を確認し、「リバース・レプリケーション」を選択して続行 します。

#### 結果

リバースレプリケーションの結果、次の処理が実行されます。

- 元のソースアプリのKubernetesリソースのスナップショットが作成されます。
- 元のソースアプリケーションのポッドは、アプリケーションのKubernetesリソースを削除することで正常 に停止されます(PVCとPVはそのまま維持されます)。
- ポッドがシャットダウンされると、アプリのボリュームのスナップショットが取得され、レプリケートさ れます。
- SnapMirror関係が解除され、デスティネーションボリュームが読み取り/書き込み可能な状態になります。
- アプリのKubernetesリソースは、元のソースアプリがシャットダウンされた後に複製されたボリュームデ ータを使用して、シャットダウン前のスナップショットから復元されます。
- 逆方向にレプリケーションが再確立されます。

アプリケーションを元のソースクラスタにフェイルバックします

Astra Controlを使用すると、フェイルオーバー処理後に次の一連の処理を使用して「フェイルバック」を実現 できます。このワークフローでは、レプリケーションの方向を元に戻すために、Astra Controlがアプリケーシ ョンの変更を元のソースアプリケーションにレプリケート(再同期)してからレプリケーションの方向を反転 します。

このプロセスは、デスティネーションへのフェイルオーバーが完了した関係から開始し、次の手順を実行しま す。

• フェイルオーバー状態から開始します。

- 関係を再同期します。
- レプリケーションを反転する。

手順

- 1. Astra Controlの左ナビゲーションから、「アプリケーション」を選択します。
- 2. **>**[レプリケーション]\*タブを選択します。
- 3. [操作]メニューから\*[再同期]\*を選択します。
- 4. フェイルバック処理の場合は、フェイルオーバーしたアプリケーションを再同期処理のソースとして選択 します(フェイルオーバー後に書き込まれたデータは保持されます)。
- 5. 「resync」と入力して確定します。
- 6. 「\* Yes、resync \*」を選択して終了します。
- 7. 再同期が完了したら、[データ保護 (Data Protection) |>[レプリケーション (Replication) |タブの[アクシ ョン(Actions)]メニューから[\*レプリケーションを反転(Reverse replication)]を選択します。
- 8. リバース・レプリケーションのページで、情報を確認し、\*リバース・レプリケーション\*を選択します。

結果

このコマンドは、「resync」処理と「reverse relationship」処理の結果を組み合わせて、レプリケーションが 再開された元のソースクラスタ上のアプリケーションを元のデスティネーションクラスタにオンラインにしま す。

アプリケーションレプリケーション関係を削除します

関係を削除すると、2つの異なるアプリケーション間に関係がなくなります。

手順

- 1. Astra Controlの左ナビゲーションから、「アプリケーション」を選択します。
- 2. **>**[レプリケーション]\*タブを選択します。
- 3. [アプリケーションの保護]ボックスまたは関係図で、\*[レプリケーション関係の削除]\*を選択します。

#### 結果

レプリケーション関係を削除すると、次の処理が実行されます。

- 関係が確立されていても、アプリケーションがデスティネーションクラスタでオンラインになっていない (フェイルオーバーした)場合、Astra Controlは、初期化中に作成されたPVCを保持し、「空」の管理対 象アプリケーションをデスティネーションクラスタに残します。また、作成されたバックアップを保持す るためにデスティネーションアプリケーションを保持します。
- アプリケーションがデスティネーションクラスタでオンラインになった(フェイルオーバーした)場 合、Astra ControlはPVCと宛先アプリケーションを保持します。ソースとデスティネーションのアプリケ ーションは、独立したアプリケーションとして扱われるようになりました。バックアップスケジュール は、両方のアプリケーションで維持されますが、相互に関連付けられていません。

レプリケーション関係のヘルスステータスと関係のライフサイクル状態

Astra Controlには、関係の健全性と、レプリケーション関係のライフサイクルの状態が表示されます。

レプリケーション関係のヘルスステータス

レプリケーション関係の健常性は、次のステータスで示されます。

- 正常:関係が確立中または確立されており、最新のSnapshotが転送されました。
- 警告:関係がフェイルオーバーされているかフェイルオーバーされています(そのためソースアプリは保 護されなくなりました)。
- \* 重要 \*
	- 関係が確立されているか、フェイルオーバーされていて、前回の調整が失敗しました。
	- 関係が確立され、新しいPVCの追加を最後に調整しようとしても失敗しています。
	- 関係は確立されていますが(成功したSnapshotがレプリケートされ、フェイルオーバーが可能です )、最新のSnapshotはレプリケートに失敗したか失敗しました。

レプリケーションのライフサイクル状態

次の状態は、レプリケーションのライフサイクルの各段階を表しています。

- \* Establishing \*:新しいレプリケーション関係を作成中です。Astra Controlは、必要に応じてネームスペ ースを作成し、デスティネーションクラスタの新しいボリュームにPersistent Volumeクレーム(PVC;永 続ボリューム要求)を作成し、SnapMirror関係を作成します。このステータスは、レプリケーションが再 同期中であること、またはレプリケーションを反転中であることを示している可能性もあり
- \* established \*:レプリケーション関係が存在します。Astra Controlは、PVCが使用可能であることを定期 的にチェックし、レプリケーション関係をチェックし、アプリケーションのSnapshotを定期的に作成し、 アプリケーション内の新しいソースPVCを特定します。その場合は、レプリケーションに含めるリソース がAstra Controlによって作成されます。
- フェイルオーバー:Astra Controlは、SnapMirror関係を解除し、最後にレプリケートされたアプリケーシ ョンのSnapshotからアプリケーションのKubernetesリソースをリストアします。
- フェイルオーバー:Astra Controlは、ソースクラスタからのレプリケーションを停止し、デスティネーシ ョンで最新の(成功した)レプリケートされたアプリケーションSnapshotを使用して、Kubernetesリソー スをリストアします。
- \* resyncing \*:Astra Controlは、SnapMirror resyncを使用して、再同期元の新しいデータを再同期先に再 同期します。この処理では、同期の方向に基づいて、デスティネーション上の一部のデータが上書きされ る可能性があります。Astra Controlは、デスティネーションネームスペースで実行されているアプリケー ションを停止し、Kubernetesアプリケーションを削除します。再同期処理の実行中、ステータス は「Establishing」と表示されます。
- リバース:は、元のソースクラスタへのレプリケーションを続行しながらアプリケーションをデスティネ ーションクラスタに移動する予定の処理です。Astra Controlは、ソースクラスタ上のアプリケーションを 停止し、デスティネーションにデータをレプリケートしてから、デスティネーションクラスタにアプリケ ーションをフェイルオーバーします。リバースレプリケーションの間、ステータスは「Establishing」と 表示されます。
- 削除中:
	- レプリケーション関係が確立されたものの、まだフェイルオーバーされていない場合は、レプリケー ション中に作成されたPVCがAstra Controlによって削除され、デスティネーションの管理対象アプリ ケーションが削除されます。
	- レプリケーションがすでにフェイルオーバーされている場合、Astra ControlはPVCと宛先アプリケー ションを保持します。

<span id="page-26-0"></span>アプリケーションのクローン作成と移行

既存のアプリケーションをクローニングして、同じKubernetesクラスタまたは別のクラ スタに重複するアプリケーションを作成できます。Astra Control でアプリケーションを クローニングすると、アプリケーション構成と永続的ストレージのクローンが作成され ます。

Kubernetes クラスタ間でアプリケーションとストレージを移動する必要がある場合は、クローニングが役立 ちます。たとえば、 CI / CD パイプラインや Kubernetes ネームスペース間でワークロードを移動できま す。Astra Control Center UIまたはを使用できます ["Astra Control API](https://docs.netapp.com/us-en/astra-automation) [の](https://docs.netapp.com/us-en/astra-automation)[略](https://docs.netapp.com/us-en/astra-automation)["](https://docs.netapp.com/us-en/astra-automation) アプリケーションのクローン作成 と移行を実行します。

作業を開始する前に

- デスティネーションボリュームを確認:別のストレージクラスにクローニングする場合は、ストレージク ラスで同じ永続ボリュームアクセスモード(ReadWriteManyなど)が使用されていることを確認してくだ さい。デスティネーションの永続的ボリュームのアクセスモードが異なると、クローニング処理は失敗し ます。たとえば、ソースの永続ボリュームがRWXアクセスモードを使用している場合は、Azure Managed Disks、AWS EBS、Google Persistent Disk、など、RWXを提供できないデスティネーションストレージ クラスを選択します `ontap-san`を指定すると、クローン処理は失敗します。原因は失敗します。永続ボ リュームのアクセスモードの詳細については、を参照してください ["Kubernetes"](https://kubernetes.io/docs/concepts/storage/persistent-volumes/#access-modes) ドキュメント
- アプリケーションを別のクラスタにクローニングするには、ソースクラスタとデスティネーションクラス タを含むクラウドインスタンス(同じでない場合)にデフォルトのバケットを用意する必要があります。 クラウドインスタンスごとにデフォルトのバケットを割り当てる必要があります。
- クローン処理中に、IngressClassリソースまたはwebhookを必要とするアプリケーションが正常に機能す るためには、これらのリソースがデスティネーションクラスタですでに定義されていない必要がありま す。

OpenShift 環境でのアプリケーションのクローニングでは、 Astra Control Center が OpenShift でボリュームをマウントし、ファイルの所有権を変更できるようにする必要があります。その ため、これらの処理を許可するには、 ONTAP ボリュームのエクスポートポリシーを設定する 必要があります。次のコマンドを使用して実行できます。

- 1. export-policy rule modify -vserver <storage virtual machine name> -policyname <policy name> -ruleindex 1 -superuser sys
	- 2. export-policy rule modify -vserver <storage virtual machine name> -policyname <policy name> -ruleindex 1 -anon 65534

クローンの制限事項

G)

- 明示的なストレージクラス:ストレージクラスを明示的に設定したアプリケーションを導入し、そのアプ リケーションのクローンを作成する必要がある場合、ターゲットクラスタには元 々 指定されたストレー ジクラスが必要です。ストレージクラスを明示的に設定したアプリケーションを、同じストレージクラス を含まないクラスタにクローニングすると、失敗します。
- \* ontap-nas-economy-backed storage class \*:アプリケーションがに基づくストレージクラスを使用して いる場合 ontap-nas-economy ドライバ:クローン処理のバックアップ部分はシステムの停止を伴いま す。バックアップが完了するまで、ソースアプリケーションは使用できません。クローン処理のリストア 部分は無停止で実行されます。
- クローンとユーザーの制約:名前空間の名前/ IDまたは名前空間のラベルによって名前空間の制約を持つ メンバーユーザーは、同じクラスタ上の新しい名前空間、または組織のアカウント内の他の任意のクラス タに対して、アプリケーションのクローンまたはリストアを実行できます。ただし、同じユーザが、クロ

ーニングまたはリストアされたアプリケーションに新しいネームスペースからアクセスすることはできま せん。クローンまたはリストア処理によって新しいネームスペースが作成されると、アカウントの管理者 / 所有者はメンバーユーザアカウントを編集し、該当するユーザに新しいネームスペースへのアクセスを 許可するロールの制限を更新できます。

- クローンはデフォルトバケットを使用:アプリケーションのバックアップまたはアプリケーションのリス トア時に、オプションでバケットIDを指定できます。ただし、アプリケーションのクローニング処理で は、定義済みのデフォルトバケットが常に使用されます。クローンのバケットを変更するオプションはあ りません。どのバケットを使用するかを制御する必要がある場合は、どちらかを選択できます ["](#page-59-0)[バケット](#page-59-0) [のデフ](#page-59-0)[ォ](#page-59-0)[ルト設定を変更する](#page-59-0)["](#page-59-0) または、を実行します ["](#page-9-0)[バックアップ](#page-9-0)["](#page-9-0) その後にを押します ["](#page-13-0)[リストア](#page-13-0)["](#page-13-0) 個 別。
- \* Jenkins CI\*を使用:オペレータがデプロイしたJenkins CIのインスタンスをクローニングする場合は、 永続データを手動で復元する必要があります。これは、アプリケーションの展開モデルの制限事項です。
- \* S3バケットを使用している場合\*:Astra Control CenterのS3バケットは使用可能容量を報告しませ ん。Astra Control Center で管理されているアプリケーションのバックアップまたはクローニングを行う 前に、 ONTAP または StorageGRID 管理システムでバケット情報を確認します。
- \*特定のバージョンのPostgreSQL \*:同じクラスタ内のアプリケーションクローンは、Bitnami PostgreSQL 11.5.0チャートで一貫して失敗します。正常にクローニングするには、以前のバージョンの グラフを使用してください。

**OpenShift** に関する考慮事項

- クラスタおよび**OpenShift**バージョン:クラスタ間でアプリケーションをクローニングする場合、ソース クラスタとデスティネーションクラスタはOpenShiftの同じディストリビューションである必要がありま す。たとえば、 OpenShift 4.7 クラスタからアプリケーションをクローニングする場合は、 OpenShift 4.7 でもあるデスティネーションクラスタを使用します。
- \*プロジェクトおよびUID \*:OpenShiftクラスタでアプリをホストするプロジェクトを作成すると、プロジ ェクト(またはKubernetes名前空間)にSecurityContext UIDが割り当てられます。Astra Control Center でアプリケーションを保護し、 OpenShift でそのアプリケーションを別のクラスタまたはプロジェクトに 移動できるようにするには、アプリケーションを任意の UID として実行できるようにポリシーを追加する 必要があります。たとえば、次の OpenShift CLI コマンドは、 WordPress アプリケーションに適切なポリ シーを付与します。

oc new-project wordpress oc adm policy add-scc-to-group anyuid system:serviceaccounts:wordpress oc adm policy add-scc-to-user privileged -z default -n wordpress

#### 手順

- 1. 「 \* アプリケーション \* 」を選択します。
- 2. 次のいずれかを実行します。
	- 。目的のアプリケーションの [ \* アクション \* ( \* Actions \* ) ] 列で [ オプション( Options ) ] メニュ ーを選択します。
	- 目的のアプリケーションの名前を選択し、ページの右上にあるステータスドロップダウンリストを選 択します。
- 3. 「 \* Clone \* 」を選択します。
- 4. クローンの詳細を指定します。

◦ 名前を入力します。

- クローンのデスティネーションクラスタを選択してください。
- クローンのデスティネーションネームスペースを入力してください。アプリケーションに関連付けら れた各ソースネームスペースは、定義した宛先ネームスペースにマッピングされます。

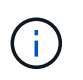

Astra Controlでは、クローニング処理の一環として新しいデスティネーションネームス ペースが作成されます。指定するデスティネーションネームスペースがデスティネーシ ョンクラスタに存在していないことを確認してください。

- 「 \* 次へ \* 」を選択します。
- アプリケーションに関連付けられている元のストレージクラスを保持するか、別のストレージクラス を選択します。

アプリケーションのストレージクラスをネイティブクラウドプロバイダのストレージク ラスやサポートされているその他のストレージクラスに移行できます。 をバックアッ  $\bigcap$ プされたストレージクラスに追加します ontap-nas を使用するか、から作成されたス トレージクラスを含む別のクラスタにアプリケーションをコピーします ontap-naseconomy ドライバ。

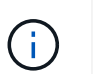

別のストレージクラスを選択し、このストレージクラスがリストア時に存在しない場合 は、エラーが返されます。

5. 「 \* 次へ \* 」を選択します。

6. クローンに関する情報を確認し、\* Clone \*を選択します。

結果

Astra Controlは、入力した情報に基づいてアプリケーションをクローニングします。新しいアプリケーション クローンがに含まれている場合、クローニング処理は成功します Healthy 「アプリケーション」ページで説 明します。

クローンまたはリストア処理によって新しいネームスペースが作成されると、アカウントの管理者 / 所有者は メンバーユーザアカウントを編集し、該当するユーザに新しいネームスペースへのアクセスを許可するロール の制限を更新できます。

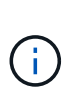

データ保護処理(クローン、バックアップ、またはリストア)が完了して永続ボリュームのサ イズを変更したあと、新しいボリュームのサイズがUIに表示されるまでに最大20分かかりま す。データ保護処理にかかる時間は数分です。また、ストレージバックエンドの管理ソフトウ ェアを使用してボリュームサイズの変更を確認できます。

アプリケーション実行フックを管理します

実行フックは、管理対象アプリケーションのデータ保護操作と組み合わせて実行するよ うに構成できるカスタムアクションです。たとえば、データベースアプリケーションが ある場合、実行フックを使用して、スナップショットの前にすべてのデータベーストラ ンザクションを一時停止し、スナップショットの完了後にトランザクションを再開でき ます。これにより、アプリケーションと整合性のある Snapshot を作成できます。

実行フックのタイプ

Astra Controlは、実行可能なタイミングに基づいて、次の種類の実行フックをサポートします。

- Snapshot前
- Snapshot後
- バックアップ前
- バックアップ後
- リストア後のPOSTコマンドです
- フェイルオーバー後

実行フックフィルタ

アプリケーションに実行フックを追加または編集するときに、実行フックにフィルタを追加して、フックが一 致するコンテナを管理できます。フィルタは、すべてのコンテナで同じコンテナイメージを使用し、各イメー ジを別の目的(Elasticsearchなど)に使用するアプリケーションに便利です。フィルタを使用すると、一部の 同一コンテナで実行フックが実行されるシナリオを作成できます。1つの実行フックに対して複数のフィルタ を作成すると、それらは論理AND演算子と結合されます。実行フックごとに最大10個のアクティブフィルタ を使用できます。

実行フックに追加する各フィルタは、正規表現を使用してクラスタ内のコンテナを照合します。フックがコン テナと一致すると、そのコンテナに関連付けられたスクリプトがフックによって実行されます。フィルタの正 規表現では、正規表現2(RE2)構文を使用します。この構文では、一致リストからコンテナを除外するフィ ルタの作成はサポートされていません。実行フックフィルタの正規表現でAstra Controlがサポートする構文に ついては、を参照してください ["](https://github.com/google/re2/wiki/Syntax)[正規表現](https://github.com/google/re2/wiki/Syntax)[2](https://github.com/google/re2/wiki/Syntax)[\(](https://github.com/google/re2/wiki/Syntax)[RE2](https://github.com/google/re2/wiki/Syntax)[\)](https://github.com/google/re2/wiki/Syntax)[構](https://github.com/google/re2/wiki/Syntax)[文](https://github.com/google/re2/wiki/Syntax)[のサポート](https://github.com/google/re2/wiki/Syntax)["](https://github.com/google/re2/wiki/Syntax)。

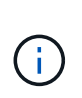

リストアまたはクローン処理のあとに実行される実行フックにネームスペースフィルタを追加 し、リストアまたはクローンのソースとデスティネーションが異なるネームスペースにある場 合、ネームスペースフィルタはデスティネーションネームスペースにのみ適用されます。

カスタム実行フックに関する重要な注意事項

アプリケーションの実行フックを計画するときは、次の点を考慮してください。

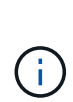

実行フックは、実行中のアプリケーションの機能を低下させたり、完全に無効にしたりするこ とが多いため、カスタム実行フックの実行時間を最小限に抑えるようにしてください。 実行フックが関連付けられている状態でバックアップまたはスナップショット操作を開始した 後'キャンセルした場合でも'バックアップまたはスナップショット操作がすでに開始されていれ ばフックは実行できますつまり、バックアップ後の実行フックで使用されるロジックは、バッ クアップが完了したとは見なされません。

- 実行フックは、スクリプトを使用してアクションを実行する必要があります。多くの実行フックは、同じ スクリプトを参照できます。
- Astra Controlでは、実行フックが実行可能なシェルスクリプトの形式で記述されるようにするスクリプト が必要です。
- スクリプトのサイズは96KBに制限されています。
- Astra Controlは、実行フックの設定と一致条件を使用して、スナップショット、バックアップ、または復 元操作に適用できるフックを決定します。
- 実行フックの障害はすべて'ソフトな障害ですフックが失敗しても'他のフックとデータ保護操作は試行さ れますただし、フックが失敗すると、 \* アクティビティ \* ページイベントログに警告イベントが記録され ます。
- 実行フックを作成、編集、または削除するには、 Owner 、 Admin 、または Member 権限を持つユーザー である必要があります。
- 実行フックの実行に 25 分以上かかる場合 ' フックは失敗し ' 戻りコードが N/A のイベント・ログ・エント リが作成されます該当する Snapshot はタイムアウトして失敗とマークされ、タイムアウトを通知するイ ベントログエントリが生成されます。
- アドホックデータ保護操作の場合、すべてのフックイベントが生成され、\*アクティビティ\*ページイベン トログに保存されます。ただし、スケジュールされたデータ保護処理については、フック障害イベントだ けがイベントログに記録されます(スケジュールされたデータ保護処理自体によって生成されたイベント は記録されたままです)。
- レプリケートされたソースアプリケーションをAstra Control Centerがデスティネーションアプリケーショ ンにフェイルオーバーすると、フェイルオーバーの完了後にソースアプリケーションに対して有効になっ ているフェイルオーバー後の実行フックがデスティネーションアプリケーションに対して実行されます。

Astra Control Center 23.04でリストア後のフックを実行していて、Astra Control Center を23.07にアップグレードした場合、フェイルオーバーレプリケーション後にリストア後の 実行フックが実行されなくなります。アプリケーションのフェイルオーバー後の実行フッ クを新しく作成する必要があります。また、フェイルオーバー用の既存のリストア後フッ クの処理タイプを「リストア後」から「フェイルオーバー後」に変更することもできま す。

実行順序

 $(i)$ 

データ保護操作を実行すると、実行フックイベントが次の順序で実行されます。

- 1. 適用可能なカスタムプリオペレーション実行フックは、適切なコンテナで実行されます。カスタムのプリ オペレーションフックは必要なだけ作成して実行できますが、操作前のこれらのフックの実行順序は保証 も構成もされていません。
- 2. データ保護処理が実行されます。
- 3. 適用可能なカスタムポストオペレーション実行フックは、適切なコンテナで実行されます。必要な数のカ スタムポストオペレーションフックを作成して実行できますが、操作後のこれらのフックの実行順序は保 証されず、設定もできません。

同じ種類の実行フック(スナップショット前など)を複数作成する場合、これらのフックの実行順序は保証さ れません。ただし、異なるタイプのフックの実行順序は保証されています。たとえば、すべての異なるタイプ のフックを持つ構成の実行順序は次のようになります。

- 1. 予備フックが実行されます
- 2. スナップショット前フックが実行されます
- 3. スナップショット後フックが実行されます
- 4. バックアップ後のフックが実行されます
- 5. 復元後のフックが実行されます

シナリオ番号2のこの設定の例は、の表を参照してください [フックが実行されるかどうかを確認します]。

本番環境で実行スクリプトを有効にする前に、必ず実行フックスクリプトをテストしてくださ い。'kubectl exec' コマンドを使用すると、スクリプトを簡単にテストできます。本番環境で実 行フックを有効にしたら、作成されたSnapshotとバックアップをテストして整合性があること を確認します。これを行うには、アプリケーションを一時的なネームスペースにクローニング し、スナップショットまたはバックアップをリストアしてから、アプリケーションをテストし ます。

フックが実行されるかどうかを確認します

次の表を使用して、アプリケーションでカスタム実行フックが実行されるかどうかを判断します。

アプリケーションの高レベルの処理は、すべてスナップショット、バックアップ、またはリストアの基本的な 処理のいずれかを実行することで構成されることに注意してください。シナリオによっては、クローニング処 理はこれらの処理のさまざまな組み合わせで構成されるため、クローン処理を実行する実行フックはさまざま です。

In Placeリストア処理では既存のSnapshotまたはバックアップが必要になるため、これらの処理ではSnapshot またはバックアップフックは実行されません。

> 開始してスナップショットを含むバックアップをキャンセルし'実行フックが関連付けられてい る場合は'一部のフックが実行され'ほかのフックが実行されないことがありますつまり、バック アップ後の実行フックでは、バックアップが完了したとは判断できません。キャンセルしたバ ックアップに関連する実行フックがある場合は、次の点に注意してください。

 $(i)$ 

 $(i)$ 

- バックアップ前およびバックアップ後のフックは常に実行されます。
	- バックアップに新しいスナップショットが含まれており'スナップショットが開始されてい る場合は'スナップショット前フックとスナップショット後フックが実行されます

• スナップショットの開始前にバックアップがキャンセルされた場合は'スナップショット前 フックとスナップショット後フックは実行されません

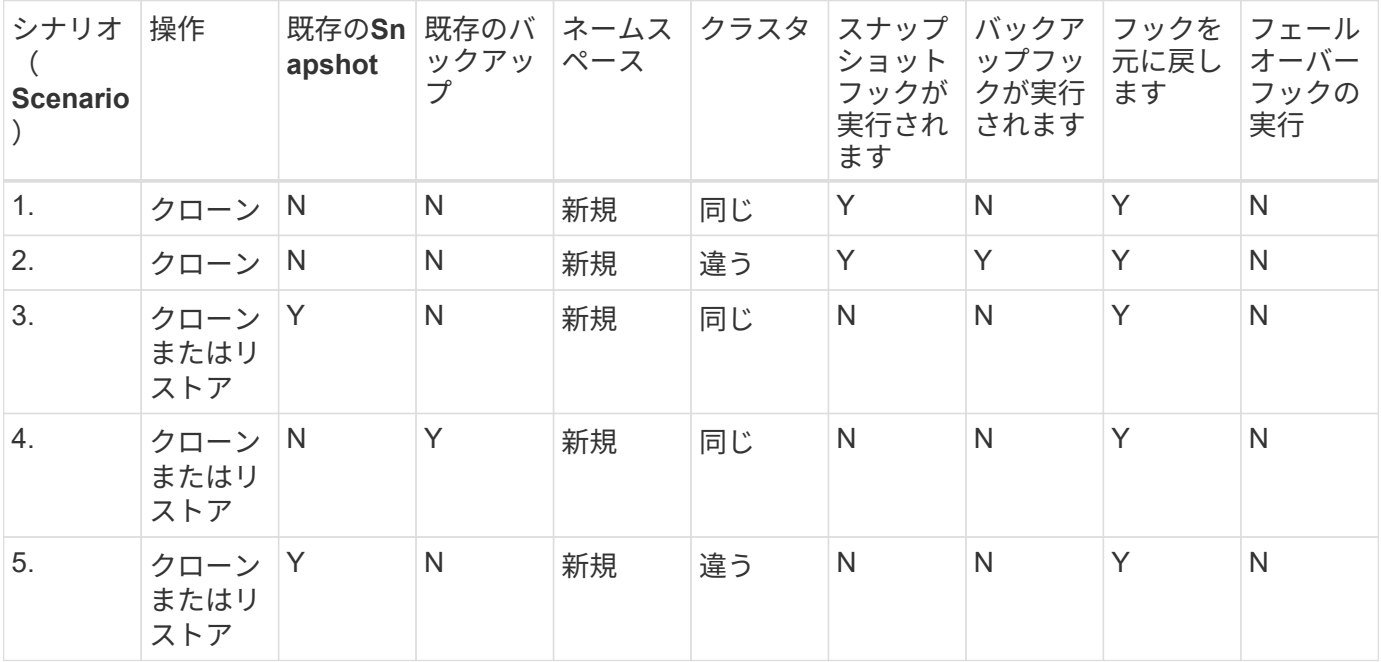

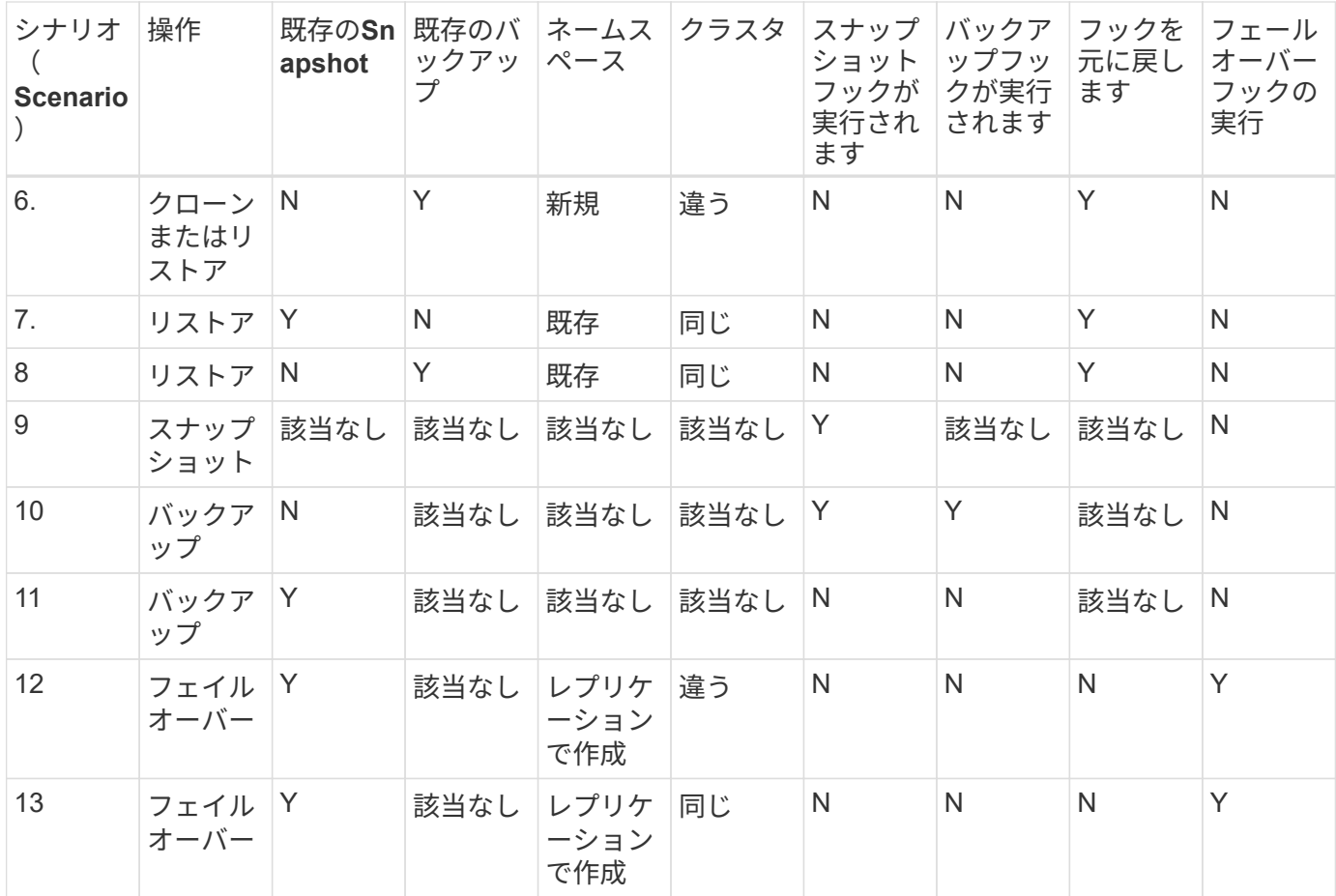

実行フックの例

にアクセスします ["NetApp Verda GitHub](https://github.com/NetApp/Verda)[プロジェクト](https://github.com/NetApp/Verda)["](https://github.com/NetApp/Verda) Apache CassandraやElasticsearchなどの一般的なア プリケーションの実行フックをダウンロードします。また、独自のカスタム実行フックを構築するための例や アイデアを得ることもできます。

既存の実行フックを表示します

アプリケーションの既存のカスタム実行フックを表示できます。

手順

1. 「 \* アプリケーション」に移動し、管理アプリの名前を選択します。

2. [ 実行フック \* ] タブを選択します。

有効または無効になっているすべての実行フックを結果リストに表示できます。フックのステータス、一 致するコンテナの数、作成時間、および実行時間(プリ/ポストオペレーション)を確認できます。を選択 できます + アイコンをクリックして、実行するコンテナのリストを展開します。このアプリケーションの 実行フックに関連するイベントログを表示するには、\*アクティビティ\*タブに移動します。

既存のスクリプトを表示します

アップロードされた既存のスクリプトを表示できます。このページでは、使用中のスクリプトと、使用中のフ ックを確認することもできます。

#### 手順

- 1. 「アカウント」に移動します。
- 2. [スクリプト]タブを選択します。

このページには、アップロードされた既存のスクリプトのリストが表示されます。[使用者\*]列には、各ス クリプトを使用している実行フックが表示されます。

スクリプトを追加します

各実行フックは、スクリプトを使用してアクションを実行する必要があります。実行フックが参照できるスク リプトを1つ以上追加できます。多くの実行フックは同じスクリプトを参照できます。これにより、1つのス クリプトを変更するだけで多くの実行フックを更新できます。

#### 手順

- 1. 「アカウント」に移動します。
- 2. [スクリプト]タブを選択します。
- 3. 「 \* 追加」を選択します。
- 4. 次のいずれかを実行します。
	- カスタムスクリプトをアップロードする。
		- i. [ ファイルのアップロード ( Upload file ) ] オプションを選択します。
		- ii. ファイルを参照してアップロードします。
		- iii. スクリプトに一意の名前を付けます。
		- iv. (オプション)他の管理者がスクリプトについて知っておく必要があるメモを入力します。
		- v. 「スクリプトを保存」を選択します。
	- クリップボードからカスタムスクリプトを貼り付けます。
		- i. [貼り付け(Paste)]または[タイプ(\* type)]オプションを選択する
		- ii. テキストフィールドを選択し、スクリプトテキストをフィールドに貼り付けます。
		- iii. スクリプトに一意の名前を付けます。

iv. (オプション)他の管理者がスクリプトについて知っておく必要があるメモを入力します。 5. 「スクリプトを保存」を選択します。

#### 結果

新しいスクリプトが、[スクリプト]タブのリストに表示されます。

スクリプトを削除します

不要になって実行フックで使用されなくなったスクリプトは、システムから削除できます。

手順

1. 「アカウント」に移動します。

2. [スクリプト]タブを選択します。

3. 削除するスクリプトを選択し、「アクション」列のメニューを選択します。

4. 「 \* 削除」を選択します。

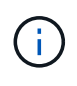

スクリプトが1つまたは複数の実行フックに関連付けられている場合、\*Delete\*アクションは使 用できません。スクリプトを削除するには、まず関連する実行フックを編集し、別のスクリプ トに関連付けます。

カスタム実行フックを作成します

アプリケーションのカスタム実行フックを作成してAstra Controlに追加できます。を参照してください [実行 フックの例] フックの例を参照してください。実行フックを作成するには、 Owner 、 Admin 、または Member のいずれかの権限が必要です。

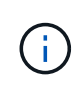

実行フックとして使用するカスタムシェルスクリプトを作成する場合は、特定のコマンドを実 行するか、実行可能ファイルへの完全パスを指定する場合を除き、ファイルの先頭に適切なシ ェルを指定するようにしてください。

手順

1. 「 \* アプリケーション」を選択し、管理アプリの名前を選択します。

2. [ 実行フック \* ] タブを選択します。

- 3. 「 \* 追加」を選択します。
- 4. [フックの詳細\*(Hook Details \*)]領域で、次の
	- a. \*操作\*ドロップダウンメニューから操作タイプを選択して、フックをいつ実行するかを決定します。
	- b. フックの一意の名前を入力します。
	- c. (オプション)実行中にフックに渡す引数を入力し、各引数を入力した後で Enter キーを押して、そ れぞれを記録します。
- 5. (オプション)フックフィルタの詳細(\* Hook Filter Details \*)領域で、実行フックが実行されるコンテ ナを制御するフィルタを追加できます。
	- a. [フィルタの追加]を選択します。
	- b. [フックフィルタータイプ\*]列で、フィルターを適用する属性をドロップダウンメニューから選択しま す。
	- c. [**Regex**]列に、フィルタとして使用する正規表現を入力します。Astra Controlでは、を使用します ["](https://github.com/google/re2/wiki/Syntax)[正](https://github.com/google/re2/wiki/Syntax) [規表現](https://github.com/google/re2/wiki/Syntax)[2](https://github.com/google/re2/wiki/Syntax) [\(](https://github.com/google/re2/wiki/Syntax)[RE2](https://github.com/google/re2/wiki/Syntax)[\)](https://github.com/google/re2/wiki/Syntax) [正規表現](https://github.com/google/re2/wiki/Syntax)[の](https://github.com/google/re2/wiki/Syntax)[正規表現構](https://github.com/google/re2/wiki/Syntax)[文](https://github.com/google/re2/wiki/Syntax)["](https://github.com/google/re2/wiki/Syntax)。

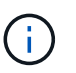

正規表現フィールドに他のテキストを含まない属性(ポッド名など)の正確な名前でフ ィルタリングすると、部分文字列の照合が実行されます。正確な名前とその名前だけを 照合するには、完全に一致する文字列の一致構文を使用します(例: ^exact\_podname\$)。

d. フィルタをさらに追加するには、\*フィルタを追加\*を選択します。

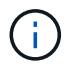

実行フックの複数のフィルタは、論理AND演算子と結合されます。実行フックごとに最 大10個のアクティブフィルタを使用できます。

6. 完了したら、「次へ」を選択します。

- 7. [\* スクリプト \* ( \* Script \* ) ] 領域で、次のいずれかを実行します。
	- 新しいスクリプトを追加します。
		- i. 「 \* 追加」を選択します。
		- ii. 次のいずれかを実行します。
			- カスタムスクリプトをアップロードする。
				- I. [ ファイルのアップロード( Upload file ) ] オプションを選択します。
				- II. ファイルを参照してアップロードします。
				- III. スクリプトに一意の名前を付けます。
				- IV. (オプション)他の管理者がスクリプトについて知っておく必要があるメモを入力しま す。
				- V. 「スクリプトを保存」を選択します。
			- クリップボードからカスタムスクリプトを貼り付けます。
				- I. [貼り付け(Paste)]または[タイプ(\* type)]オプションを選択する
				- II. テキストフィールドを選択し、スクリプトテキストをフィールドに貼り付けます。
				- III. スクリプトに一意の名前を付けます。
				- IV. (オプション)他の管理者がスクリプトについて知っておく必要があるメモを入力しま す。
	- リストから既存のスクリプトを選択します。

このスクリプトを使用するように実行フックに指示します。

- 8. 「 \* 次へ \* 」を選択します。
- 9. 実行フックの設定を確認します。
- 10. 「 \* 追加」を選択します。

実行フックの状態を確認します

スナップショット、バックアップ、または復元操作の実行が終了したら、操作の一部として実行された実行フ ックの状態を確認できます。このステータス情報を使用して、実行フックを保持するか、変更するか、削除す るかを決定できます。

#### 手順

- 1. 「 \* アプリケーション」を選択し、管理アプリの名前を選択します。
- 2. [データ保護]タブを選択します。
- 3. 実行中のSnapshotを表示するには「\* Snapshots」を選択し、実行中のバックアップを表示するには「\* Backups」を選択します。

フック状態\*は、操作完了後の実行フックランのステータスを示します。状態にカーソルを合わせると、 詳細を確認できます。たとえば、スナップショット中に実行フック障害が発生した場合、そのスナップシ ョットのフック状態にカーソルを合わせると、失敗した実行フックのリストが表示されます。各失敗の理 由を確認するには、左側のナビゲーション領域の\*アクティビティ\*ページを確認します。
スクリプトの使用状況を表示します

どの実行フックがAstra Control Web UIの特定のスクリプトを使用しているかを確認できます。

手順

- 1. 「 \* アカウント \* 」を選択します。
- 2. [スクリプト]タブを選択します。

スクリプトのリストにある\* Used by \*列には、リスト内の各スクリプトを使用しているフックの詳細が表 示されます。

3. 目的のスクリプトの[使用者\*]列の情報を選択します。

より詳細なリストが表示され、スクリプトを使用しているフックの名前と、それらが実行されるように構 成されている操作のタイプが示されます。

実行フックを編集します

実行フックを編集して、その属性、フィルタ、または使用するスクリプトを変更できます。実行フックを編集 するには、Owner、Admin、またはMemberのいずれかの権限が必要です。

### 手順

- 1. 「 \* アプリケーション」を選択し、管理アプリの名前を選択します。
- 2. [ 実行フック \* ] タブを選択します。
- 3. 編集するフックの\*アクション\*列のオプションメニューを選択します。
- 4. 「 \* 編集 \* 」を選択します。
- 5. 各セクションを完了したら、「次へ」を選択して、必要な変更を行います。
- 6. [ 保存( Save ) ] を選択します。

実行フックを無効にします

アプリケーションのスナップショットの前または後に実行を一時的に禁止する場合は、実行フックを無効にで きます。実行フックを無効にするには、 Owner 、 Admin 、または Member のいずれかの権限が必要です。

#### 手順

- 1. 「 \* アプリケーション」を選択し、管理アプリの名前を選択します。
- 2. [ 実行フック \* ] タブを選択します。
- 3. 無効にするフックの \* アクション \* 列のオプションメニューを選択します。
- 4. [**Disable**] を選択します。

実行フックを削除します

不要になった実行フックは完全に削除できます。実行フックを削除するには、 Owner 、 Admin 、または Member のいずれかの権限が必要です。

- 1. 「 \* アプリケーション」を選択し、管理アプリの名前を選択します。
- 2. [ 実行フック \* ] タブを選択します。
- 3. 削除するフックの \* アクション \* 列のオプションメニューを選択します。
- 4. 「 \* 削除」を選択します。
- 5. 表示されたダイアログで、「delete」と入力して確定します。
- 6. [はい]を選択し、実行フックを削除します。\*

を参照してください。

• ["NetApp Verda GitHub](https://github.com/NetApp/Verda)[プロジェクト](https://github.com/NetApp/Verda)["](https://github.com/NetApp/Verda)

## **Astra Control Center**を使用した**Astra Control Center**の保護

Astra Control Centerが実行されているKubernetesクラスタで致命的なエラーに対する耐 障害性を高めるには、Astra Control Centerアプリケーション自体を保護します。セカン ダリのAstra Control Centerインスタンスを使用してAstra Control Centerをバックアップ およびリストアするか、基盤となるストレージでONTAPを使用している場合はAstraレ プリケーションを使用できます。

これらのシナリオでは、Astra Control Centerの2つ目のインスタンスを別のフォールトドメインに導入して設 定し、プライマリAstra Control Centerインスタンスとは別の2つ目のKubernetesクラスタで実行します。2つ 目のAstra Controlインスタンスは、プライマリのAstra Control Centerインスタンスのバックアップに使用さ れ、場合によってはリストアにも使用されます。リストアまたはレプリケートされたAstra Control Centerイ ンスタンスは、引き続きアプリケーションクラスタアプリケーションのアプリケーションデータ管理機能を提 供し、それらのアプリケーションのバックアップやSnapshotへのアクセスをリストアします。

### 作業を開始する前に

Astra Control Centerの保護シナリオを設定する前に、次の情報を確認してください。

- プライマリ**Astra Control Center**インスタンスを実行する**Kubernetes**クラスタ:このクラスタは、アプリ ケーションクラスタを管理するプライマリAstra Control Centerインスタンスをホストします。
- セカンダリ**Astra Control Center**インスタンスを実行しているプライマリと同じ**Kubernetes**ディストリビ ューションタイプの**2**つ目の**Kubernetes**クラスタ:このクラスタは、プライマリAstra Control Centerイン スタンスを管理するAstra Control Centerインスタンスをホストします。
- プライマリと同じ**Kubernetes**ディストリビューションタイプの**3**つ目の**Kubernetes**クラスタ:このクラ スタは、Astra Control Centerのリストアまたはレプリケートされたインスタンスをホストします。現在プ ライマリに導入されているものと同じAstra Control Centerネームスペースを使用する必要があります。た とえば、Astra Control Centerがネームスペースに導入されている場合 netapp-acc ソースクラスタで、 ネームスペース netapp-acc デスティネーションKubernetesクラスタ上のどのアプリケーションでも使 用できない状態である必要があります。
- \* S3互換バケット\*:各Astra Control Centerインスタンスには、アクセス可能なS3互換オブジェクトスト レージバケットがあります。
- 設定されたロードバランサ:ロードバランサはAstraのIPアドレスを提供し、アプリケーションクラスタと 両方のS3バケットへのネットワーク接続を確立する必要があります。
- クラスタは**Astra Control Center**の要件に準拠:Astra Control Center保護で使用される各クラスタは、 ["Astra Control Center](https://docs.netapp.com/us-en/astra-control-center/get-started/requirements.html#kubernetes-cluster-general-requirement)[の一般的な要件](https://docs.netapp.com/us-en/astra-control-center/get-started/requirements.html#kubernetes-cluster-general-requirement)["](https://docs.netapp.com/us-en/astra-control-center/get-started/requirements.html#kubernetes-cluster-general-requirement)。

このタスクについて

以下の手順では、以下のコマンドを使用してAstra Control Centerを新しいクラスタにリストアするために必 要な手順について説明します。 [バックアップとリストア](#page-39-0) または [レプリケーション。](#page-41-0)手順は、ここに示す構成 例に基づいています。

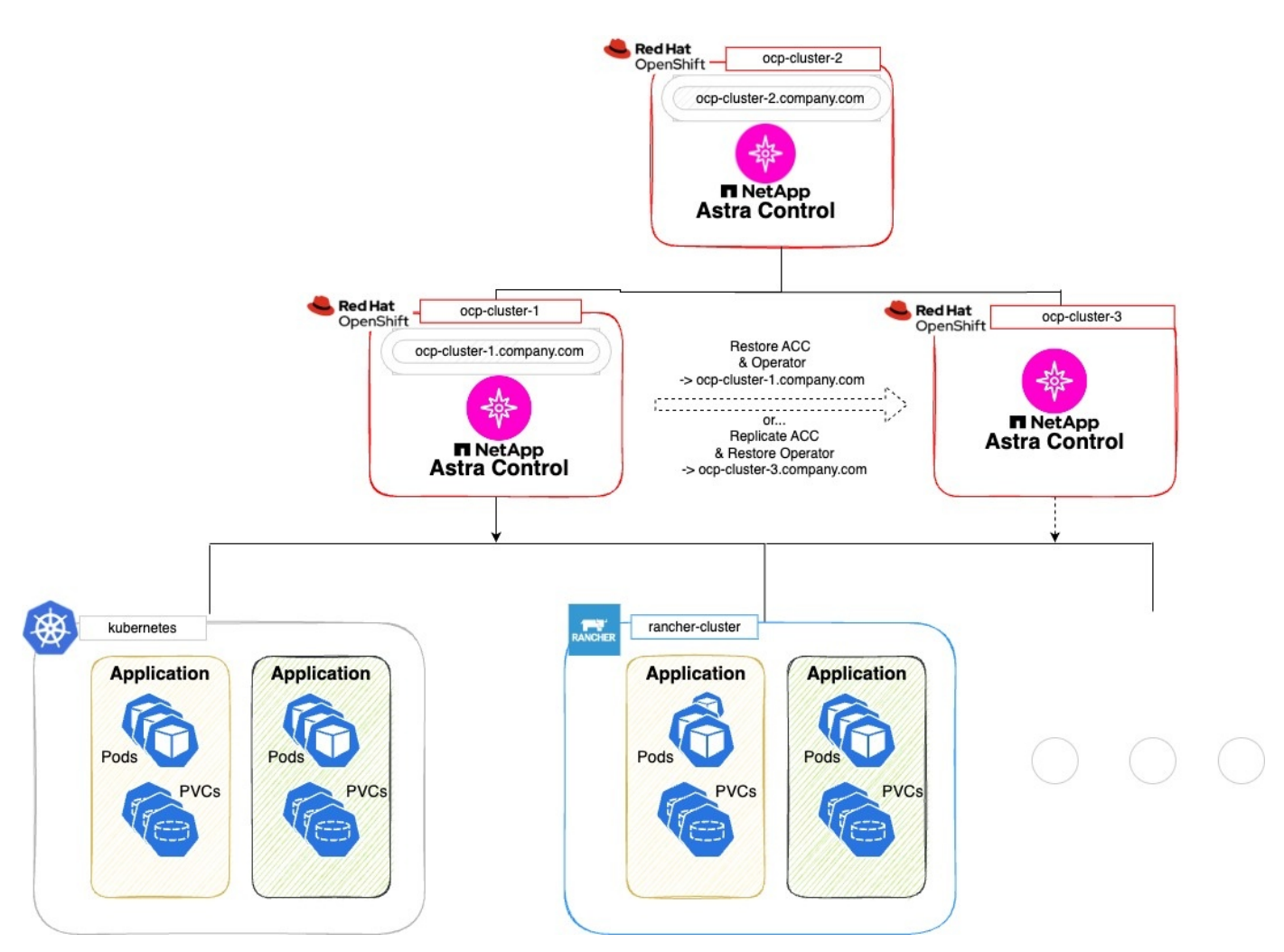

この設定例では、次の情報が表示されています。

- プライマリ**Astra Control Center**インスタンスを実行する**Kubernetes**クラスタ:
	- OpenShiftクラスタ: ocp-cluster-1
	- Astra Control Centerプライマリインスタンス: ocp-cluster-1.company.com
	- このクラスタは、アプリケーションクラスタを管理します。
- セカンダリ**Astra Control Center**インスタンスを実行しているプライマリと同じ**Kubernetes**ディストリビ ューションタイプの**2**つ目の**Kubernetes**クラスタ:
	- OpenShiftクラスタ: ocp-cluster-2
	- Astra Control Centerのセカンダリインスタンス: ocp-cluster-2.company.com
	- このクラスタを使用して、プライマリのAstra Control Centerインスタンスをバックアップするか、別 のクラスタへのレプリケーションを設定します(この例では、 ocp-cluster-3 クラスタ)。
- リストア処理に使用されるプライマリと同じ**Kubernetes**ディストリビューションタイプの**3**つ目 の**Kubernetes**クラスタ:
- OpenShiftクラスタ: ocp-cluster-3
- Astra Control Center 3つ目のインスタンス: ocp-cluster-3.company.com
- このクラスタは、Astra Control Centerのリストアまたはレプリケーションのフェイルオーバーに使用 されます。

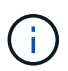

アプリケーションクラスタは、上図のKubernetesクラスタとRancherクラスタからわかるよう に、3つのAstra Control Centerクラスタの外部に配置するのが理想的です。

図には示されていません。

- すべてのクラスタに、TridentがインストールされたONTAPバックエンドがあります。
- この構成では、OpenShiftクラスタがMetalLBをロードバランサとして使用しています。
- SnapshotコントローラとVolumeSnapshotClassもすべてのクラスタにインストールされています(を参照 )。 ["](https://docs.netapp.com/ja-jp/astra-control-center-2307/get-started/setup_overview.html#prepare-your-environment-for-cluster-management-using-astra-control)[前](https://docs.netapp.com/ja-jp/astra-control-center-2307/get-started/setup_overview.html#prepare-your-environment-for-cluster-management-using-astra-control)[提条](https://docs.netapp.com/ja-jp/astra-control-center-2307/get-started/setup_overview.html#prepare-your-environment-for-cluster-management-using-astra-control)[件](https://docs.netapp.com/ja-jp/astra-control-center-2307/get-started/setup_overview.html#prepare-your-environment-for-cluster-management-using-astra-control)["](https://docs.netapp.com/ja-jp/astra-control-center-2307/get-started/setup_overview.html#prepare-your-environment-for-cluster-management-using-astra-control)。

<span id="page-39-0"></span>ステップ**1**オプション:**Astra Control Center**のバックアップとリストア

この手順では、バックアップとリストアを使用して新しいクラスタにAstra Control Centerをリストアするた めに必要な手順について説明します。

この例では、Astra Control Centerは常に netapp-acc 名前空間と演算子は、 netapp-acc-operator ネー ムスペース:

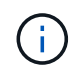

ここでは説明しませんが、Astra Control Centerのオペレータは、Astra CRと同じネームスペー スに導入することもできます。

作業を開始する前に

- プライマリのAstra Control Centerをクラスタにインストールしておきます。
- セカンダリのAstra Control Centerを別のクラスタにインストールしておきます。

### 手順

- 1. プライマリAstra Control Centerアプリケーションとデスティネーションクラスタを、(実行中の)セカン ダリAstra Control Centerインスタンスから管理 ocp-cluster-2 クラスタ):
	- a. セカンダリAstra Control Centerインスタンスにログインします。
	- b. ["](https://docs.netapp.com/ja-jp/astra-control-center-2307/get-started/setup_overview.html#add-cluster)[プライマリ](https://docs.netapp.com/ja-jp/astra-control-center-2307/get-started/setup_overview.html#add-cluster)[Astra Control Center](https://docs.netapp.com/ja-jp/astra-control-center-2307/get-started/setup_overview.html#add-cluster)[クラスタを追加](https://docs.netapp.com/ja-jp/astra-control-center-2307/get-started/setup_overview.html#add-cluster)["](https://docs.netapp.com/ja-jp/astra-control-center-2307/get-started/setup_overview.html#add-cluster) (ocp-cluster-1)。
	- c. ["](https://docs.netapp.com/ja-jp/astra-control-center-2307/get-started/setup_overview.html#add-cluster)[デステ](https://docs.netapp.com/ja-jp/astra-control-center-2307/get-started/setup_overview.html#add-cluster)[ィ](https://docs.netapp.com/ja-jp/astra-control-center-2307/get-started/setup_overview.html#add-cluster)[ネーションの](https://docs.netapp.com/ja-jp/astra-control-center-2307/get-started/setup_overview.html#add-cluster)[3](https://docs.netapp.com/ja-jp/astra-control-center-2307/get-started/setup_overview.html#add-cluster)[つ](https://docs.netapp.com/ja-jp/astra-control-center-2307/get-started/setup_overview.html#add-cluster)[目](https://docs.netapp.com/ja-jp/astra-control-center-2307/get-started/setup_overview.html#add-cluster)[のクラスタを追加](https://docs.netapp.com/ja-jp/astra-control-center-2307/get-started/setup_overview.html#add-cluster)["](https://docs.netapp.com/ja-jp/astra-control-center-2307/get-started/setup_overview.html#add-cluster) (ocp-cluster-3)をクリックします。
- 2. セカンダリのAstra Control CenterでAstra Control CenterとAstra Control Centerオペレータを管理します。
	- a. [アプリケーション(Applications)]ページで、[定義( Define)]を選択します
	- b. [アプリケーションの定義]ウィンドウで、新しいアプリケーション名を入力します。 (netapp-acc )。
	- c. プライマリAstra Control Centerを実行しているクラスタを選択 (ocp-cluster-1)をクリックしま す。
	- d. を選択します netapp-acc Astra Control Centerのネームスペース(\*[ネームスペース]\*ドロップダウ ンリスト)。
- e. [クラスタリソース]ページで、\*[クラスタを対象とした追加のリソースを含める]\*をオンにします。
- f. 「含めるルールを追加」を選択します。
- g. 次のエントリを選択し、\*[追加]\*を選択します。
	- ラベルセレクタ:acc-crd
	- グループ:apiextensions.k8s.io
	- バージョン:v1
	- 種類: CustomResourceDefinition
- h. アプリケーション情報を確認します。
- i. [ \* 定義 ( Define ) ] を選択します

「\* define \*」を選択した後、演算子に対して「アプリケーションの定義」プロセスを繰り返します。 netapp-acc-operator)をクリックし、 netapp-acc-operator [アプリケーションの定義]ウィ ザードの名前空間。

- 3. Astra Control Centerとオペレータのバックアップ:
	- a. セカンダリAstra Control Centerで、[Applications]タブを選択して[Applications]ページに移動します。
	- b. ["](#page-9-0)[バックアップ](#page-9-0)["](#page-9-0) Astra Control Centerアプリケーション (netapp-acc)。
	- c. ["](#page-9-0)[バックアップ](#page-9-0)["](#page-9-0) 演算子 (netapp-acc-operator)。
- 4. Astra Control Centerとオペレータをバックアップしたら、次のツールでディザスタリカバリ (DR) シナ リオをシミュレートします。 ["Astra Control Center](#page-88-0)[のアンインストール](#page-88-0)["](#page-88-0) プライマリクラスタから削除しま す。

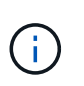

新しいクラスタ(この手順で説明する3つ目のKubernetesクラスタ)にAstra Control Center をリストアし、新しくインストールしたAstra Control Centerのプライマリクラスタと同 じDNSを使用します。

- 5. セカンダリAstra Control Centerを使用 ["](#page-13-0)[リストア](#page-13-0)["](#page-13-0) バックアップから作成したAstra Control Centerアプリ ケーションのプライマリインスタンス:
	- a. [Applications]\*を選択し、Astra Control Centerアプリケーションの名前を選択します。
	- b. [オプション]メニューの[操作]列で、\*[リストア]\*を選択します。
	- c. リストアタイプとして\*[新しいネームスペースにリストアする]\*を選択します。
	- d. リストア名を入力 (netapp-acc)。
	- e. デスティネーションの3番目のクラスタを選択 (ocp-cluster-3)。
	- f. 元のネームスペースと同じネームスペースになるようにデスティネーションネームスペースを更新し ます。
	- g. [Restore Source]ページで、リストア・ソースとして使用するアプリケーション・バックアップを選択 します。
	- h. [元のストレージクラスを使用してリストアする]\*を選択します。
	- i. [すべてのリソースをリストア]\*を選択します。
	- j. リストア情報を確認し、\*[Restore]\*を選択して、Astra Control Centerをデスティネーションクラスタ

にリストアするリストアプロセスを開始します。 (ocp-cluster-3)。アプリケーションが起動す ると、リストアが完了します。 available 状態。

- 6. デスティネーションクラスタでAstra Control Centerを設定します。
	- a. ターミナルを開き、kubeconfigを使用してデスティネーションクラスタに接続します。 (ocpcluster-3)をクリックします。
	- b. を確認します ADDRESS Astra Control Center構成の列で参照されるプライマリシステムのDNS名は次 のとおりです。

kubectl get acc -n netapp-acc

対応:

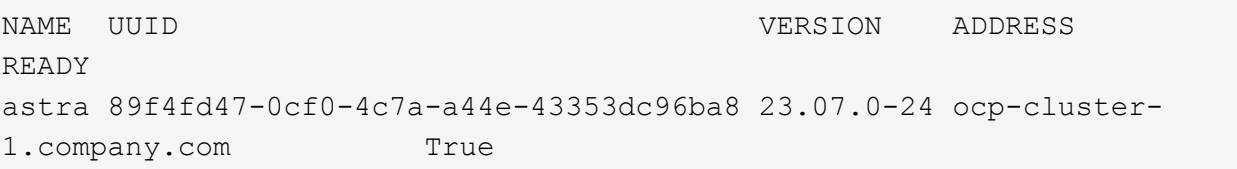

a. 状況に応じて ADDRESS 上記の応答のフィールドにプライマリAstra Control Centerインスタンス のFQDNがない場合は、Astra Control CenterのDNSを参照するように設定を更新します。

kubectl edit acc -n netapp-acc

- i. を変更します astraAddress の下 spec: FQDNへ (ocp-cluster-1.company.com (この例 では)のプライマリAstra Control Centerインスタンス。
- ii. 設定を保存します。
- iii. アドレスが更新されたことを確認します。

kubectl get acc -n netapp-acc

b. にアクセスします [Astra Control Center](#page-44-0)[のオペレータのリストア](#page-44-0) セクションを参照して、リストアプロ セスを完了してください。

<span id="page-41-0"></span>ステップ**1**オプション:レプリケーションを使用して**Astra Control Center**を保護

この手順では、設定に必要な手順について説明します。 ["Astra Control Center](#page-18-0)[のレプリケーション](#page-18-0)["](#page-18-0) を使用し て、プライマリAstra Control Centerインスタンスを保護します。

この例では、Astra Control Centerは常に netapp-acc 名前空間と演算子は、 netapp-acc-operator ネー ムスペース:

作業を開始する前に

• プライマリのAstra Control Centerをクラスタにインストールしておきます。

• セカンダリのAstra Control Centerを別のクラスタにインストールしておきます。

### 手順

- 1. セカンダリAstra Control CenterインスタンスからプライマリAstra Control Centerアプリケーションとデス ティネーションクラスタを管理します。
	- a. セカンダリAstra Control Centerインスタンスにログインします。
	- b. ["](https://docs.netapp.com/ja-jp/astra-control-center-2307/get-started/setup_overview.html#add-cluster)[プライマリ](https://docs.netapp.com/ja-jp/astra-control-center-2307/get-started/setup_overview.html#add-cluster)[Astra Control Center](https://docs.netapp.com/ja-jp/astra-control-center-2307/get-started/setup_overview.html#add-cluster)[クラスタを追加](https://docs.netapp.com/ja-jp/astra-control-center-2307/get-started/setup_overview.html#add-cluster)["](https://docs.netapp.com/ja-jp/astra-control-center-2307/get-started/setup_overview.html#add-cluster) (ocp-cluster-1)。
	- c. ["](https://docs.netapp.com/ja-jp/astra-control-center-2307/get-started/setup_overview.html#add-cluster)[デステ](https://docs.netapp.com/ja-jp/astra-control-center-2307/get-started/setup_overview.html#add-cluster)[ィ](https://docs.netapp.com/ja-jp/astra-control-center-2307/get-started/setup_overview.html#add-cluster)[ネーションの](https://docs.netapp.com/ja-jp/astra-control-center-2307/get-started/setup_overview.html#add-cluster)[3](https://docs.netapp.com/ja-jp/astra-control-center-2307/get-started/setup_overview.html#add-cluster)[つ](https://docs.netapp.com/ja-jp/astra-control-center-2307/get-started/setup_overview.html#add-cluster)[目](https://docs.netapp.com/ja-jp/astra-control-center-2307/get-started/setup_overview.html#add-cluster)[のクラスタを追加](https://docs.netapp.com/ja-jp/astra-control-center-2307/get-started/setup_overview.html#add-cluster)["](https://docs.netapp.com/ja-jp/astra-control-center-2307/get-started/setup_overview.html#add-cluster) (ocp-cluster-3)をクリックします。
- 2. セカンダリのAstra Control CenterでAstra Control CenterとAstra Control Centerオペレータを管理します。
	- a. [Clusters]\*を選択し、プライマリAstra Control Centerが含まれるクラスタを選択します。 (ocpcluster-1)。
	- b. [名前空間]タブを選択します。
	- c. 選択するオプション netapp-acc および netapp-acc-operator 名前空間。
	- d. [アクション]メニューを選択し、\*[アプリケーションとして定義]\*を選択します。
	- e. 定義されたアプリケーションを表示するには、\*[アプリケーションで表示]\*を選択します。
- 3. レプリケーションのバックエンドを構成します。

レプリケーションには、プライマリのAstra Control Centerクラスタとデスティネーション クラスタが必要 (ocp-cluster-3) 別のピアONTAPストレージバックエンドを使用しま す。 各バックエンドがピアリングされてAstra Controlに追加されると、[Backends]ページ の\*[Discovered]\*タブにバックエンドが表示されます。

- a. ["](https://docs.netapp.com/ja-jp/astra-control-center-2307/get-started/setup_overview.html#add-a-storage-backend)[ピアバック](https://docs.netapp.com/ja-jp/astra-control-center-2307/get-started/setup_overview.html#add-a-storage-backend)[エ](https://docs.netapp.com/ja-jp/astra-control-center-2307/get-started/setup_overview.html#add-a-storage-backend)[ンドの追加](https://docs.netapp.com/ja-jp/astra-control-center-2307/get-started/setup_overview.html#add-a-storage-backend)["](https://docs.netapp.com/ja-jp/astra-control-center-2307/get-started/setup_overview.html#add-a-storage-backend) をプライマリクラスタのAstra Control Centerに接続します。
- b. ["](https://docs.netapp.com/ja-jp/astra-control-center-2307/get-started/setup_overview.html#add-a-storage-backend)[ピアバック](https://docs.netapp.com/ja-jp/astra-control-center-2307/get-started/setup_overview.html#add-a-storage-backend)[エ](https://docs.netapp.com/ja-jp/astra-control-center-2307/get-started/setup_overview.html#add-a-storage-backend)[ンドの追加](https://docs.netapp.com/ja-jp/astra-control-center-2307/get-started/setup_overview.html#add-a-storage-backend)["](https://docs.netapp.com/ja-jp/astra-control-center-2307/get-started/setup_overview.html#add-a-storage-backend) デスティネーションクラスタのAstra Control Centerに接続します。
- 4. レプリケーションを設定します。

 $\left(\begin{smallmatrix} 1 \ 1 \end{smallmatrix}\right)$ 

- a. [Applications]画面で、 netapp-acc アプリケーション:
- b. [レプリケーションポリシーの設定]\*を選択します。
- c. 選択するオプション ocp-cluster-3 をデスティネーションクラスタとして指定します。
- d. ストレージクラスを選択します。
- e. 入力するコマンド netapp-acc をデスティネーションネームスペースとして指定します。
- f. 必要に応じてレプリケーション頻度を変更します。
- g. 「 \* 次へ \* 」を選択します。
- h. 設定が正しいことを確認し、\*[保存]\*を選択します。

レプリケーション関係の移行元 Establishing 終了: Established。アクティブな場合、このレプ リケーションは、レプリケーション設定が削除されるまで5分おきに実行されます。

5. プライマリシステムが破損しているかアクセスできなくなった場合は、レプリケーションをもう一方のク ラスタにフェイルオーバーします。

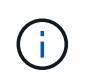

フェイルオーバーが正常に実行されるように、デスティネーションクラスタにAstra Control Centerがインストールされていないことを確認してください。

a. 縦の楕円アイコンを選択し、\*フェイルオーバー\*を選択します。

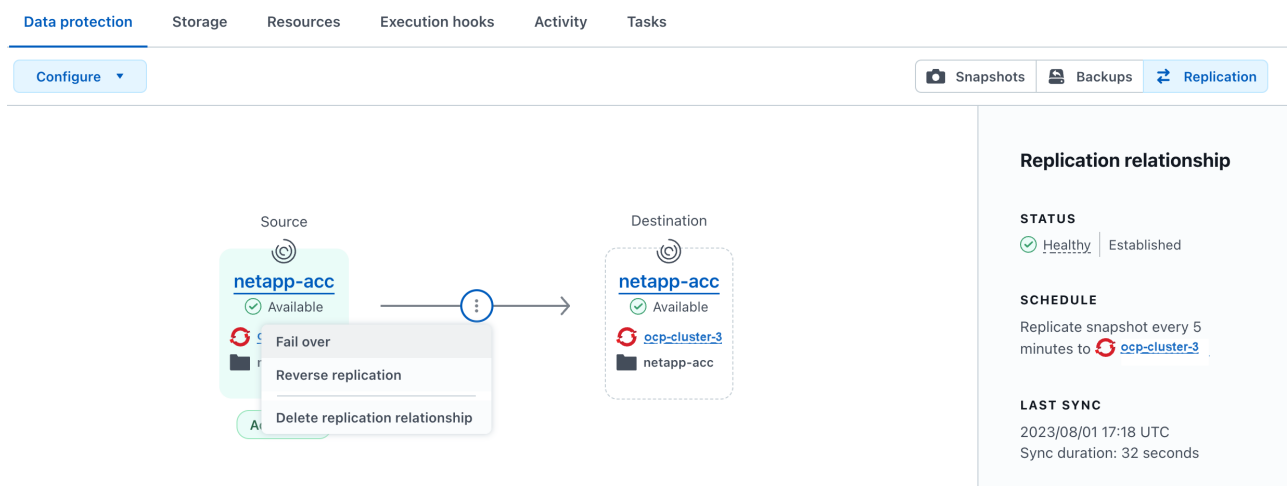

b. 詳細を確認し、\*[フェイルオーバー]\*を選択してフェイルオーバープロセスを開始します。

レプリケーション関係のステータスがに変わります。 Failing over 次に Failed over 完了した ら、

- 6. フェイルオーバーの設定を完了します。
	- a. ターミナルを開き、3番目のクラスタのkubeconfigを使用して接続します。 (ocp-cluster-3)。こ のクラスタにはAstra Control Centerがインストールされています。
	- b. 3つ目のクラスタのAstra Control Center FQDNを確認 (ocp-cluster-3)。
	- c. Astra Control CenterのDNSを参照するように設定を更新します。

kubectl edit acc -n netapp-acc

- i. を変更します astraAddress の下 spec: FQDNを使用 (ocp-cluster-3.company.com)をク リックします。
- ii. 設定を保存します。

iii. アドレスが更新されたことを確認します。

kubectl get acc -n netapp-acc

<span id="page-43-0"></span>d. 必要なすべてのtraefik CRDが存在することを確認します。

kubectl get crds | grep traefik

必要なtraefik CRD:

```
ingressroutes.traefik.containo.us
ingressroutes.traefik.io
ingressroutetcps.traefik.containo.us
ingressroutetcps.traefik.io
ingressrouteudps.traefik.containo.us
ingressrouteudps.traefik.io
middlewares.traefik.containo.us
middlewares.traefik.io
middlewaretcps.traefik.containo.us
middlewaretcps.traefik.io
serverstransports.traefik.containo.us
serverstransports.traefik.io
tlsoptions.traefik.containo.us
tlsoptions.traefik.io
tIsstores.traefik.containo.us
tIsstores.traefik.io
traefikservices.traefik.containo.us
traefikservices.traefik.io
```
- a. 上記のCRDの一部がない場合は、次の手順を実行します。
	- i. に進みます ["traefik](https://doc.traefik.io/traefik/reference/dynamic-configuration/kubernetes-crd/)[ドキ](https://doc.traefik.io/traefik/reference/dynamic-configuration/kubernetes-crd/)[ュメ](https://doc.traefik.io/traefik/reference/dynamic-configuration/kubernetes-crd/)[ント](https://doc.traefik.io/traefik/reference/dynamic-configuration/kubernetes-crd/)["](https://doc.traefik.io/traefik/reference/dynamic-configuration/kubernetes-crd/)。
	- ii. 「定義」領域をファイルにコピーします。
	- iii. 変更を適用:

kubectl apply -f <file name>

iv. traefikを再起動します。

kubectl get pods -n netapp-acc | grep -e "traefik" | awk '{print \$1}' | xargs kubectl delete pod -n netapp-acc"

b. にアクセスします [Astra Control Center](#page-44-0)[のオペレータのリストア](#page-44-0) セクションを参照して、リストアプロ セスを完了してください。

<span id="page-44-0"></span>ステップ**2**:**Astra Control Center**のオペレータをリストア

セカンダリのAstra Control Centerを使用して、プライマリのAstra Control Centerオペレータをバックアップ からリストアデスティネーションネームスペースは、ソースネームスペースと同じである必要がありま す。Astra Control Centerをプライマリソースクラスタから削除しても、同じリストア手順を実行するための バックアップは引き続き存在します。

手順

- 1. \*アプリケーション\*を選択し、オペレータアプリの名前を選択します。 (netapp-acc-operator)。
- 2. [操作]列の[オプション]メニューから\*[リストア]\*を選択します。
- 3. リストアタイプとして\*[新しいネームスペースにリストアする]\*を選択します。
- 4. デスティネーションの3番目のクラスタを選択 (ocp-cluster-3)。
- 5. ネームスペースをプライマリソースクラスタに関連付けられているネームスペースと同じに変更する (netapp-acc-operator)。
- 6. リストア・ソースとして以前に作成されたバックアップを選択します。
- 7. [元のストレージクラスを使用してリストアする]\*を選択します。
- 8. [すべてのリソースをリストア]\*を選択します。
- 9. 詳細を確認し、\*[リストア]\*をクリックしてリストアプロセスを開始します。

[Applications]ページには、Astra Control Centerオペレータがデスティネーションの第3のクラスタにリス トアされていることが表示される (ocp-cluster-3)。プロセスが完了すると、状態はとして表示され ます。 Available。10分以内に、ページでDNSアドレスが解決されます。

#### 結果

Astra Control Centerとその登録済みクラスタ、Snapshotとバックアップを使用した管理対象アプリケーショ ンを、デスティネーションの第3のクラスタで利用できるようになりました。 (ocp-cluster-3)。元のイン スタンスに対して使用していた保護ポリシーは、新しいインスタンスにも適用されます。スケジュールされた バックアップやオンデマンドのバックアップやスナップショットを引き続き作成できます。

トラブルシューティング

システムの健全性と保護プロセスが成功したかどうかを確認します。

• ポッドが実行されていません:すべてのポッドが実行中であることを確認します。

kubectl get pods -n netapp-acc

一部のポッドが CrashLookBackOff 状態、再起動し、次の状態に移行する必要があります。 Running 状態。

• システムステータスの確認:Astra Control Centerシステムが ready 都道府県:

kubectl get acc -n netapp-acc

対応:

```
NAME UUID VERSION ADDRESS
READY
astra 89f4fd47-0cf0-4c7a-a44e-43353dc96ba8 23.07.0-24 ocp-cluster-
1.company.com True
```
• 導入ステータスの確認:Astra Control Centerの導入情報を表示して Deployment State はです Deployed。

kubectl describe acc astra -n netapp-acc

• リストアした**Astra Control Center UI**で**404**エラーが返される: AccTraefik 入力オプションとして、 [traefik CRD](#page-43-0) すべてインストールされていることを確認します。

# アプリケーションとクラスタの健常性を監視

アプリケーションとクラスタの健常性の概要を表示します

ダッシュボード \* を選択すると、アプリ、クラスター、ストレージバックエンド、それ らのヘルスの概要が表示されます。

これらは静的な数値やステータスだけでなく、それぞれからドリルダウンすることもできます。たとえば、ア プリが完全に保護されていない場合は、アイコンの上にカーソルを置くと、完全に保護されていないアプリを 特定できます。その理由が含まれます。

アプリケーションタイル

「\* アプリケーション \* 」タイルは、次の項目を識別するのに役立ちます。

- Astra で現在管理しているアプリケーションの数。
- それらの管理アプリが正常であるかどうか。
- アプリケーションが完全に保護されているかどうか(最新のバックアップがある場合は保護されます)。
- 検出されたものの、まだ管理されていないアプリケーションの数。

アプリケーションが検出された後で管理または無視するため、この数はゼロになるのが理想的です。さら に、ダッシュボードで検出されたアプリケーションの数を監視して、開発者がクラスタに新しいアプリケ ーションを追加するタイミングを特定します。

クラスタタイル

クラスタタイルには、 Astra Control Center を使用して管理しているクラスタの健常性に関する同様の詳細が 表示され、ドリルダウンしてアプリと同様に詳細を確認できます。

ストレージバックエンドはタイル張りです

「ストレージバックエンド \* 」タイルは、ストレージバックエンドの健全性を特定するための情報を提供しま す。これには次のものが含まれます。

- 管理対象のストレージバックエンドの数
- これらの管理バックエンドが正常であるかどうか
- バックエンドが完全に保護されているかどうか

• 検出されたがまだ管理されていないバックエンドの数。

クラスタの健全性を表示してストレージクラスを管理します

Astra Control Center で管理するクラスタを追加すると、その場所、ワーカーノード、永 続ボリューム、ストレージクラスなど、クラスタに関する詳細を表示できます。管理対 象クラスタのデフォルトのストレージクラスを変更することもできます。

クラスタの健常性と詳細を表示します

クラスタの場所、ワーカーノード、永続ボリューム、ストレージクラスなどの詳細を表示できます。

手順

- 1. Astra Control Center UI で、 [\* Clusters] を選択します。
- 2. [\* Clusters] ページで、詳細を表示するクラスタを選択します。

 $(i)$ 

クラスタの構成 removed クラスタとネットワークの接続が正常であると表示される (Kubernetes APIを使用してクラスタに外部からアクセスしようとすると成功する)場合 は、Astra Controlに指定したkubeconfigが無効になる可能性があります。クラスタでの証明 書のローテーションまたは有効期限が原因の可能性があります。この問題を修正するに は、を使用して、 Astra Control のクラスタに関連付けられたクレデンシャルを更新します ["Astra Control API](https://docs.netapp.com/us-en/astra-automation) [の](https://docs.netapp.com/us-en/astra-automation)[略](https://docs.netapp.com/us-en/astra-automation)["](https://docs.netapp.com/us-en/astra-automation)。

- 3. [Overview (概要) ] 、 [\* Storage ( \* ストレージ) ] 、 [\* Activity \* (アクティビティ \* ) ] タブの情報 を表示して、必要な情報を検索します。
	- \* 概要 \* :状態を含むワーカーノードの詳細。
	- \* ストレージ \* :ストレージクラスと状態を含む、コンピューティングに関連付けられた永続的ボリュ ーム。
	- \* アクティビティ \* :クラスタに関連するアクティビティを表示します。

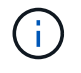

Astra Control Center \* Dashboard \* から始まるクラスタ情報を表示することもできます。[ \* ク ラスタ \* ] タブの [ \* リソースサマリ \* ] で、管理対象クラスタを選択して [ \* クラスタ \* ] ページ に移動できます。[\* Clusters] ページが表示されたら、上記の手順を実行します。

デフォルトのストレージクラスを変更する

クラスタのデフォルトのストレージクラスは変更できます。Astra Controlは、クラスタを管理する際に、クラ スタのデフォルトストレージクラスを追跡します。

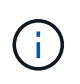

kubectlコマンドを使用してストレージクラスを変更しないでください。代わりに、この手順 を 使用してください。kubectlを使用して変更を行った場合、Astra Controlはその変更を元に戻し ます。

### 手順

- 1. Astra Control Center Web UIで、[\* Clusters]を選択します。
- 2. [\* Clusters]ページで、変更するクラスタを選択します。
- 3. [ \* ストレージ \* ] タブを選択します。
- 4. 「ストレージクラス」カテゴリを選択します。
- 5. デフォルトとして設定するストレージクラスの\* Actions \*メニューを選択します。
- 6. 「デフォルトに設定」を選択します。

アプリの状態と詳細を表示します

アプリケーションの管理を開始すると、アプリケーションのステータス(正常かどうか )、保護ステータス(障害発生時に完全に保護されているかどうか)、ポッド、永続的 ストレージなどを識別できる詳細が Astra Control に表示されます。

手順

- 1. Astra Control Center UI で、 \* アプリケーション \* を選択し、アプリの名前を選択します。
- 2. 情報を確認します。
	- アプリステータス:Kubernetesでのアプリの状態を反映するステータスを提供します。たとえば、ポ ッドと永続ボリュームはオンラインか?アプリケーションが正常な状態でない場合は、 Kubernetes の ログでクラスタの問題を調べてトラブルシューティングする必要があります。Astra は、壊れたアプリ ケーションの修正に役立つ情報を提供していません。
	- アプリ保護ステータス:アプリの保護状態を表示します。
		- \* 完全に保護されている \* :アプリにはアクティブなバックアップスケジュールがあり、 1 週間も 経過していない正常なバックアップがあります
		- \* 部分的に保護 \* :アプリケーションには、アクティブなバックアップスケジュール、アクティブ なスナップショットスケジュール、または正常なバックアップまたはスナップショットがありま す
		- \* 保護されていない \* :完全に保護されていない、または部分的に保護されていないアプリ

最新のバックアップがあるまで、完全に保護することはできません \_。これは、永続ボリューム から離れたオブジェクトストアにバックアップが格納されるために重要です。障害や事故によっ てクラスタと永続的ストレージが消去された場合は、バックアップをリカバリする必要がありま す。スナップショットを使用してリカバリすることはできません。

- 概要:アプリケーションに関連付けられているポッドの状態に関する情報。
- データ保護:データ保護ポリシーを設定し、既存のスナップショットとバックアップを表示できま す。
- ストレージ:アプリケーションレベルの永続的ボリュームを表示します。永続ボリュームの状態は、 Kubernetes クラスタから見たものです。
- リソース:バックアップおよび管理されているリソースを確認できます。
- アクティビティ:アプリケーションに関連するアクティビティを表示します。

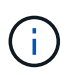

Astra Control Center \* Dashboard \* から始まるアプリ情報を表示することもできます。[ \* アプリケーション \* ] タブの [ リソースの概要 \* ] で、管理アプリを選択して [ \* アプリ ケーション \* ] ページに移動できます。[**Applications**] ページが表示されたら、上記の 手順に従います。

# アカウントを管理します

<span id="page-49-0"></span>ローカルユーザとロールを管理します

Astra Control UIを使用して、Astra Control Centerインストールのユーザーを追加、削 除、および編集できます。Astra Control UI またはを使用できます ["Astra Control API](https://docs.netapp.com/us-en/astra-automation) [の](https://docs.netapp.com/us-en/astra-automation) [略](https://docs.netapp.com/us-en/astra-automation)["](https://docs.netapp.com/us-en/astra-automation) ユーザを管理するには、を実行

LDAPを使用して、選択したユーザの認証を実行することもできます。

#### **LDAP** を使用する

LDAPは、分散ディレクトリ情報にアクセスするための業界標準プロトコルであり、エンタープライズ認証に 広く使用されています。Astra Control CenterをLDAPサーバーに接続して、選択したAstra Controlユーザーの 認証を実行できます。大まかには、AstraとLDAPを統合し、Astra ControlユーザおよびLDAP定義に対応する グループを定義することです。Astra Control APIまたはWeb UIを使用して、LDAP認証とLDAPユーザおよび グループを設定できます。詳細については、次のドキュメントを参照してください。

- ["](https://docs.netapp.com/us-en/astra-automation/workflows_infra/ldap_prepare.html)[リ](https://docs.netapp.com/us-en/astra-automation/workflows_infra/ldap_prepare.html)[モ](https://docs.netapp.com/us-en/astra-automation/workflows_infra/ldap_prepare.html)[ート認](https://docs.netapp.com/us-en/astra-automation/workflows_infra/ldap_prepare.html)[証](https://docs.netapp.com/us-en/astra-automation/workflows_infra/ldap_prepare.html)[と](https://docs.netapp.com/us-en/astra-automation/workflows_infra/ldap_prepare.html)[ユ](https://docs.netapp.com/us-en/astra-automation/workflows_infra/ldap_prepare.html)[ー](https://docs.netapp.com/us-en/astra-automation/workflows_infra/ldap_prepare.html)[ザ](https://docs.netapp.com/us-en/astra-automation/workflows_infra/ldap_prepare.html)[ーの管理には、](https://docs.netapp.com/us-en/astra-automation/workflows_infra/ldap_prepare.html)[Astra Control API](https://docs.netapp.com/us-en/astra-automation/workflows_infra/ldap_prepare.html)[を使用します](https://docs.netapp.com/us-en/astra-automation/workflows_infra/ldap_prepare.html)["](https://docs.netapp.com/us-en/astra-automation/workflows_infra/ldap_prepare.html)
- ["](#page-55-0)[リ](#page-55-0)[モ](#page-55-0)[ート](#page-55-0)[ユ](#page-55-0)[ー](#page-55-0)[ザ](#page-55-0)[とリ](#page-55-0)[モ](#page-55-0)[ートグループの管理には、](#page-55-0)[Astra Control UI](#page-55-0)[を使用します](#page-55-0)["](#page-55-0)
- ["](#page-52-0)[リ](#page-52-0)[モ](#page-52-0)[ート認](#page-52-0)[証](#page-52-0)[を管理するには、](#page-52-0)[Astra Control UI](#page-52-0)[を使用します](#page-52-0)["](#page-52-0)
- ユーザを追加します

アカウント所有者と管理者は、 Astra Control Center のインストールにさらにユーザーを追加できます。

手順

- 1. 「アカウントの管理」ナビゲーション領域で、「 \* アカウント \* 」を選択します。
- 2. [**Users**] タブを選択します。
- 3. [ ユーザーの追加 ] を選択します。
- 4. ユーザ名、 E メールアドレス、および一時パスワードを入力します。

ユーザは初回ログイン時にパスワードを変更する必要があります。

5. 適切なシステム権限を持つユーザロールを選択します。

各ロールには次の権限があります。

- \* Viewer \* はリソースを表示できます。
- メンバー \* には、ビューア・ロールの権限があり、アプリとクラスタの管理、アプリの管理解除、ス ナップショットとバックアップの削除ができます。
- **Admin** にはメンバーの役割権限があり、 Owner 以外の他のユーザーを追加および削除できます。
- \* Owner \* には Admin ロールの権限があり、任意のユーザーアカウントを追加および削除できます。
- 6. メンバーロールまたはビューアロールを持つユーザーに制約を追加するには、 \* 制約へのロールの制限 \* チェックボックスをオンにします。

拘束の追加の詳細については、を参照してください ["](#page-49-0)[ロー](#page-49-0)[カ](#page-49-0)[ル](#page-49-0)[ユ](#page-49-0)[ー](#page-49-0)[ザ](#page-49-0)[とロールを管理します](#page-49-0)["](#page-49-0)。

7. 「 \* 追加」を選択します。

パスワードを管理します

Astra Control Center では、ユーザーアカウントのパスワードを管理できます。

パスワードを変更します

ユーザアカウントのパスワードはいつでも変更できます。

#### 手順

1. 画面の右上にあるユーザアイコンを選択します。

2. \* プロファイル \* を選択します。

- 3. [ \* アクション \* ( \* Actions \* ) ] 列の [ オプション( Options ) ] メニューから、 [ \* パスワードの変更 \* ( \* Change Password ) ] を選択します
- 4. パスワードの要件に準拠するパスワードを入力します。
- 5. 確認のためパスワードをもう一度入力します。
- 6. 「 \* パスワードの変更 \* 」を選択します。

別のユーザのパスワードをリセットします

アカウントに Admin ロールまたは Owner ロールの権限がある場合は、自分だけでなく他のユーザアカウント のパスワードもリセットできます。パスワードをリセットする場合は、ログイン時にユーザが変更しなければ ならない一時パスワードを割り当てます。

#### 手順

- 1. 「アカウントの管理」ナビゲーション領域で、「 \* アカウント \* 」を選択します。
- 2. [\* アクション \* ( \* Actions \* ) ] ドロップダウンリストを選択します。
- 3. 「 \* パスワードのリセット \* 」を選択します。
- 4. パスワードの要件に適合する一時パスワードを入力します。
- 5. 確認のためパスワードをもう一度入力します。

 $\mathbf{d}$  .

次回ユーザがログインするときに、パスワードの変更を求めるプロンプトが表示されま す。

6. 「 \* パスワードのリセット \* 」を選択します。

ユーザを削除します

所有者ロールまたは管理者ロールを持つユーザは、いつでもそのアカウントから他のユーザを削除できます。

手順

1. 「アカウントの管理」ナビゲーション領域で、「 \* アカウント \* 」を選択します。

2. [\* ユーザー \* ] タブで、削除する各ユーザーの行にあるチェックボックスをオンにします。

- 3. [ \* アクション \* ( \* Actions \* ) ] 列の [ オプション( Options ) ] メニューから、 [ \* ユーザー / 秒を削除 ( \* Remove user/s \* ) ] を選択する
- 4. プロンプトが表示されたら、「 remove 」という単語を入力して削除を確認し、「 \* Yes 、 Remove User \* 」を選択します。

結果

Astra Control Center は、アカウントからユーザーを削除します。

ロールの管理

ロールを管理するには、ネームスペースの制約を追加し、ユーザロールをその制約に制限します。これによ り、組織内のリソースへのアクセスを制御できます。Astra Control UI またはを使用できます ["Astra Control](https://docs.netapp.com/us-en/astra-automation) [API](https://docs.netapp.com/us-en/astra-automation) [の](https://docs.netapp.com/us-en/astra-automation)[略](https://docs.netapp.com/us-en/astra-automation)["](https://docs.netapp.com/us-en/astra-automation) をクリックしてください。

ロールに名前空間制約を追加します

管理者または所有者ユーザーは、メンバーまたはビューアーの役割に名前空間の制約を追加できます。

手順

- 1. 「アカウントの管理」ナビゲーション領域で、「 \* アカウント \* 」を選択します。
- 2. [**Users**] タブを選択します。
- 3. [ \* アクション \* ( \* Actions \* ) ] 列で、メンバーまたはビューアーの役割を持つユーザーのメニューボタ ンを選択します。
- 4. [ 役割の編集 ] を選択します。
- 5. [ ロールを制約に制限する \*] チェックボックスをオンにします。

このチェックボックスは、メンバーロールまたはビューアロールでのみ使用できます。[\*Role] ドロップダ ウン・リストから別のロールを選択できます

6. [ \* 制約の追加 \* ] を選択します。

使用可能な制約の一覧は、ネームスペースまたはネームスペースラベルで確認できます。

- 7. [ 制約タイプ \* ( Constraint type \* ) ] ドロップダウンリストで、ネームスペースの構成方法に応じて、 [\* Kubernetes namespace] \* または [\* Kubernetes namespace label\* ] を選択します。
- 8. リストから 1 つ以上の名前空間またはラベルを選択して、それらの名前空間にロールを制限する制約を構 成します。
- 9. [\* 確認 \*] を選択します。

[ 役割の編集 \*] ページには、この役割に選択した拘束のリストが表示されます。

10. [\* 確認 \*] を選択します。

[**Account**] ページでは、 [\*Role] 列のメンバまたはビューアの役割の制約を表示できます。

制約を追加せずに役割の制約を有効にし、 \* 確認 \* を選択すると、役割には完全な制限がある と見なされます(役割は、名前空間に割り当てられているリソースへのアクセスを拒否されま す)。

ロールから名前空間制約を削除します

管理者または所有者ユーザーは、役割から名前空間の制約を削除できます。

手順

G)

- 1. 「アカウントの管理」ナビゲーション領域で、「 \* アカウント \* 」を選択します。
- 2. [**Users**] タブを選択します。
- 3. [ \* アクション \* ( \* Actions \* ) 1 列で、アクティブな拘束を持つメンバーまたはビューアーの役割を持つ ユーザーのメニューボタンを選択する。
- 4. [ 役割の編集 ] を選択します。

。役割の編集 \* (Edit role \*) ダイアログには、役割のアクティブな拘束が表示されます。

5. 削除する拘束の右側にある \* X \* を選択します。

6. [\* 確認 \*] を選択します。

を参照してください。

• ["](https://docs.netapp.com/ja-jp/astra-control-center-2307/concepts/user-roles-namespaces.html)[ユ](https://docs.netapp.com/ja-jp/astra-control-center-2307/concepts/user-roles-namespaces.html)[ー](https://docs.netapp.com/ja-jp/astra-control-center-2307/concepts/user-roles-namespaces.html)[ザ](https://docs.netapp.com/ja-jp/astra-control-center-2307/concepts/user-roles-namespaces.html)[ロールとネームスペース](https://docs.netapp.com/ja-jp/astra-control-center-2307/concepts/user-roles-namespaces.html)["](https://docs.netapp.com/ja-jp/astra-control-center-2307/concepts/user-roles-namespaces.html)

<span id="page-52-0"></span>リモート認証を管理する

LDAPは、分散ディレクトリ情報にアクセスするための業界標準プロトコルであり、エン タープライズ認証に広く使用されています。Astra Control CenterをLDAPサーバーに接 続して、選択したAstra Controlユーザーの認証を実行できます。

大まかには、AstraとLDAPを統合し、Astra ControlユーザおよびLDAP定義に対応するグループを定義するこ とです。Astra Control APIまたはWeb UIを使用して、LDAP認証とLDAPユーザおよびグループを設定できま す。

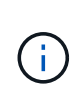

Astra Control Centerでは、リモート認証を有効にしたときに設定されるユーザログイン属性を 使用して、リモートユーザを検索して追跡します。Astra Control Centerに表示するリモートユ ーザのこのフィールドには、Eメールアドレス(「mail」)またはユーザプリンシパル名 (「userPrincipalName」)の属性が存在している必要があります。この属性は、Astra Control Centerで認証およびリモートユーザの検索に使用されるユーザ名です。

### <span id="page-52-1"></span>**LDAPS**認証用の証明書を追加します

LDAPサーバのプライベートTLS証明書を追加して、LDAPS接続を使用する際にAstra Control CenterがLDAP サーバで認証できるようにします。この処理は、1回だけ、またはインストールした証明書の有効期限が切れ たときにのみ実行してください。

手順

1. 「アカウント」に移動します。

- 2. [証明書]タブを選択します。
- 3. 「 \* 追加」を選択します。
- 4. をアップロードします .pem クリップボードからファイルの内容をファイルまたは貼り付けます。
- 5. [**Trusted**]チェックボックスをオンにします。
- 6. [証明書の追加]を選択します。

リモート認証を有効にします

LDAP認証を有効にして、Astra ControlとリモートLDAPサーバ間の接続を設定できます。

作業を開始する前に

LDAPSを使用する場合は、Astra Control CenterがLDAPサーバに対して認証できるように、Astra Control CenterにLDAPサーバのプライベートTLS証明書がインストールされていることを確認してください。を参照 してください [LDAPS](#page-52-1)[認](#page-52-1)[証](#page-52-1)[用の](#page-52-1)[証](#page-52-1)[明](#page-52-1)[書](#page-52-1)[を追加します](#page-52-1) 手順については、を参照し

### 手順

- 1. 「\*アカウント」>「接続」に移動します。
- 2. [\* Remote Authentication (リモート認証)]ペインで、設定メニューを選択します。
- 3. 「 \* 接続」を選択します。
- 4. サーバのIPアドレス、ポート、および優先接続プロトコル(LDAPまたはLDAPS)を入力します。

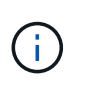

ベストプラクティスとして、LDAPサーバに接続するときはLDAPSを使用してくださ い。LDAPSに接続する前に、LDAPサーバのプライベートTLS証明書をAstra Control Center にインストールする必要があります。

- 5. サービスアカウントのクレデンシャルをEメール形式で入力します([administrator@example.com](mailto:administrator@example.com) )。Astra Controlは、LDAPサーバとの接続時にこれらのクレデンシャルを使用します。
- 6. [\* User Match]セクションで、次の手順を実行します。
	- a. LDAPサーバからユーザ情報を取得するときに使用するベースDNと適切なユーザ検索フィルタを入力 します。
	- b. (オプション)ディレクトリでuser login属性が使用されている場合 userPrincipalName ではなく mail`と入力します `userPrincipalName [ユーザーログイン属性]フィールドの正しい属性に入力 します。
- 7. [グループ一致]セクションで、グループ検索ベースDNと適切なカスタムグループ検索フィルタを入力 します。

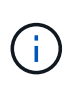

正しいベース識別名(DN)と、\* User Match および Group Match \*の適切な検索フィルタ を使用してください。ベースDNは、検索を開始するディレクトリツリーのレベルをAstra Controlに指示し、検索フィルタは、Astra Controlが検索するディレクトリツリーの部分を 制限します。

8. [ 送信 ] を選択します。

結果

[リモート認証]ペインのステータスは、LDAPサーバーへの接続が確立されると、[保留中]になり、次に[接続済

み]になります。

リモート認証を無効にします

LDAPサーバへのアクティブな接続を一時的に無効にすることができます。

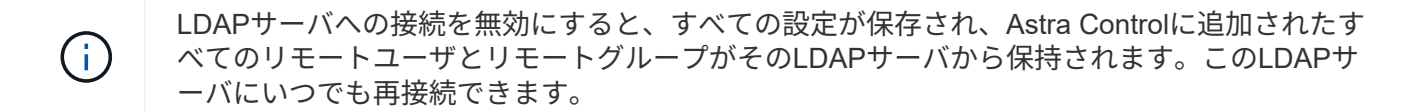

手順

- 1. 「\*アカウント」>「接続」に移動します。
- 2. [\* Remote Authentication (リモート認証)]ペインで、設定メニューを選択します。

3. [**Disable**] を選択します。

結果

[\* Remote Authentication (リモート認証)]ペインのステータスが[\* Disabled(無効)]に変わります。すべて のリモート認証設定、リモートユーザ、およびリモートグループが維持され、いつでも接続を再度有効にする ことができます。

リモート認証の設定を編集します

LDAPサーバーへの接続を無効にした場合、または\*リモート認証\*ペインが「接続エラー」状態にある場合 は、設定を編集できます。

「リモート認証」ペインが「無効」状態の場合、LDAPサーバのURLまたはIPアドレスを編集す ることはできません。必要です [リモート認証を切断します] 最初に。

手順

 $\binom{1}{1}$ 

- 1. 「\*アカウント」>「接続」に移動します。
- 2. [\* Remote Authentication (リモート認証)]ペインで、設定メニューを選択します。
- 3. 「 \* 編集 \* 」を選択します。
- 4. 必要な変更を行い、\* Edit \*を選択します。

リモート認証を切断します

LDAPサーバから切断して、Astra Controlから構成設定を削除できます。

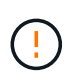

LDAPユーザが切断した場合、セッションはすぐに終了します。LDAPサーバから切断すると、 そのLDAPサーバのすべての構成設定がAstra Controlから削除されるだけでなく、そのLDAPサ ーバから追加されたすべてのリモートユーザとリモートグループも削除されます。

### 手順

- 1. 「\*アカウント」>「接続」に移動します。
- 2. [\* Remote Authentication (リモート認証)]ペインで、設定メニューを選択します。
- 3. 「切断」を選択します。

「リモート認証」パネルのステータスが「切断済み」に変わります。リモート認証設定、リモートユーザ、お よびリモートグループがAstra Controlから削除される。

<span id="page-55-0"></span>リモートユーザとリモートグループを管理します

Astra ControlシステムでLDAP認証を有効にしている場合は、LDAPユーザおよびグルー プを検索して、承認されたシステムのユーザに含めることができます。

リモートユーザを追加します

アカウント所有者と管理者は、リモートユーザをAstra Controlに追加できます。Astra Control Centerは最大 10、000人のLDAPリモートユーザをサポートします。

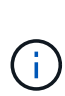

Astra Control Centerでは、リモート認証を有効にしたときに設定されるユーザログイン属性を 使用して、リモートユーザを検索して追跡します。Astra Control Centerに表示するリモートユ ーザのこのフィールドには、Eメールアドレス(「mail」)またはユーザプリンシパル名 (「userPrincipalName」)の属性が存在している必要があります。この属性は、Astra Control Centerで認証およびリモートユーザの検索に使用されるユーザ名です。

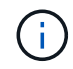

同じEメールアドレス(「mail」または「user principal name」属性に基づく)を持つローカル ユーザがシステムにすでに存在する場合は、リモートユーザを追加できません。ユーザをリモ ートユーザとして追加するには、最初にローカルユーザをシステムから削除してください。

手順

- 1. [**Account**(アカウント\*)]領域に移動します。
- 2. [\*Users & groups]タブを選択します。
- 3. ページの右端で、\*リモートユーザー\*を選択します。
- 4. 「 \* 追加」を選択します。
- 5. 必要に応じて、ユーザのEメールアドレスを\* Filter by email \*フィールドに入力して、LDAPユーザを検索 します。
- 6. リストから1人以上のユーザを選択します。
- 7. ユーザにロールを割り当てます。

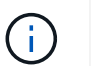

ユーザとユーザのグループに異なるロールを割り当てると、より権限の高いロールが優先 されます。

8. 必要に応じて、このユーザに1つ以上のネームスペースの制約を割り当て、\*ロールを制約に制限\*を選択し て適用します。新しい名前空間制約を追加するには、\*制約の追加\*を選択します。

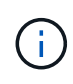

ユーザにLDAPグループメンバーシップを使用して複数のロールを割り当てると、最も権限 の高いロールの制約だけが有効になります。たとえば'ローカルビューアロールを持つユー ザーがメンバーロールにバインドされた3つのグループを結合すると'メンバーロールからの 制約の合計が有効になり'ビューアロールからの制約はすべて無視されます

9. 「 \* 追加」を選択します。

新しいユーザがリモートユーザのリストに表示されます。このリストでは、ユーザーに対するアクティブな拘 束を表示したり、\*アクション\*メニューからユーザーを管理したりできます。

リモートグループを追加します

複数のリモートユーザを一度に追加するには、アカウント所有者と管理者がリモートグループをAstra Control に追加します。リモートグループを追加すると、そのグループ内のすべてのリモートユーザがAstra Controlに ログインできるようになり、グループと同じロールが継承されます。

Astra Control Centerでは、最大5、000のLDAPリモートグループがサポートされます。

手順

- 1. [**Account**(アカウント\*)]領域に移動します。
- 2. [\*Users & groups]タブを選択します。
- 3. ページの右端で、\*リモートグループ\*を選択します。
- 4. 「 \* 追加」を選択します。

このウィンドウには、Astra Controlがディレクトリから取得したLDAPグループの共通名と識別名のリス トが表示されます。

- 5. 必要に応じて、「共通名でフィルタ」フィールドにグループの共通名を入力してLDAPグループを検索し ます。
- 6. リストから1つ以上のグループを選択します。
- 7. グループにロールを割り当てます。

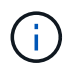

選択したロールは、このグループのすべてのユーザに割り当てられます。ユーザとユーザ のグループに異なるロールを割り当てると、より権限の高いロールが優先されます。

8. 必要に応じて、このグループに1つ以上の名前空間制約を割り当て、\*制約にロールを制限\*を選択して適用 します。新しい名前空間制約を追加するには、\*制約の追加\*を選択します。

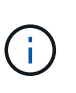

ユーザにLDAPグループメンバーシップを使用して複数のロールを割り当てると、最も権限 の高いロールの制約だけが有効になります。たとえば'ローカルビューアロールを持つユー ザーがメンバーロールにバインドされた3つのグループを結合すると'メンバーロールからの 制約の合計が有効になり'ビューアロールからの制約はすべて無視されます

9. 「 \* 追加」を選択します。

結果

新しいグループがリモートグループのリストに表示されます。このグループのリモートユーザは、各リモート ユーザがログインするまで、リモートユーザのリストに表示されません。このリストでは、\*アクション\*メニ ューからグループの詳細を表示したり、グループを管理したりできます。

通知を表示および管理します

アクションが完了または失敗すると、 Astra から通知が表示されます。たとえば、アプ

リケーションのバックアップが正常に完了した場合に通知が表示されます。

これらの通知は、インターフェイスの右上から管理できます。

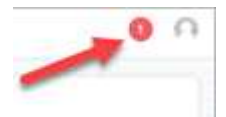

手順

- 1. 右上の未読通知の数を選択します。
- 2. 通知を確認し、 [ \* 既読としてマークする \* ] または [ すべての通知を表示する \* ] を選択します。

[ すべての通知を表示する \*] を選択した場合は、 [ 通知 ] ページがロードされます。

3. [ \* 通知 \* ] ページで、通知を表示し、既読としてマークする通知を選択し、 [ \* アクション \* ] を選択し て、「 \* 既読としてマークする \* ] を選択します。

クレデンシャルを追加および削除します

ONTAP S3 、 OpenShift で管理される Kubernetes クラスタ、未管理の Kubernetes クラ スタなどのローカルプライベートクラウドプロバイダのクレデンシャルを、お客様のア カウントにいつでも追加、削除できます。Astra Control Center は、これらのクレデンシ ャルを使用して、クラスタ上の Kubernetes クラスタとアプリケーションを検出し、ユ ーザに代わってリソースをプロビジョニングします。

Astra Control Center のすべてのユーザーが同じ資格情報セットを共有することに注意してください。

クレデンシャルを追加する

クラスターの管理時に、 Astra Control Center に資格情報を追加できます。新しいクラスタを追加してクレデ ンシャルを追加する方法については、を参照してください ["Kubernetes](https://docs.netapp.com/ja-jp/astra-control-center-2307/get-started/setup_overview.html#add-cluster) [クラスタを追加](https://docs.netapp.com/ja-jp/astra-control-center-2307/get-started/setup_overview.html#add-cluster)["](https://docs.netapp.com/ja-jp/astra-control-center-2307/get-started/setup_overview.html#add-cluster)。

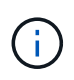

独自のkubeconfigファイルを作成する場合は、その中に\* 1つの\*コンテキスト要素のみを定義す る必要があります。を参照してください ["Kubernetes](https://kubernetes.io/docs/concepts/configuration/organize-cluster-access-kubeconfig/) [のドキ](https://kubernetes.io/docs/concepts/configuration/organize-cluster-access-kubeconfig/)[ュメ](https://kubernetes.io/docs/concepts/configuration/organize-cluster-access-kubeconfig/)[ント](https://kubernetes.io/docs/concepts/configuration/organize-cluster-access-kubeconfig/)["](https://kubernetes.io/docs/concepts/configuration/organize-cluster-access-kubeconfig/) kubeconfigファイルの作 成については、を参照してください。

クレデンシャルを削除する

アカウントからのクレデンシャルの削除はいつでも実行できます。クレデンシャルは、のあとに削除してくだ さい ["](#page-76-0)[関連](#page-76-0)[するすべてのクラスタの管理を](#page-76-0)[解除](#page-76-0)[します](#page-76-0)["](#page-76-0)。

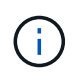

Astra Control Center は、 Astra Control Center の認証情報を使用してバックアップバケットに 認証するため、 Astra Control Center に追加する最初の資格情報セットは常に使用されていま す。これらのクレデンシャルは削除しないことを推奨します。

手順

- 1. 「 \* アカウント \* 」を選択します。
- 2. [\*Credentials] タブを選択します。

3. 削除するクレデンシャルの [ 状態 \*] 列で [ オプション ] メニューを選択します。

4. 「 \* 削除」を選択します。

5. 削除を確認するために「削除」と入力し、「はい」、「認証情報を削除」を選択します。

結果

Astra Control Center は、アカウントから資格情報を削除します。

## <span id="page-58-0"></span>アカウントのアクティビティを監視

Astra Control アカウントのアクティビティの詳細を表示できます。たとえば、新しいユ ーザを招待したとき、クラスタが追加されたとき、 Snapshot が作成されたときなどで す。アカウントアクティビティを CSV ファイルにエクスポートすることもできます。

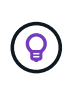

KubernetesクラスタをAstra Controlから管理し、Astra ControlをCloud Insights に接続した場 合、Astra ControlはCloud Insights にイベントログを送信する。ポッドの導入やPVCの添付ファ イルに関する情報などのログ情報が、Astra Control Activityログに記録されます。この情報を使 用して、管理しているKubernetesクラスタの問題を特定します。

**Astra Control** のアカウントアクティビティをすべて表示

- 1. 「 \* Activity \* 」を選択します。
- 2. フィルタを使用してアクティビティのリストを絞り込むか、検索ボックスを使用して探しているものを正 確に検索します。
- 3. アカウントアクティビティを CSV ファイルにダウンロードするには、「 \* CSV にエクスポート」を選択 します。

特定のアプリケーションのアカウントアクティビティを表示します

- 1. 「 \* アプリケーション」を選択し、アプリケーションの名前を選択します。
- 2. 「 \* Activity \* 」を選択します。

クラスタのアカウントアクティビティを表示します

- 1. 「 \* クラスタ」を選択し、クラスタの名前を選択します。
- 2. 「 \* Activity \* 」を選択します。

対応が必要なイベントを解決するための操作を実行します

- 1. 「 \* Activity \* 」を選択します。
- 2. 注意が必要なイベントを選択してください。
- 3. [**Take action**] ドロップダウンオプションを選択します。

このリストから、実行できる対処方法のほか、問題 に関するドキュメントを参照したり、問題 の解決に 役立つサポートを受けたりできます。

既存のライセンスを更新する

評価用ライセンスをフルライセンスに変換したり、既存の評価用ライセンスまたはフル

ライセンスを新しいライセンスで更新したりできます。フルライセンスがない場合は、 ネットアップの営業担当者に連絡して、ライセンスとシリアル番号の全文を入手してく ださい。Astra Control Center UIまたはを使用できます ["Astra Control API](https://docs.netapp.com/us-en/astra-automation) [の](https://docs.netapp.com/us-en/astra-automation)[略](https://docs.netapp.com/us-en/astra-automation)["](https://docs.netapp.com/us-en/astra-automation) 既存のラ イセンスを更新します。

### 手順

- 1. にログインします ["NetApp Support Site"](https://mysupport.netapp.com/site/)。
- 2. Astra Control Center のダウンロードページにアクセスし、シリアル番号を入力して、ネットアップライ センスファイル( NLF )をダウンロードする。
- 3. Astra Control Center UI にログインします。
- 4. 左側のナビゲーションから、 \* アカウント \* > \* ライセンス \* を選択します。
- 5. [**Account**>\*License\*] ページで、既存のライセンスのステータスドロップダウンメニューを選択し、 [**Replace**] を選択します。
- 6. ダウンロードしたライセンスファイルを参照します。
- 7. 「 \* 追加」を選択します。

[**Account**>\*Licenses\*] ページには、ライセンス情報、有効期限、ライセンスシリアル番号、アカウント ID 、 および使用されている CPU ユニットが表示されます。

を参照してください。

• ["Astra Control Center](https://docs.netapp.com/ja-jp/astra-control-center-2307/concepts/licensing.html) [のライセンス](https://docs.netapp.com/ja-jp/astra-control-center-2307/concepts/licensing.html)["](https://docs.netapp.com/ja-jp/astra-control-center-2307/concepts/licensing.html)

# バケットを管理する

アプリケーションや永続的ストレージをバックアップする場合や、クラスタ間でアプリ ケーションをクローニングする場合は、オブジェクトストアバケットプロバイダが不可 欠です。Astra Control Center を使用して、オフクラスタのバックアップ先として、アプ リケーションのオブジェクトストアプロバイダを追加します。

アプリケーション構成と永続的ストレージを同じクラスタにクローニングする場合、バケットは必要ありませ ん。

次の Amazon Simple Storage Service (S3) バケットプロバイダのいずれかを使用します。

- NetApp ONTAP S3の略
- NetApp StorageGRID S3 の略
- Microsoft Azure
- 汎用 S3

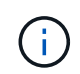

Amazon Web Services (AWS) とGoogle Cloud Platform (GCP) では、汎用のS3バケット タイプを使用します。

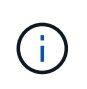

Astra Control CenterはAmazon S3を汎用のS3バケットプロバイダとしてサポートしていま すが、Astra Control Centerは、AmazonのS3をサポートしていると主張するすべてのオブ ジェクトストアベンダーをサポートしているわけではありません。

バケットの状態は次のいずれかになります。

- Pending :バケットの検出がスケジュールされています。
- Available :バケットは使用可能です。
- Removed:バケットには現在アクセスできません。

Astra Control API を使用してバケットを管理する方法については、を参照してください ["Astra](https://docs.netapp.com/us-en/astra-automation/) [の自動](https://docs.netapp.com/us-en/astra-automation/)[化](https://docs.netapp.com/us-en/astra-automation/)[と](https://docs.netapp.com/us-en/astra-automation/) [API](https://docs.netapp.com/us-en/astra-automation/) [に](https://docs.netapp.com/us-en/astra-automation/)[関](https://docs.netapp.com/us-en/astra-automation/)[する情報](https://docs.netapp.com/us-en/astra-automation/)["](https://docs.netapp.com/us-en/astra-automation/)。

バケットの管理に関連して次のタスクを実行できます。

- ["](https://docs.netapp.com/ja-jp/astra-control-center-2307/get-started/setup_overview.html#add-a-bucket)[バケットを追加します](https://docs.netapp.com/ja-jp/astra-control-center-2307/get-started/setup_overview.html#add-a-bucket)["](https://docs.netapp.com/ja-jp/astra-control-center-2307/get-started/setup_overview.html#add-a-bucket)
- [バケットを編集する]
- [デフォルトバケットを設定する]
- [バケットのクレデンシャルをローテーションするか、削除する]
- [バケットを削除する]

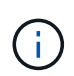

Astra Control Center の S3 バケットは、使用可能容量を報告しません。Astra Control Center で 管理されているアプリケーションのバックアップまたはクローニングを行う前に、 ONTAP ま たは StorageGRID 管理システムでバケット情報を確認します。

## バケットを編集する

バケットのアクセスクレデンシャル情報を変更したり、選択したバケットがデフォルトバケットかどうかを変 更したりできます。

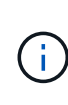

バケットを追加するときは、正しいバケットプロバイダを選択し、そのプロバイダに適したク レデンシャルを指定します。たとえば、タイプとして NetApp ONTAP S3 が許可され、 StorageGRID クレデンシャルが受け入れられますが、このバケットを使用して原因の以降のア プリケーションのバックアップとリストアはすべて失敗します。を参照してください ["](https://docs.netapp.com/ja-jp/astra-control-center-2307/release-notes/known-issues.html#selecting-a-bucket-provider-type-with-credentials-for-another-type-causes-data-protection-failures)[リリー](https://docs.netapp.com/ja-jp/astra-control-center-2307/release-notes/known-issues.html#selecting-a-bucket-provider-type-with-credentials-for-another-type-causes-data-protection-failures) [ス](https://docs.netapp.com/ja-jp/astra-control-center-2307/release-notes/known-issues.html#selecting-a-bucket-provider-type-with-credentials-for-another-type-causes-data-protection-failures)[ノ](https://docs.netapp.com/ja-jp/astra-control-center-2307/release-notes/known-issues.html#selecting-a-bucket-provider-type-with-credentials-for-another-type-causes-data-protection-failures)[ート](https://docs.netapp.com/ja-jp/astra-control-center-2307/release-notes/known-issues.html#selecting-a-bucket-provider-type-with-credentials-for-another-type-causes-data-protection-failures)["](https://docs.netapp.com/ja-jp/astra-control-center-2307/release-notes/known-issues.html#selecting-a-bucket-provider-type-with-credentials-for-another-type-causes-data-protection-failures)。

手順

- 1. 左側のナビゲーションから、\*バケット\*を選択します。
- 2. [アクション(\* Actions )**]**列のメニューから、**[\***編集( Edit)]を選択します。
- 3. バケットタイプ以外の情報を変更します。

 $\mathbf{Q}$ 

バケットタイプは変更できません。

4. 「 \* Update \* 」を選択します。

デフォルトバケットを設定する

クラスタ間でクローニングを実行する場合、Astra Controlにはデフォルトバケットが必要です。すべてのクラ スタにデフォルトバケットを設定するには、次の手順を実行します。

手順

- 1. 「\* Cloud Instances \*」に移動します。
- 2. リスト内のクラウドインスタンスの\*アクション\*列でメニューを選択します。
- 3. 「 \* 編集 \* 」を選択します。
- 4. [\* Bucket\*]リストで、デフォルトにするバケットを選択します。
- 5. [ 保存 ( Save ) ] を選択します。

バケットのクレデンシャルをローテーションするか、削除する

Astra Controlは、バケットのクレデンシャルを使用してS3バケットにアクセスし、シークレットキーを提供す ることで、Astra Control Centerがバケットと通信できるようにします。

バケットのクレデンシャルをローテーションする

クレデンシャルのローテーションを行う場合は、バックアップが進行中でないとき(スケジュール設定または オンデマンド)に、ローテーションを継続して実行してください。

クレデンシャルの編集やローテーションを行う手順

- 1. 左側のナビゲーションから、\*バケット\*を選択します。
- 2. [ \* アクション \* ( \* Actions \*) 1列の [ オプション ( Options ) ] メニューから、 [ \* 編集 ( \* Edit ) ] を 選択する。
- 3. 新しいクレデンシャルを作成します。
- 4. 「 \* Update \* 」を選択します。

バケットのクレデンシャルを削除する

バケットのクレデンシャルを削除するのは、新しいクレデンシャルがバケットに適用されている場合やバケッ トがアクティブに使用されなくなった場合だけにしてください。

Astra Control に追加する最初のクレデンシャルセットは、 Astra Control がバックアップバケッ トの認証にクレデンシャルを使用するため、常に使用されています。バケットがアクティブな 状態で使用されている場合は、これらのクレデンシャルを削除しないでください。削除する と、バックアップが失敗してバックアップが使用できなくなります。

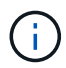

 $\left( 6\right)$ 

アクティブなバケットクレデンシャルを削除する場合は、を参照してください ["](https://kb.netapp.com/Cloud/Astra/Control/Deleting_active_S3_bucket_credentials_leads_to_spurious_500_errors_reported_in_the_UI)[バケットのク](https://kb.netapp.com/Cloud/Astra/Control/Deleting_active_S3_bucket_credentials_leads_to_spurious_500_errors_reported_in_the_UI) [レデンシャル](https://kb.netapp.com/Cloud/Astra/Control/Deleting_active_S3_bucket_credentials_leads_to_spurious_500_errors_reported_in_the_UI)[削除](https://kb.netapp.com/Cloud/Astra/Control/Deleting_active_S3_bucket_credentials_leads_to_spurious_500_errors_reported_in_the_UI)[のトラブルシ](https://kb.netapp.com/Cloud/Astra/Control/Deleting_active_S3_bucket_credentials_leads_to_spurious_500_errors_reported_in_the_UI)[ュ](https://kb.netapp.com/Cloud/Astra/Control/Deleting_active_S3_bucket_credentials_leads_to_spurious_500_errors_reported_in_the_UI)[ーテ](https://kb.netapp.com/Cloud/Astra/Control/Deleting_active_S3_bucket_credentials_leads_to_spurious_500_errors_reported_in_the_UI)[ィ](https://kb.netapp.com/Cloud/Astra/Control/Deleting_active_S3_bucket_credentials_leads_to_spurious_500_errors_reported_in_the_UI)[ング](https://kb.netapp.com/Cloud/Astra/Control/Deleting_active_S3_bucket_credentials_leads_to_spurious_500_errors_reported_in_the_UI)["](https://kb.netapp.com/Cloud/Astra/Control/Deleting_active_S3_bucket_credentials_leads_to_spurious_500_errors_reported_in_the_UI)。

Astra Control APIを使用してS3クレデンシャルを削除する方法については、を参照してください ["Astra](https://docs.netapp.com/us-en/astra-automation/) [の自](https://docs.netapp.com/us-en/astra-automation/) [動](https://docs.netapp.com/us-en/astra-automation/)[化](https://docs.netapp.com/us-en/astra-automation/)[と](https://docs.netapp.com/us-en/astra-automation/) [API](https://docs.netapp.com/us-en/astra-automation/) [に](https://docs.netapp.com/us-en/astra-automation/)[関](https://docs.netapp.com/us-en/astra-automation/)[する情報](https://docs.netapp.com/us-en/astra-automation/)["](https://docs.netapp.com/us-en/astra-automation/)。

# バケットを削除する

使用されなくなったバケットや正常でないバケットを削除することができます。これは、オブジェクトストア の設定をシンプルかつ最新の状態に保つために役立ちます。

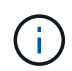

デフォルトバケットを削除することはできません。そのバケットを削除する場合は、最初に別 のバケットをデフォルトとして選択します。

作業を開始する前に

- 開始する前に、このバケットの実行中または完了済みのバックアップがないことを確認してください。
- アクティブな保護ポリシーでバケットが使用されていないことを確認する必要があります。

ある場合は、続行できません。

### 手順

- 1. 左ナビゲーションから、 \* バケット \* を選択します。
- 2. [ アクション \* ( Actions \* ) ] メニューから、 [ \* 削除( Remove ) ] を選択します。

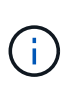

Astra Control を使用すると、最初にバケットを使用してバックアップを実行するスケジュ ールポリシーが存在せず、削除しようとしているバケットにアクティブなバックアップが 存在しないようにすることができます。

- 3. 「 remove 」と入力して操作を確認します。
- 4. 「 \* Yes 、 remove bucket \* 」を選択します。

詳細については、こちらをご覧ください

• ["Astra Control API](https://docs.netapp.com/us-en/astra-automation) [を使用](https://docs.netapp.com/us-en/astra-automation)["](https://docs.netapp.com/us-en/astra-automation)

# ストレージバックエンドを管理します

ストレージバックエンドとして Astra Control のストレージクラスタを管理することで、 永続ボリューム( PVS )とストレージバックエンドの間のリンケージを取得できるだけ でなく、追加のストレージ指標も取得できます。ストレージ容量と健全性の詳細を監視 できます。 Astra Control Center が Cloud Insights に接続されている場合のパフォーマン スも監視できます。

Astra Control API を使用してストレージバックエンドを管理する方法については、を参照してください ["Astra](https://docs.netapp.com/us-en/astra-automation/) [の自動](https://docs.netapp.com/us-en/astra-automation/)[化](https://docs.netapp.com/us-en/astra-automation/)[と](https://docs.netapp.com/us-en/astra-automation/) [API](https://docs.netapp.com/us-en/astra-automation/) [に](https://docs.netapp.com/us-en/astra-automation/)[関](https://docs.netapp.com/us-en/astra-automation/)[する情報](https://docs.netapp.com/us-en/astra-automation/)["](https://docs.netapp.com/us-en/astra-automation/)。

ストレージバックエンドの管理に関連して、次のタスクを実行できます。

- ["](https://docs.netapp.com/ja-jp/astra-control-center-2307/get-started/setup_overview.html#add-a-storage-backend)[ストレージバック](https://docs.netapp.com/ja-jp/astra-control-center-2307/get-started/setup_overview.html#add-a-storage-backend)[エ](https://docs.netapp.com/ja-jp/astra-control-center-2307/get-started/setup_overview.html#add-a-storage-backend)[ンドを追加します](https://docs.netapp.com/ja-jp/astra-control-center-2307/get-started/setup_overview.html#add-a-storage-backend)["](https://docs.netapp.com/ja-jp/astra-control-center-2307/get-started/setup_overview.html#add-a-storage-backend)
- [ストレージバックエンドの詳細を表示します]
- [ストレージバックエンド認証の詳細を編集します]
- [検出されたストレージバックエンドを管理します]
- [ストレージバックエンドの管理を解除します]
- [ストレージバックエンドを削除します]

## ストレージバックエンドの詳細を表示します

ストレージバックエンドの情報は、ダッシュボードまたはバックエンドオプションで確認できます。

ダッシュボードでストレージバックエンドの詳細を確認します

手順

1. 左側のナビゲーションから、 \* ダッシュボード \* を選択します。

- 2. ダッシュボードのストレージバックエンドパネルで状態を確認します。
	- \* 正常でない \* :ストレージが最適な状態ではありません。これは、レイテンシの問題やコンテナの問 題が原因でアプリケーションがデグレードした場合などに発生します。
	- \* すべて正常 \* :ストレージは管理されており、最適な状態です。
	- \* 検出 \* :ストレージは検出されましたが、 Astra Control では管理されていません。

バックエンドからストレージバックエンドの詳細を表示するオプションを選択します

バックエンドの健常性、容量、パフォーマンス( IOPS スループット、レイテンシ)に関する情報を表示しま す。

Kubernetesアプリケーションが使用しているボリュームが表示され、選択したストレージバックエンドに格 納されます。Cloud Insights を使用すると、追加情報 が表示されます。を参照してください ["Cloud Insights](https://docs.netapp.com/us-en/cloudinsights/) [のドキ](https://docs.netapp.com/us-en/cloudinsights/)[ュメ](https://docs.netapp.com/us-en/cloudinsights/)[ント](https://docs.netapp.com/us-en/cloudinsights/)["](https://docs.netapp.com/us-en/cloudinsights/)。

手順

- 1. 左側のナビゲーション領域で、 \* Backends \* を選択します。
- 2. ストレージバックエンドを選択します。

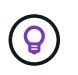

NetApp Cloud Insights に接続した場合、 Cloud Insights からの抜粋がバックエンドのペー ジに表示されます。

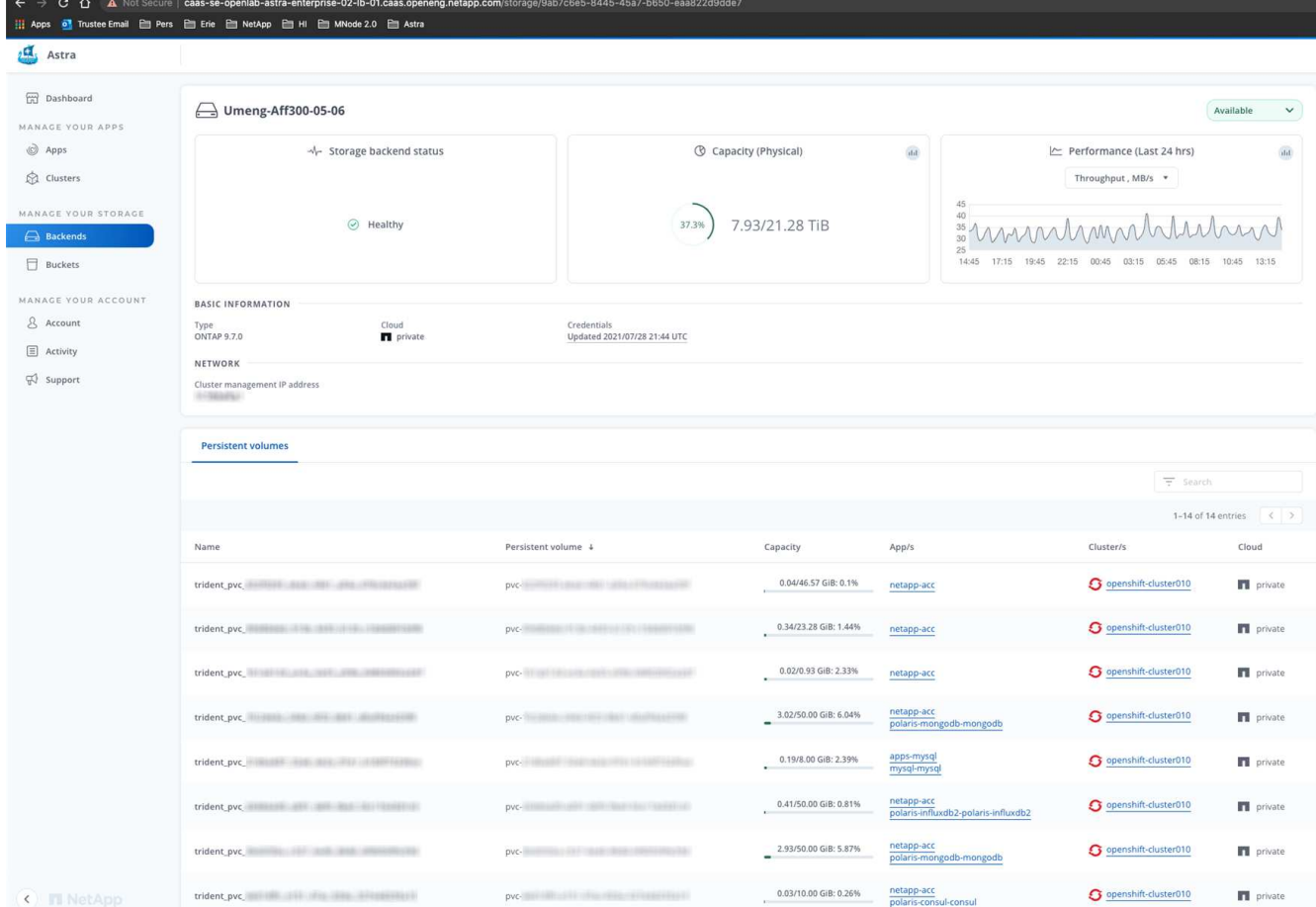

3. Cloud Insights に直接移動するには、指標画像の横にある \* Cloud Insights \* アイコンを選択します。

# ストレージバックエンド認証の詳細を編集します

Astra Control Centerには、ONTAP バックエンドの認証に2つのモードがあります。

- クレデンシャルベースの認証:必要な権限を持つONTAP ユーザのユーザ名とパスワード。ONTAP のバー ジョンとの互換性を最大限に高めるには、adminなどの事前定義されたセキュリティログインロールを使 用する必要があります。
- 証明書ベースの認証:Astra Control Centerは、バックエンドにインストールされている証明書を使用し てONTAP クラスタと通信することもできます。クライアント証明書、キー、および信頼されたCA証明書 を使用する(推奨)。

既存のバックエンドを更新して、あるタイプの認証から別の方法に移行できます。一度にサポートされる認証 方式は1つだけです。

証明書ベースの認証の有効化の詳細については、を参照してください ["ONTAP](https://docs.netapp.com/ja-jp/astra-control-center-2307/get-started/setup_overview.html#enable-authentication-on-the-ontap-storage-backend) [ストレージバック](https://docs.netapp.com/ja-jp/astra-control-center-2307/get-started/setup_overview.html#enable-authentication-on-the-ontap-storage-backend)[エ](https://docs.netapp.com/ja-jp/astra-control-center-2307/get-started/setup_overview.html#enable-authentication-on-the-ontap-storage-backend)[ンドで認](https://docs.netapp.com/ja-jp/astra-control-center-2307/get-started/setup_overview.html#enable-authentication-on-the-ontap-storage-backend) [証](https://docs.netapp.com/ja-jp/astra-control-center-2307/get-started/setup_overview.html#enable-authentication-on-the-ontap-storage-backend)[を](https://docs.netapp.com/ja-jp/astra-control-center-2307/get-started/setup_overview.html#enable-authentication-on-the-ontap-storage-backend)[有効](https://docs.netapp.com/ja-jp/astra-control-center-2307/get-started/setup_overview.html#enable-authentication-on-the-ontap-storage-backend)[にします](https://docs.netapp.com/ja-jp/astra-control-center-2307/get-started/setup_overview.html#enable-authentication-on-the-ontap-storage-backend)["](https://docs.netapp.com/ja-jp/astra-control-center-2307/get-started/setup_overview.html#enable-authentication-on-the-ontap-storage-backend)。

### 手順

- 1. 左のナビゲーションから、 \* Backends \* を選択します。
- 2. ストレージバックエンドを選択します。
- 3. [Credentials]フィールドで、\*[Edit]\*アイコンを選択します。
- 4. [Edit]ページで、次のいずれかを選択します。
	- 管理者のクレデンシャルを使用:ONTAP クラスタ管理IPアドレスと管理者のクレデンシャルを入力し ます。クレデンシャルはクラスタ全体のクレデンシャルである必要があります。

ここで入力するクレデンシャルのユーザは、を持っている必要があります ontapi ONTAP クラスタのONTAP System Managerで有効になっているユーザログインアクセ ス方法。SnapMirrorレプリケーションを使用する場合は、アクセス方法が指定され  $\bigcap$ た「admin」ロールのユーザクレデンシャルを適用します ontapi および http、ソー スとデスティネーションの両方のONTAP クラスタ。を参照してください ["ONTAP](https://docs.netapp.com/us-en/ontap-sm-classic/online-help-96-97/concept_cluster_user_accounts.html#users-list) [ドキ](https://docs.netapp.com/us-en/ontap-sm-classic/online-help-96-97/concept_cluster_user_accounts.html#users-list) [ュメ](https://docs.netapp.com/us-en/ontap-sm-classic/online-help-96-97/concept_cluster_user_accounts.html#users-list)[ントの「](https://docs.netapp.com/us-en/ontap-sm-classic/online-help-96-97/concept_cluster_user_accounts.html#users-list)[ユ](https://docs.netapp.com/us-en/ontap-sm-classic/online-help-96-97/concept_cluster_user_accounts.html#users-list)[ー](https://docs.netapp.com/us-en/ontap-sm-classic/online-help-96-97/concept_cluster_user_accounts.html#users-list)[ザ](https://docs.netapp.com/us-en/ontap-sm-classic/online-help-96-97/concept_cluster_user_accounts.html#users-list)[ーア](https://docs.netapp.com/us-en/ontap-sm-classic/online-help-96-97/concept_cluster_user_accounts.html#users-list)[カウ](https://docs.netapp.com/us-en/ontap-sm-classic/online-help-96-97/concept_cluster_user_accounts.html#users-list)[ントの管理」を参照してください](https://docs.netapp.com/us-en/ontap-sm-classic/online-help-96-97/concept_cluster_user_accounts.html#users-list)["](https://docs.netapp.com/us-en/ontap-sm-classic/online-help-96-97/concept_cluster_user_accounts.html#users-list) を参照してください。

◦ <sup>証</sup>明書を使用:証明書をアップロードします .pem ファイル、証明書キー .key ファイルを指定し、 必要に応じて認証局ファイルを指定します。

5. [ 保存( Save ) ] を選択します。

検出されたストレージバックエンドを管理します

管理対象外で検出されたストレージバックエンドを管理するように選択できます。ストレージバックエンドを 管理する際に、Astra Controlに認証用の証明書の有効期限が切れているかどうかが表示されます。

### 手順

- 1. 左のナビゲーションから、 \* Backends \* を選択します。
- 2. [Discovered]\*オプションを選択します。
- 3. ストレージバックエンドを選択します。
- 4. [オプション]メニューの\*列から、[管理]\*を選択します。
- 5. 変更を行います。
- 6. [ 保存( Save ) ] を選択します。

ストレージバックエンドの管理を解除します

バックエンドの管理を解除できます。

### 手順

- 1. 左のナビゲーションから、 \* Backends \* を選択します。
- 2. ストレージバックエンドを選択します。
- 3. \* アクション \* 列のオプションメニューから、 \* 管理解除 \* を選択します。
- 4. 「 unmanage 」と入力して操作を確定します。
- 5. 「 \* Yes 、 unmanage storage backend \* 」を選択します。

ストレージバックエンドを削除します

使用されなくなったストレージバックエンドを削除できます。これは、設定をシンプルかつ最新の状態に保つ ために役立ちます。

作業を開始する前に

- ストレージバックエンドが管理対象外であることを確認します。
- ストレージバックエンドにクラスタに関連付けられたボリュームがないことを確認します。

### 手順

- 1. 左ナビゲーションから、 \* Backends \* を選択します。
- 2. バックエンドが管理されている場合は、管理を解除します。
	- a. [\*Managed] を選択します。
	- b. ストレージバックエンドを選択します。
	- c. オプションから[管理解除]\*を選択します。
	- d. 「 unmanage 」と入力して操作を確定します。
	- e. 「 \* Yes 、 unmanage storage backend \* 」を選択します。
- 3. [\* Discovered (検出済み) ] を選択
	- a. ストレージバックエンドを選択します。
	- b. オプションから[削除]\*を選択します。
	- c. 「 remove 」と入力して操作を確認します。
	- d. 「 \* Yes 、 remove storage backend \* 」を選択します。

詳細については、こちらをご覧ください

• ["Astra Control API](https://docs.netapp.com/us-en/astra-automation) [を使用](https://docs.netapp.com/us-en/astra-automation)["](https://docs.netapp.com/us-en/astra-automation)

# 実行中のタスクを監視します

Astra Controlの過去24時間に完了、失敗、またはキャンセルされた実行中のタスクとタ スクの詳細を表示できます。たとえば、実行中のバックアップ、リストア、またはクロ ーン処理のステータスを表示して、完了した割合や推定残り時間などの詳細を確認でき ます。実行済みのスケジュール済み処理または手動で開始した処理のステータスを表示 できます。

実行中または完了済みのタスクを表示している間に、タスクの詳細を展開して、各サブタスクのステータスを 確認できます。進行中のタスクまたは完了したタスクの場合はタスクの進捗状況バーが緑色で表示され、キャ ンセルされたタスクの場合は青色で表示され、エラーのために失敗したタスクの場合は赤色で表示されます。

クローン処理の場合、タスクサブタスクはSnapshotとSnapshotのリストア処理で構成されま ( i ) す。

失敗したタスクの詳細については、を参照してください ["](#page-58-0)[ア](#page-58-0)[カウ](#page-58-0)[ントのアクテ](#page-58-0)[ィビ](#page-58-0)[テ](#page-58-0)[ィ](#page-58-0)[を](#page-58-0)[監視](#page-58-0)["](#page-58-0)。

手順

- 1. タスクの実行中に、「アプリケーション」に移動します。
- 2. リストからアプリケーションの名前を選択します。
- 3. アプリケーションの詳細で、[タスク]タブを選択します。

現在または過去のタスクの詳細を表示したり、タスクの状態でフィルタリングしたりできます。

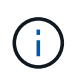

タスクは最大24時間、\*タスク\*リストに保存されます。を使用して、この制限とその他のタス クモニタの設定を行うことができます ["Astra Control API](https://docs.netapp.com/us-en/astra-automation/) [の](https://docs.netapp.com/us-en/astra-automation/)[略](https://docs.netapp.com/us-en/astra-automation/)["](https://docs.netapp.com/us-en/astra-automation/)。

# **Cloud Insights** 、**Prometheus**、**Fluentd**接続でインフラを監視 します

複数のオプション設定を構成して、 Astra Control Center の操作性を高めることができ ます。インフラ全体を監視して詳細を把握するには、NetApp Cloud Insights への接続を 作成し、Prometheusを設定するか、Fluentd接続を追加します。

Astra Control Centerを実行しているネットワークで、インターネットに接続するためのプロキシが必要な場 合(サポートバンドルをNetApp Support Site にアップロードする場合、またはCloud Insights への接続を確立 する場合)は、Astra Control Centerでプロキシサーバを設定する必要があります。

- [Cloud Insights](#page-68-0) [に](#page-68-0)[接](#page-68-0)[続します](#page-68-0)
- [Prometheus](#page-72-0)[に](#page-72-0)[接](#page-72-0)[続](#page-72-0)
- [Fluentd](#page-74-0) [に](#page-74-0)[接](#page-74-0)[続します](#page-74-0)

**Cloud Insights** または**NetApp Support Site** への接続に使用するプロキシサーバを追加 します

Astra Control Centerを実行しているネットワークで、インターネットに接続するためのプロキシが必要な場 合(サポートバンドルをNetApp Support Site にアップロードする場合、またはCloud Insights への接続を確立 する場合)は、Astra Control Centerでプロキシサーバを設定する必要があります。

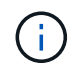

Astra Control Center は、プロキシサーバー用に入力した詳細を検証しません。正しい値を入力 してください。

### 手順

- 1. \* admin \* / \* owner \* 権限を持つアカウントを使用して Astra Control Center にログインします。
- 2. [**Account**>\*Connections\*] を選択します。
- 3. ドロップダウンリストから [**Connect**] を選択して、プロキシサーバを追加します。

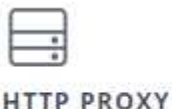

Disconnected Connect

Configure Astra Control to send traffic through a proxy server.

- 4. プロキシサーバの名前または IP アドレスとプロキシポート番号を入力します。
- 5. プロキシサーバで認証が必要な場合は、このチェックボックスをオンにしてユーザ名とパスワードを入力 します。

6. 「 \* 接続」を選択します。

結果

入力したプロキシ情報が保存されている場合は、 **Account**>\*Connections\* ページの **HTTP Proxy** セクション に、接続されていることが示され、サーバー名が表示されます。

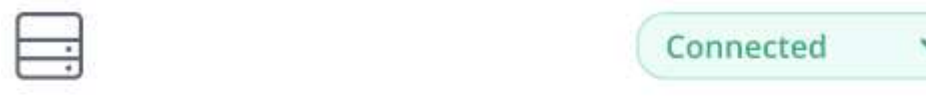

## HTTP PROXY ?

Server: proxy.example.com:8888 Authentication: Enabled

プロキシサーバの設定を編集します

プロキシサーバの設定を編集できます。

手順

- 1. \* admin \* / \* owner \* 権限を持つアカウントを使用して Astra Control Center にログインします。
- 2. [**Account**>\*Connections\*] を選択します。
- 3. ドロップダウンリストから\*[編集]\*を選択して、接続を編集します。
- 4. サーバの詳細と認証情報を編集します。
- 5. [ 保存( Save ) ] を選択します。

プロキシサーバ接続を無効にします

プロキシサーバ接続を無効にすることができます。他の接続が中断される可能性があることを無効にする前に 警告が表示されます。

### 手順

- 1. \* admin \* / \* owner \* 権限を持つアカウントを使用して Astra Control Center にログインします。
- 2. [**Account**>\*Connections\*] を選択します。
- 3. 接続を無効にするには、ドロップダウンリストから \* 切断 \* を選択します。
- 4. 表示されたダイアログボックスで、処理を確認します。

## <span id="page-68-0"></span>**Cloud Insights** に接続します

NetApp Cloud Insights を Astra Control Center インスタンスに接続すると、インフラ全体を監視して詳細に把 握できます。Cloud Insights は、 Astra Control Center ライセンスに含まれています。

Cloud Insights には、 Astra Control Center が使用するネットワークから、またはプロキシサーバー経由で間 接的にアクセスできる必要があります。

Cloud Insights にアストラコントロールセンターを接続すると、 Acquisition Unit ポッドが作成されます。この

ポッドは、 Astra Control Center で管理されているストレージバックエンドからデータを収集し、 Cloud Insights にプッシュします。このポッドには、 8GB の RAM と 2 つの CPU コアが必要です。

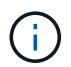

 $\left(\begin{array}{c} 1 \end{array}\right)$ 

Astra Control CenterをCloud Insights とペアリングしている場合は、Cloud Insights の\*[Modify Deployment]\*オプションは使用しないでください。

Cloud Insights 接続を有効にすると、\* backends ページでスループット情報を確認できるよう になります。また、ストレージバックエンドを選択したあとに**Cloud Insights** に接続すること もできます。**[**クラスタ**]**セクションの[ダッシュボード]\*で情報を確認し、そこからCloud Insights に接続することもできます。

作業を開始する前に

- admin \* / \* owner \* 権限を持つ Astra Control Center アカウント。
- 有効な Astra Control Center ライセンス。
- Astra Control Center を実行しているネットワークで、インターネットに接続するためにプロキシが必要 な場合は、プロキシサーバーです。

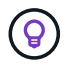

Cloud Insights を初めて使用する場合は、の機能について理解しておいてください。を参照して ください ["Cloud Insights](https://docs.netapp.com/us-en/cloudinsights/index.html) [のドキ](https://docs.netapp.com/us-en/cloudinsights/index.html)[ュメ](https://docs.netapp.com/us-en/cloudinsights/index.html)[ント](https://docs.netapp.com/us-en/cloudinsights/index.html)["](https://docs.netapp.com/us-en/cloudinsights/index.html)。

### 手順

- 1. \* admin \* / \* owner \* 権限を持つアカウントを使用して Astra Control Center にログインします。
- 2. [**Account**>\*Connections\*] を選択します。
- 3. 接続を追加するには、ドロップダウンリストで \* 切断されている \* と表示されている \* 接続 \* を選択しま す。

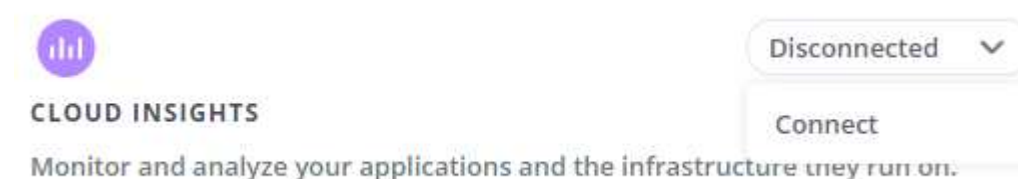

オプションを表示し

て、Cloud Insights 接続を有効にします。"]

4. Cloud Insights API トークンとテナント URL を入力します。テナント URL の形式は次のようになりま す。

https://<environment-name>.c01.cloudinsights.netapp.com/

テナント URL は、 Cloud Insights ライセンスを取得すると取得されます。テナント URL がない場合は、 を参照してください ["Cloud Insights](https://docs.netapp.com/us-en/cloudinsights/task_cloud_insights_onboarding_1.html) [のドキ](https://docs.netapp.com/us-en/cloudinsights/task_cloud_insights_onboarding_1.html)[ュメ](https://docs.netapp.com/us-en/cloudinsights/task_cloud_insights_onboarding_1.html)[ント](https://docs.netapp.com/us-en/cloudinsights/task_cloud_insights_onboarding_1.html)["](https://docs.netapp.com/us-en/cloudinsights/task_cloud_insights_onboarding_1.html)。

- a. をダウンロードしてください ["API](https://docs.netapp.com/us-en/cloudinsights/API_Overview.html#api-access-tokens) [トークン](https://docs.netapp.com/us-en/cloudinsights/API_Overview.html#api-access-tokens)["](https://docs.netapp.com/us-en/cloudinsights/API_Overview.html#api-access-tokens)をクリックし、 Cloud Insights テナントの URL にログイ ンします。
- b. Cloud Insights で、 \* Admin\*>\* API Access\* をクリックして、 \* Read/Write \* と \* Read Only\* API Access トークンの両方を生成します。

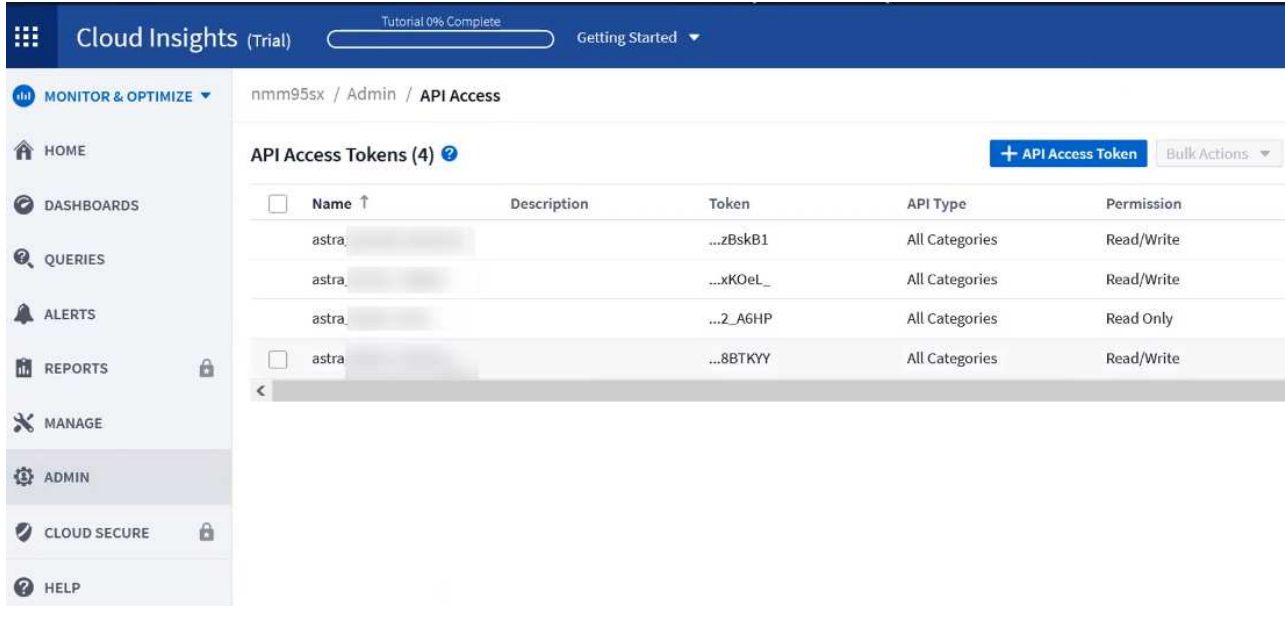

- c. 「 \* Read Only \* 」キーをコピーします。Cloud Insights 接続を有効にするには、 [Astra Control Center] ウィンドウに貼り付ける必要があります。Read API Access Token Key 権限で、 Assets 、 Alerts 、 Acquisition Unit 、 and Data Collection を選択します。
- d. 「 \* Read/Write 」キーをコピーします。Astra Control Center \* Connect Cloud Insights \* ウィンドウに 貼り付ける必要があります。Read/Write API Access Tokenキーの権限で、Data Ingestion、Log Ingestion、Acquisition Unit、およびData Collectionを選択します。

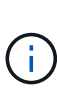

\* 読み取り専用 \* キーと \* 読み取り / 書き込み \* キーを生成することを推奨します。両 方の目的で同じキーを使用することは推奨しません。デフォルトでは、トークンの有効 期限は 1 年に設定されています。トークンが期限切れになるまでの最大期間を指定する ために、デフォルトの選択を維持することをお勧めします。トークンの有効期限が切れ ると、テレメトリが停止します。

e. Cloud Insights からコピーしたキーを Astra コントロールセンターに貼り付けます。

5. 「 \* 接続」を選択します。

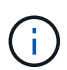

( i )

[ \* 接続 ] を選択すると、 [ \* アカウント \* > \* 接続 \* ] ページの [ \* Cloud Insights \* ] セクション で、接続の状態が [ \* 保留中 ] に変わります。接続が有効になり、ステータスが \* 接続済み \* に 変わるまで数分かかることがあります。

Astra Control Center と Cloud Insights UI の間を簡単に行き来するには、両方にログインしてい ることを確認します。

### **Cloud Insights** でデータを表示します

接続に成功した場合は、「 \* アカウント \* > \* 接続 \* 」ページの「 \* Cloud Insights \* 」セクションに接続され ていることが示され、テナントの URL が表示されます。Cloud Insights にアクセスして、データが正常に受 信されて表示されることを確認できます。

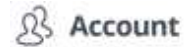

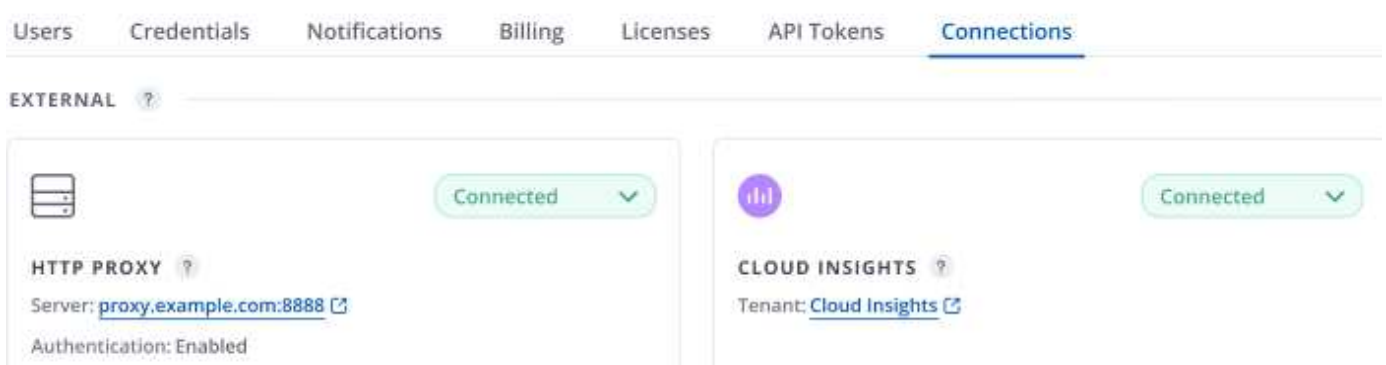

何らかの理由で接続に失敗した場合、ステータスは「 \* 失敗 \* 」と表示されます。失敗の理由は、 UI の右上 にある \* Notifications \* で確認できます。

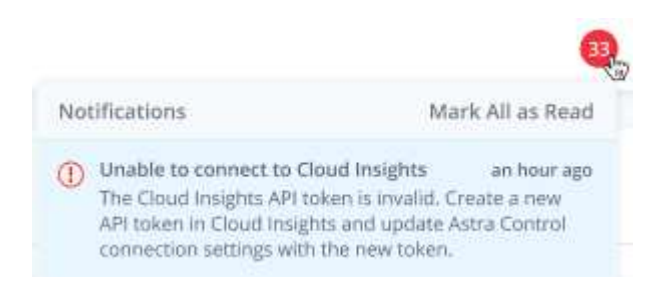

### 同じ情報は、「 \* アカウント \* > \* 通知 \* 」にも記載されています。

Astra Control Center では、スループット情報をバックエンド \* ページで表示したり、ストレージバックエン ドを選択した後にここから Cloud Insights に接続したりできます。

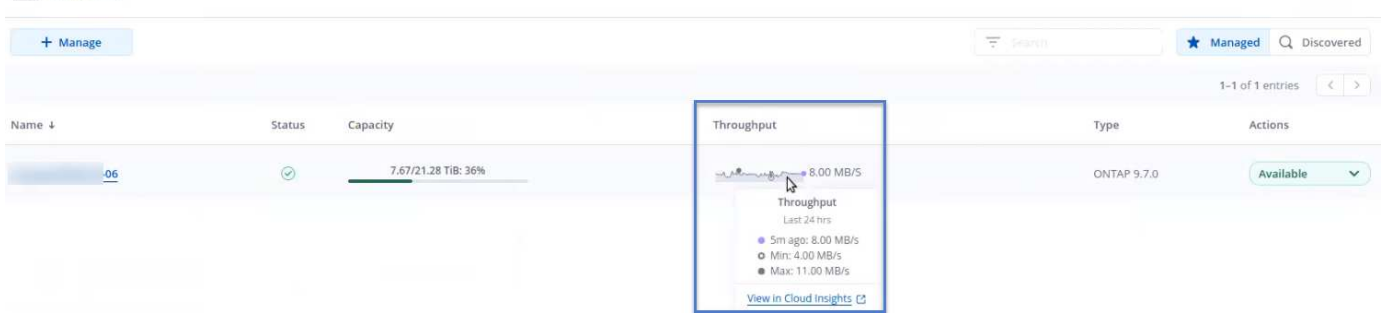

Cloud Insights に直接移動するには、指標画像の横にある \* Cloud Insights \* アイコンを選択します。

また、情報は \* ダッシュボード \* でも確認できます。

 $\Box$  Backends
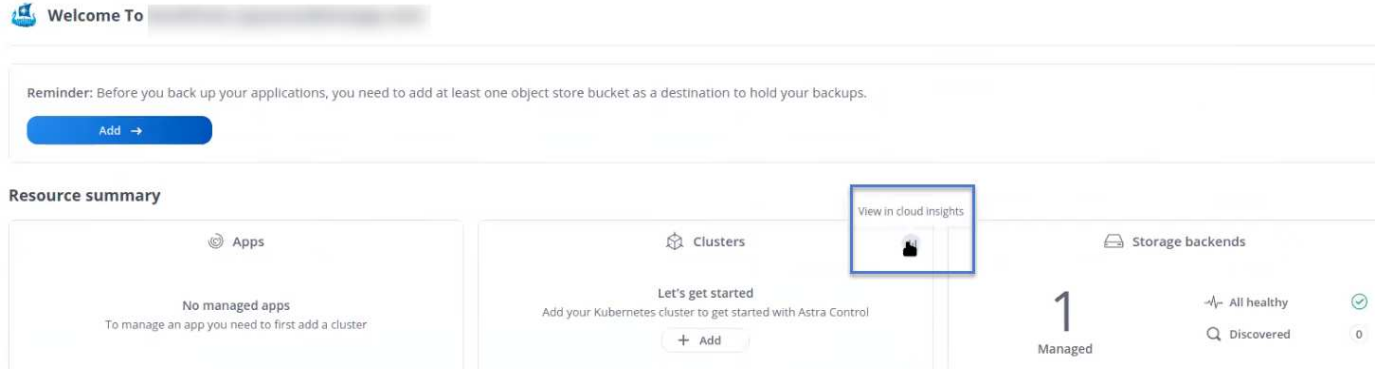

Cloud Insights 接続を有効にした後、 Astra Control Center に追加したバックエンドを削除する と、バックエンドは Cloud Insights へのレポートを停止します。

### **Cloud Insights** 接続を編集します

Cloud Insights 接続を編集できます。

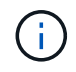

G

編集できるのは API キーのみです。Cloud Insights テナント URL を変更するには、 Cloud Insights 接続を切断して新しい URL に接続することを推奨します。

### 手順

- 1. \* admin \* / \* owner \* 権限を持つアカウントを使用して Astra Control Center にログインします。
- 2. [**Account**>\*Connections\*] を選択します。
- 3. ドロップダウンリストから\*[編集]\*を選択して、接続を編集します。
- 4. Cloud Insights 接続設定を編集します。
- 5. [ 保存( Save ) ] を選択します。

**Cloud Insights** 接続を無効にします

Cloud Insights 接続は、 Astra Control Center で管理されている Kubernetes クラスタに対して無効にすること ができます。Cloud Insights 接続を無効にしても、すでに Cloud Insights にアップロードされている計測デー タは削除されません。

### 手順

- 1. \* admin \* / \* owner \* 権限を持つアカウントを使用して Astra Control Center にログインします。
- 2. [**Account**>\*Connections\*] を選択します。
- 3. 接続を無効にするには、ドロップダウンリストから \* 切断 \* を選択します。
- 4. 表示されたダイアログボックスで、処理を確認します。 操作を確定すると、 [**Account**>\*Connections\*] ページで、 Cloud Insights のステータスが [\*Pending (保 留中) ] に変わります。ステータスが \* 切断された \* に変わるまで数分かかります。

### **Prometheus**に接続

Prometheusを使用して、Astra Control Centerのデータを監視できます。Kubernetesクラスタの指標エンドポ イントから指標を収集するようにPrometheusを設定したり、Prometheusを使用して指標データを表示したり することもできます。

Prometheusの使用の詳細については、でそれぞれのドキュメントを参照してください ["Prometheus](https://prometheus.io/docs/prometheus/latest/getting_started/)[での作業](https://prometheus.io/docs/prometheus/latest/getting_started/) [の開始](https://prometheus.io/docs/prometheus/latest/getting_started/)["](https://prometheus.io/docs/prometheus/latest/getting_started/)。

### 必要なもの

PrometheusパッケージがAstra Control Centerクラスタ、またはAstra Control Centerクラスタと通信可能な別 のクラスタにダウンロードしてインストールされていることを確認します。

の公式ドキュメントに記載されている手順に従ってください ["Prometheus](https://prometheus.io/docs/prometheus/latest/installation/) [をインストールする](https://prometheus.io/docs/prometheus/latest/installation/)["](https://prometheus.io/docs/prometheus/latest/installation/)。

Prometheusは、Astra Control Center Kubernetesクラスタと通信できる必要があります。PrometheusがAstra Control Centerクラスタにインストールされていない場合は、Astra Control Centerクラスタで実行されている 指標サービスと通信できることを確認する必要があります。

### **Prometheus** を設定する

Astra Control Centerは、KubernetesクラスタのTCPポート9090で指標サービスを公開します。このサービス から指標を収集するには、 Prometheus を設定する必要があります。

手順

- 1. Prometheusサーバにログインします。
- 2. にクラスタエントリを追加します prometheus.yml ファイル。を参照してください yml ファイルで、ク ラスタに関する次のようなエントリをに追加します scrape\_configs section:

job name: '<Add your cluster name here. You can abbreviate. It just needs to be a unique name>' metrics path: /accounts/<replace with your account ID>/metrics authorization: credentials: <replace with your API token> tls\_config: insecure skip verify: true static configs: - targets: ['<replace with your astraAddress. If using FQDN, the prometheus server has to be able to resolve it>']

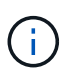

を設定した場合は tls\_config\_insecure\_skip\_verify 終了: `true`では、TLS暗号化 プロトコルは必要ありません。

3. Prometheusサービスを再起動します。

sudo systemctl restart prometheus

### **Prometheus**にアクセスする

PrometheusのURLにアクセスします。

## 手順

- 1. ブラウザで、Prometheus URLをポート9090と入力します。
- 2. \* Status **>** Targets \*を選択して、接続を確認します。

**Prometheus**でデータを表示する

Prometheusを使用してAstra Control Centerのデータを表示できます。

### 手順

- 1. ブラウザで、PrometheusのURLを入力します。
- 2. Prometheusメニューで\* Graph \*を選択します。
- 3. メトリクスエクスプローラを使用するには、[**Execute**]の横にあるアイコンを選択します。
- 4. 選択するオプション scrape\_samples\_scraped をクリックし、\* Execute \*を選択します。
- 5. 時間の経過に伴うサンプルのスクレイピングを確認するには、\* Graph \*を選択します。

複数のクラスタデータが収集された場合、各クラスタの指標は異なる色で表示されます。  $\mathbf{d}$ 

## **Fluentd** に接続します

Astra Control Centerで監視されているシステムからFluentdエンドポイントにログ (Kubernetesイベント)を 送信できます。Fluentd 接続はデフォルトで無効になっています。

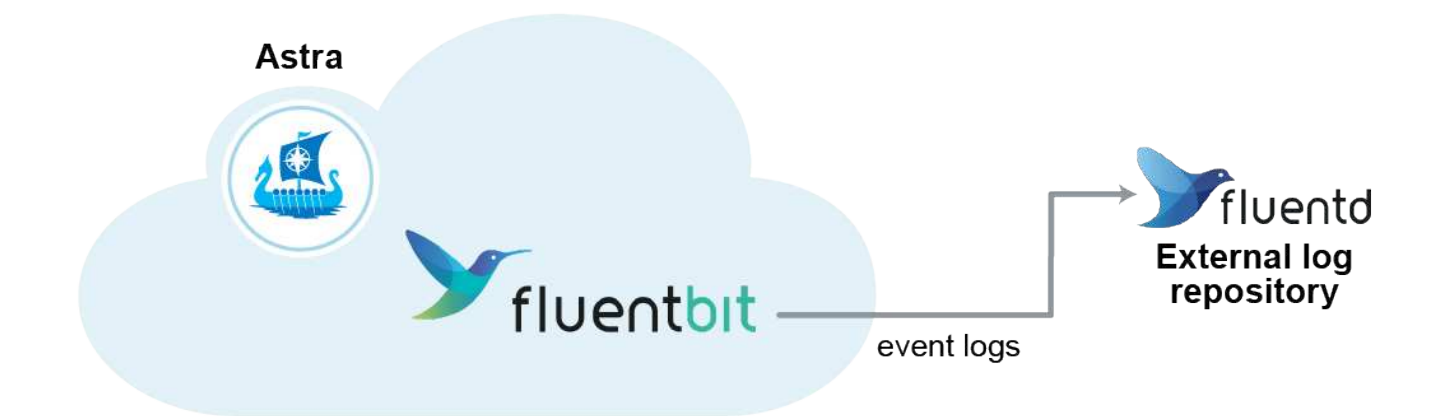

 $\left(\begin{smallmatrix} 1\ 1\end{smallmatrix}\right)$ 管理対象クラスタのイベントログのみが Fluentd に転送されます。

作業を開始する前に

- admin \* / \* owner \* 権限を持つ Astra Control Center アカウント。
- Kubernetes クラスタに Astra Control Center をインストールして実行

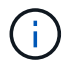

Astra Control Center では、 Fluentd サーバーに入力した詳細は検証されません。必ず正しい値 を入力してください。

- 1. \* admin \* / \* owner \* 権限を持つアカウントを使用して Astra Control Center にログインします。
- 2. [**Account**>\*Connections\*] を選択します。
- 3. 接続を追加するには、ドロップダウンリストから [\* 接続( \* Connect \* ) ] を選択します。

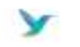

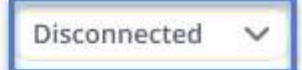

### **FLUENTD**

Connect Astra Control logs to Fluentd for use by your log analysis software.

- 4. Fluentd サーバーのホスト IP アドレス、ポート番号、および共有キーを入力します。
- 5. 「 \* 接続」を選択します。

### 結果

Fluentd サーバーに入力した詳細が保存されている場合は、 \* アカウント \* > \* 接続 \* ページの \* Fluentd \* セ クションに接続されていることが示されます。これで、接続した Fluentd サーバーにアクセスし、イベントロ グを表示できます。

何らかの理由で接続に失敗した場合、ステータスは「 \* 失敗 \* 」と表示されます。失敗の理由は、 UI の右上 にある \* Notifications \* で確認できます。

同じ情報は、「 \* アカウント \* > \* 通知 \* 」にも記載されています。

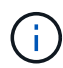

ログ収集に問題がある場合は、ワーカーノードにログインして、ログがにあることを確認する 必要があります /var/log/containers/。

### **Fluentd** 接続を編集します

Fluentd 接続を Astra Control Center インスタンスに編集できます。

### 手順

- 1. \* admin \* / \* owner \* 権限を持つアカウントを使用して Astra Control Center にログインします。
- 2. [**Account**>\*Connections\*] を選択します。
- 3. ドロップダウンリストから\*[編集]\*を選択して、接続を編集します。
- 4. Fluentd エンドポイントの設定を変更します。
- 5. [ 保存( Save ) ] を選択します。

**Fluentd** 接続を無効にします

Astra Control Center インスタンスへの Fluentd 接続を無効にできます。

### 手順

1. \* admin \* / \* owner \* 権限を持つアカウントを使用して Astra Control Center にログインします。

- 2. [**Account**>\*Connections\*] を選択します。
- 3. 接続を無効にするには、ドロップダウンリストから \* 切断 \* を選択します。
- 4. 表示されたダイアログボックスで、処理を確認します。

# <span id="page-76-0"></span>アプリケーションとクラスタの管理を解除します

管理する必要がなくなったアプリケーションやクラスタを Astra Control Center から削 除します。

### アプリの管理を解除します

バックアップ、スナップショット、またはクローンを作成する必要がなくなったアプリケーションの管理を Astra Control Center から停止します。

アプリケーションの管理を解除すると、次のようになります。

- 既存のバックアップと Snapshot がすべて削除されます。
- アプリケーションとデータは引き続き使用できます。

#### 手順

- 1. 左側のナビゲーションバーから、「 \* アプリケーション \* 」を選択します。
- 2. アプリケーションを選択します。
- 3. [アクション]列の[オプション]メニューから、\*Unmanage\*を選択します。
- 4. 情報を確認します。
- 5. 「 unmanage 」と入力して確定します。
- 6. 「はい、アプリケーションの管理を解除」を選択します。

### 結果

Astra Control Center がアプリケーションの管理を停止。

### クラスタの管理を解除します

管理する必要がなくなったクラスタをAstra Control Centerから管理しないようにします。

 $\left(\mathsf{i}\right)$ 

クラスタの管理を解除する前に、クラスタに関連付けられているアプリケーションの管理を解 除する必要があります。

クラスタの管理を解除する場合:

- この処理を実行すると、 Astra Control Center でクラスタが管理されなくなります。クラスタの構成は変 更されず、クラスタも削除されません。
- Astra Trident はクラスタからアンインストールされません。 ["Astra Trident](https://docs.netapp.com/us-en/trident/trident-managing-k8s/uninstall-trident.html) [のアンインストール方法をご](https://docs.netapp.com/us-en/trident/trident-managing-k8s/uninstall-trident.html) [確認ください](https://docs.netapp.com/us-en/trident/trident-managing-k8s/uninstall-trident.html)["](https://docs.netapp.com/us-en/trident/trident-managing-k8s/uninstall-trident.html)。

1. 左側のナビゲーションバーから、 \* クラスタ \* を選択します。

- 2. 管理する必要がなくなったクラスタのチェックボックスを選択します。
- 3. \* アクション \* 列のオプションメニューから、 \* 管理解除 \* を選択します。
- 4. クラスタの管理を解除することを確認し、「 \* Yes 、 unmanage cluster \* 」を選択します。

### 結果

クラスタのステータスが「Removing \*」に変わります。その後、クラスタが「\*クラスタ」ページから削除さ れ、Astra Control Centerによって管理されなくなります。

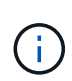

\* Astra Control Center と Cloud Insights が接続されていない場合 \* 、クラスタの管理を解除す ると、テレメトリ・データの送信用にインストールされたすべてのリソースが削除されます。\* Astra Control CenterとCloud Insights が接続されている場合\*、クラスタの管理を解除すると、 のみが削除されます fluentbit および event-exporter ポッド

# <span id="page-77-0"></span>**Astra Control Center** をアップグレードします

Astra Control Centerをアップグレードするには、NetApp Support Site からインストール バンドルをダウンロードし、以下の手順を実行します。この手順を使用して、インター ネット接続環境またはエアギャップ環境の Astra コントロールセンターをアップグレー ドできます。

作業を開始する前に

アップグレードする前に、環境が ["Astra Control Center](https://docs.netapp.com/ja-jp/astra-control-center-2307/get-started/requirements.html)[環](https://docs.netapp.com/ja-jp/astra-control-center-2307/get-started/requirements.html)[境](https://docs.netapp.com/ja-jp/astra-control-center-2307/get-started/requirements.html)[の](https://docs.netapp.com/ja-jp/astra-control-center-2307/get-started/requirements.html)[最小](https://docs.netapp.com/ja-jp/astra-control-center-2307/get-started/requirements.html)[要件](https://docs.netapp.com/ja-jp/astra-control-center-2307/get-started/requirements.html)["](https://docs.netapp.com/ja-jp/astra-control-center-2307/get-started/requirements.html)。環境に次の要素が必要です。

• サポートされるAstra Tridentバージョン

実行しているTridentのバージョンを確認します。

kubectl get tridentversion -n trident

を参照してください ["Astra Trident](https://docs.netapp.com/us-en/trident/trident-managing-k8s/upgrade-trident.html#determine-the-version-to-upgrade-to) [のドキ](https://docs.netapp.com/us-en/trident/trident-managing-k8s/upgrade-trident.html#determine-the-version-to-upgrade-to)[ュメ](https://docs.netapp.com/us-en/trident/trident-managing-k8s/upgrade-trident.html#determine-the-version-to-upgrade-to)[ント](https://docs.netapp.com/us-en/trident/trident-managing-k8s/upgrade-trident.html#determine-the-version-to-upgrade-to)["](https://docs.netapp.com/us-en/trident/trident-managing-k8s/upgrade-trident.html#determine-the-version-to-upgrade-to) 古いバージョンからアップグレードするには、 次の手順に従います。

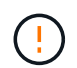

Kubernetes 1.25にアップグレードするには、Astra Trident 22.10 \*にアップグレードす る必要があります。

• サポートされているKubernetesディストリビューション

実行しているKubernetesのバージョンを確認します。

kubectl get nodes -o wide

• 十分なクラスタリソース

使用可能なクラスタリソースを確認します。

kubectl describe node <node name>

• Astra Control Centerイメージのプッシュおよびアップロードに使用できるレジストリ

• デフォルトのストレージクラス

デフォルトのストレージクラスを確認します。

kubectl get storageclass

• 健全で使用可能なAPIサービス

すべての API サービスが正常な状態であり、使用可能であることを確認します。

kubectl get apiservices

• (OpenShiftのみ)正常で使用可能なクラスタ演算子

すべてのクラスタオペレータが正常な状態であり、使用可能であることを確認します。

kubectl get clusteroperators

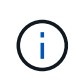

この手順の一部として、 Astra Control Centerをアップグレードする場合。この更新されたオペ レータを使用して以前のバージョンのAstra Control Centerにアップグレードすることはできま せん。

このタスクについて

Astra Control Center のアップグレードプロセスでは、次の手順を実行できます。

 $(i)$ 

アップグレードを開始する前に、Astra Control Center UIからログアウトします。

- [Astra Control Center](#page-79-0)[を](#page-79-0)[ダウ](#page-79-0)[ンロードして](#page-79-0)[展](#page-79-0)[開します](#page-79-0)
- [NetApp Astra kubectl](#page-79-1)[プラグインを](#page-79-1)[削除](#page-79-1)[して、](#page-79-1)[再](#page-79-1)[度インストールします](#page-79-1)
- [イメージをローカルレジストリに追加します]
- [更新された](#page-82-0) [Astra Control Center](#page-82-0) [オペレータをインストールします](#page-82-0)
- [Astra Control Center](#page-77-0) [をアップグレードします](#page-77-0)
- [システムステータスを確認します]

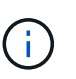

Astra Control Centerオペレータ(たとえば、 kubectl delete -f astra control center operator deploy.yaml) Astra Control Centerのアップグレード または操作中はいつでもポッドを削除しないようにします。

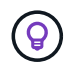

スケジュール、バックアップ、 Snapshot が実行されていないときは、メンテナンス時間内に アップグレードを実行します。

## <span id="page-79-0"></span>**Astra Control Center**をダウンロードして展開します

- 1. にアクセスします ["Astra Control Center](https://mysupport.netapp.com/site/products/all/details/astra-control-center/downloads-tab)[の](https://mysupport.netapp.com/site/products/all/details/astra-control-center/downloads-tab)[製](https://mysupport.netapp.com/site/products/all/details/astra-control-center/downloads-tab)[品](https://mysupport.netapp.com/site/products/all/details/astra-control-center/downloads-tab)[ダウ](https://mysupport.netapp.com/site/products/all/details/astra-control-center/downloads-tab)[ンロードページ](https://mysupport.netapp.com/site/products/all/details/astra-control-center/downloads-tab)["](https://mysupport.netapp.com/site/products/all/details/astra-control-center/downloads-tab) をクリックしますNetApp Support Site 。ドロップダウンメニューから最新バージョンまたは別のバージョンを選択できます。
- 2. (推奨ですがオプション)Astra Control Centerの証明書と署名のバンドルをダウンロードします (astracontrol-center-certs-[version].tar.gz)をクリックして、バンドルのシグネチャを確認しま す。

展開して詳細を表示

tar -vxzf astra-control-center-certs-[version].tar.gz

openssl dgst -sha256 -verify certs/AstraControlCenter-public.pub -signature certs/astra-control-center-[version].tar.gz.sig astracontrol-center-[version].tar.gz

出力にはと表示されます Verified OK 検証が成功したあとに、

3. Astra Control Centerバンドルからイメージを抽出します。

tar -vxzf astra-control-center-[version].tar.gz

## <span id="page-79-1"></span>**NetApp Astra kubectl**プラグインを削除して、再度インストールします

NetApp Astra kubectlコマンドラインプラグインを使用して、ローカルのDockerリポジトリにイメージをプッ シュできます。

1. プラグインがインストールされているかどうかを確認します。

- 2. 次のいずれかを実行します。
	- プラグインがインストールされている場合は、コマンドによってkubectlプラグインのヘルプが返さ れ、既存のバージョンのkubectl-Astraを削除できます。 delete /usr/local/bin/kubectlastra。
	- コマンドからエラーが返された場合は、プラグインがインストールされていません。次の手順に進ん でインストールしてください。
- 3. プラグインをインストールします。
	- a. 使用可能なNetApp Astra kubectlプラグインのバイナリを表示し、オペレーティングシステムとCPUア ーキテクチャに必要なファイルの名前をメモします。

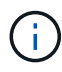

kubectlプラグインライブラリはtarバンドルの一部であり、フォルダに解凍されます kubectl-astra。

ls kubectl-astra/

a. 正しいバイナリを現在のパスに移動し、名前をに変更します kubectl-astra:

cp kubectl-astra/<binary-name> /usr/local/bin/kubectl-astra

## イメージをローカルレジストリに追加します

1. コンテナエンジンに応じた手順を実行します。

**Docker** です

1. tarballのルートディレクトリに移動します。次のように表示されます。 acc.manifest.bundle.yaml ファイルと次のディレクトリ:

```
acc/
kubectl-astra/
acc.manifest.bundle.yaml
```
- 2. Astra Control Centerのイメージディレクトリにあるパッケージイメージをローカルレジストリにプ ッシュします。を実行する前に、次の置換を行ってください push-images コマンドを実行します
	- 。<BUNDLE FILE> をAstra Controlバンドルファイルの名前に置き換えます (acc.manifest.bundle.yaml)。
	- 。<MY\_FULL\_REGISTRY\_PATH&gt; をDockerリポジトリのURLに置き換えます。次に例を示し ます。 "<a href="https://&lt;docker-registry&gt;"" class="bare">https://&lt;dockerregistry>"</a>。
	- 。<MY\_REGISTRY\_USER> をユーザ名に置き換えます。
	- 。<MY\_REGISTRY\_TOKEN> をレジストリの認証済みトークンに置き換えます。

```
kubectl astra packages push-images -m <BUNDLE_FILE> -r
<MY_FULL_REGISTRY_PATH> -u <MY_REGISTRY_USER> -p
<MY_REGISTRY_TOKEN>
```
ポドマン

1. tarballのルートディレクトリに移動します。次のファイルとディレクトリが表示されます。

```
acc.manifest.bundle.yaml
acc/
```
2. レジストリにログインします。

podman login <YOUR\_REGISTRY>

3. 使用するPodmanのバージョンに合わせてカスタマイズされた次のいずれかのスクリプトを準備して 実行します。<MY\_FULL\_REGISTRY\_PATH> を'サブディレクトリを含むリポジトリのURLに置き換 えます

<strong>Podman 4</strong>

```
export REGISTRY=<MY_FULL_REGISTRY_PATH>
export PACKAGENAME=acc
export PACKAGEVERSION=23.07.0-25
export DIRECTORYNAME=acc
for astraImageFile in $(ls ${DIRECTORYNAME}/images/*.tar) ; do
astraImage=$(podman load --input ${astraImageFile} | sed 's/Loaded
image: //')astraImageNoPath=$(echo ${astraImage} | sed 's:.*/::')
podman tag ${astraImageNoPath} ${REGISTRY}/netapp/astra/
${PACKAGENAME}/${PACKAGEVERSION}/${astraImageNoPath}
podman push ${REGISTRY}/netapp/astra/${PACKAGENAME}/${
PACKAGEVERSION}/${astraImageNoPath}
done
```
<strong>Podman 3</strong>

```
export REGISTRY=<MY_FULL_REGISTRY_PATH>
export PACKAGENAME=acc
export PACKAGEVERSION=23.07.0-25
export DIRECTORYNAME=acc
for astraImageFile in $(ls ${DIRECTORYNAME}/images/*.tar) ; do
astraImage=$(podman load --input ${astraImageFile} | sed 's/Loaded
image: //')astraImageNoPath=$(echo ${astraImage} | sed 's:.*/::')
podman tag ${astraImageNoPath} ${REGISTRY}/netapp/astra/
${PACKAGENAME}/${PACKAGEVERSION}/${astraImageNoPath}
podman push ${REGISTRY}/netapp/astra/${PACKAGENAME}/${
PACKAGEVERSION}/${astraImageNoPath}
done
```
 $\left( \begin{array}{c} 1 \end{array} \right)$ 

レジストリ設定に応じて、スクリプトが作成するイメージパスは次のようになりま す。

https://netappdownloads.jfrog.io/docker-astra-controlprod/netapp/astra/acc/23.07.0-25/image:version

## <span id="page-82-0"></span>更新された **Astra Control Center** オペレータをインストールします

1. ディレクトリを変更します。

2. Astra Control Centerオペレータ配置YAMLを編集します

(astra control center operator deploy.yaml)を参照して、ローカルレジストリとシークレット を参照してください。

vim astra control center operator deploy.yaml

a. 認証が必要なレジストリを使用する場合は、のデフォルト行を置換または編集します imagePullSecrets: [] 次の条件を満たす場合:

imagePullSecrets: [{name: astra-registry-cred}]

- b. 変更 ASTRA\_IMAGE\_REGISTRY をクリックします kube-rbac-proxy でイメージをプッシュしたレ ジストリパスへのイメージ 前の手順。
- c. 変更 ASTRA\_IMAGE\_REGISTRY をクリックします acc-operator でイメージをプッシュしたレジス トリパスへのイメージ 前の手順。
- d. に次の値を追加します env セクション。

- name: ACCOP HELM UPGRADETIMEOUT value: 300m

**Astra control\_center\_operator\_deploy.yaml**の例:

```
apiVersion: apps/v1
kind: Deployment
metadata:
    labels:
      control-plane: controller-manager
    name: acc-operator-controller-manager
    namespace: netapp-acc-operator
spec:
    replicas: 1
    selector:
      matchLabels:
        control-plane: controller-manager
    strategy:
      type: Recreate
    template:
      metadata:
        labels:
           control-plane: controller-manager
      spec:
        containers:
        - args:
           - --secure-listen-address=0.0.0.0:8443
           - --upstream=http://127.0.0.1:8080/
           - --logtostderr=true
         - -v=10  image: ASTRA_IMAGE_REGISTRY/kube-rbac-proxy:v4.8.0
           name: kube-rbac-proxy
          ports:
           - containerPort: 8443
            name: https
        - args:
           - --health-probe-bind-address=:8081
           - --metrics-bind-address=127.0.0.1:8080
           - --leader-elect
           env:
         - name: ACCOP LOG LEVEL
            value: "2"
           - name: ACCOP_HELM_UPGRADETIMEOUT
             value: 300m
           image: ASTRA_IMAGE_REGISTRY/acc-operator:23.07.25
           imagePullPolicy: IfNotPresent
           livenessProbe:
             httpGet:
```
 path: /healthz port: 8081 initialDelaySeconds: 15 periodSeconds: 20 name: manager readinessProbe: httpGet: path: /readyz port: 8081 initialDelaySeconds: 5 periodSeconds: 10 resources: limits: cpu: 300m memory: 750Mi requests: cpu: 100m memory: 75Mi securityContext: allowPrivilegeEscalation: false **imagePullSecrets: []** securityContext: runAsUser: 65532 terminationGracePeriodSeconds: 10

3. 更新された Astra Control Center オペレータをインストールします。

kubectl apply -f astra control center operator deploy.yaml

```
回答例:
```
namespace/netapp-acc-operator unchanged customresourcedefinition.apiextensions.k8s.io/astracontrolcenters.as tra.netapp.io configured role.rbac.authorization.k8s.io/acc-operator-leader-election-role unchanged clusterrole.rbac.authorization.k8s.io/acc-operator-manager-role configured clusterrole.rbac.authorization.k8s.io/acc-operator-metrics-reader unchanged clusterrole.rbac.authorization.k8s.io/acc-operator-proxy-role unchanged rolebinding.rbac.authorization.k8s.io/acc-operator-leader-electionrolebinding unchanged clusterrolebinding.rbac.authorization.k8s.io/acc-operator-managerrolebinding configured clusterrolebinding.rbac.authorization.k8s.io/acc-operator-proxyrolebinding unchanged configmap/acc-operator-manager-config unchanged service/acc-operator-controller-manager-metrics-service unchanged deployment.apps/acc-operator-controller-manager configured

4. ポッドが実行中であることを確認します

kubectl get pods -n netapp-acc-operator

## **Astra Control Center** をアップグレードします

1. Astra Control Centerカスタムリソース(CR)を編集します。

kubectl edit AstraControlCenter -n [netapp-acc or custom namespace]

2. Astraのバージョン番号を変更します (astraVersion の内部 spec)をアップグレードするバージョンに アップグレードします。

```
spec:
    accountName: "Example"
    astraVersion: "[Version number]"
```
3. イメージレジストリパスが、イメージをでプッシュしたレジストリパスと一致することを確認します 前の

 imageRegistry: name: "[your\_registry path]"

4. に次の項目を追加します crds の内部の設定 spec:

```
crds:
    shouldUpgrade: true
```
5. 内に次の行を追加します additionalValues の内部 spec Astra Control Center CRで、次の手順を実行 します。

```
additionalValues:
      nautilus:
        startupProbe:
          periodSeconds: 30
          failureThreshold: 600
      polaris-keycloak:
        livenessProbe:
          initialDelaySeconds: 180
        readinessProbe:
          initialDelaySeconds: 180
```
- 6. ファイルエディタを保存して終了します。変更が適用され、アップグレードが開始されます。
- 7. (オプション)ポッドが終了し、再び使用可能になったことを確認します。

watch kubectl get pods -n [netapp-acc or custom namespace]

8. アップグレードが完了して準備ができたことを示すため、Astra Controlのステータス状態が表示されるま で待ちます (True):

kubectl get AstraControlCenter -n [netapp-acc or custom namespace]

対応:

```
NAME UUID VERSION ADDRESS
READY
astra 9aa5fdae-4214-4cb7-9976-5d8b4c0ce27f 23.07.0-25
10.111.111.111 True
```
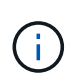

処理中のアップグレードステータスを監視するには、次のコマンドを実行します。 kubectl get AstraControlCenter -o yaml -n [netapp-acc or custom namespace]

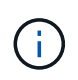

Astra Control Centerのオペレータログを調べるには、次のコマンドを実行します。 kubectl logs deploy/acc-operator-controller-manager -n netapp-accoperator -c manager -f

## システムステータスを確認します

- 1. Astra Control Center にログインします。
- 2. バージョンがアップグレードされたことを確認します。UIの\* Support \*ページを参照してください。
- 3. すべての管理対象クラスタとアプリケーションが引き続き存在し、保護されていることを確認します。

# **Astra Control Center** をアンインストールします

試用版からフルバージョンの製品にアップグレードする場合は、 Astra Control Center コンポーネントの削除が必要になることがあります。Astra Control Center と Astra Control Center Operator を削除するには、この手順で説明されているコマンドを順に実 行します。

アンインストールに問題がある場合は、を参照してください [アンインストールに関する問題のトラブルシュ ーティング]。

作業を開始する前に

- 1. ["](#page-76-0)[すべてのアプリケーションの管理を](#page-76-0)[解除](#page-76-0)[します](#page-76-0)["](#page-76-0) クラスタ。
- 2. ["](#page-76-0)[すべてのクラスタの管理を](#page-76-0)[解除](#page-76-0)[します](#page-76-0)["](#page-76-0)。

手順

1. Astra Control Center を削除します。次のコマンド例は、デフォルトのインストールに基づいています。 カスタム構成を作成した場合は、コマンドを変更します。

kubectl delete -f astra\_control\_center.yaml -n netapp-acc

結果

astracontrolcenter.astra.netapp.io "astra" deleted

2. を削除するには、次のコマンドを使用します netapp-acc (またはカスタム名)ネームスペース:

kubectl delete ns [netapp-acc or custom namespace]

namespace "netapp-acc" deleted

3. Astra Control Center オペレータシステムコンポーネントを削除するには、次のコマンドを使用します。

kubectl delete -f astra control center operator deploy.yaml

### 結果

```
namespace/netapp-acc-operator deleted
customresourcedefinition.apiextensions.k8s.io/astracontrolcenters.astra.
netapp.io deleted
role.rbac.authorization.k8s.io/acc-operator-leader-election-role deleted
clusterrole.rbac.authorization.k8s.io/acc-operator-manager-role deleted
clusterrole.rbac.authorization.k8s.io/acc-operator-metrics-reader
deleted
clusterrole.rbac.authorization.k8s.io/acc-operator-proxy-role deleted
rolebinding.rbac.authorization.k8s.io/acc-operator-leader-election-
rolebinding deleted
clusterrolebinding.rbac.authorization.k8s.io/acc-operator-manager-
rolebinding deleted
clusterrolebinding.rbac.authorization.k8s.io/acc-operator-proxy-
rolebinding deleted
configmap/acc-operator-manager-config deleted
service/acc-operator-controller-manager-metrics-service deleted
deployment.apps/acc-operator-controller-manager deleted
```
## アンインストールに関する問題のトラブルシューティング

Astra Control Center のアンインストールで発生した問題に対処するには、次の回避策を実行します。

**Astra Control Center** をアンインストールしても、管理対象クラスタで監視オペレータポッドがクリーンア ップされない

Astra Control Center をアンインストールする前にクラスタの管理を解除していない場合は、次のコマンドを 使用して、ネットアップ監視ネームスペースとネームスペース内のポッドを手動で削除できます。

手順

1. 削除 acc-monitoring エージェント:

kubectl delete agents acc-monitoring -n netapp-monitoring

### 結果

agent.monitoring.netapp.com "acc-monitoring" deleted

2. ネームスペースを削除します。

kubectl delete ns netapp-monitoring

### 結果

namespace "netapp-monitoring" deleted

3. リソースの削除を確認します。

kubectl get pods -n netapp-monitoring

### 結果

No resources found in netapp-monitoring namespace.

4. 監視エージェントが削除されたことを確認:

kubectl get crd|grep agent

### サンプル結果:

agents.monitoring.netapp.com 2021-07-21T06:08:13Z

5. カスタムリソース定義( CRD )情報の削除:

kubectl delete crds agents.monitoring.netapp.com

### 結果

customresourcedefinition.apiextensions.k8s.io "agents.monitoring.netapp.com" deleted

### **Astra Control Center** をアンインストールしても、 **Traefik CRD** をクリーンアップできない

Traefik CRD を手動で削除できます。CRD はグローバルリソースであり、削除するとクラスタ上の他のアプ リケーションに影響を与える可能性があります。

### 手順

1. クラスタにインストールされている Traefik CRD を表示します。

kubectl get crds |grep -E 'traefik'

### 応答

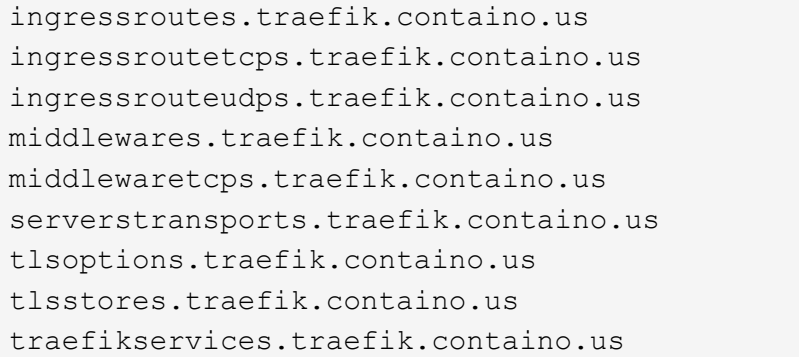

ingressroutes.traefik.containo.us 2021-06-23T23:29:11Z ingressroutetcps.traefik.containo.us 2021-06-23T23:29:11Z ingressrouteudps.traefik.containo.us 2021-06-23T23:29:12Z middlewares.traefik.containo.us 2021-06-23T23:29:12Z middlewaretcps.traefik.containo.us 2021-06-23T23:29:12Z serverstransports.traefik.containo.us 2021-06-23T23:29:13Z tlsoptions.traefik.containo.us 2021-06-23T23:29:13Z  $2021 - 06 - 23T23:29:14Z$ traefikservices.traefik.containo.us 2021-06-23T23:29:15Z

## 2. CRD を削除します。

```
kubectl delete crd ingressroutes.traefik.containo.us
ingressroutetcps.traefik.containo.us
ingressrouteudps.traefik.containo.us middlewares.traefik.containo.us
serverstransports.traefik.containo.us tlsoptions.traefik.containo.us
tlsstores.traefik.containo.us traefikservices.traefik.containo.us
middlewaretcps.traefik.containo.us
```
## 詳細については、こちらをご覧ください

• ["](https://docs.netapp.com/ja-jp/astra-control-center-2307/release-notes/known-issues.html)[アンインストールに](https://docs.netapp.com/ja-jp/astra-control-center-2307/release-notes/known-issues.html)[関](https://docs.netapp.com/ja-jp/astra-control-center-2307/release-notes/known-issues.html)[する既](https://docs.netapp.com/ja-jp/astra-control-center-2307/release-notes/known-issues.html)[知](https://docs.netapp.com/ja-jp/astra-control-center-2307/release-notes/known-issues.html)[の](https://docs.netapp.com/ja-jp/astra-control-center-2307/release-notes/known-issues.html)[問題](https://docs.netapp.com/ja-jp/astra-control-center-2307/release-notes/known-issues.html)["](https://docs.netapp.com/ja-jp/astra-control-center-2307/release-notes/known-issues.html)

Copyright © 2023 NetApp, Inc. All Rights Reserved. Printed in the U.S.このドキュメントは著作権によって保 護されています。著作権所有者の書面による事前承諾がある場合を除き、画像媒体、電子媒体、および写真複 写、記録媒体、テープ媒体、電子検索システムへの組み込みを含む機械媒体など、いかなる形式および方法に よる複製も禁止します。

ネットアップの著作物から派生したソフトウェアは、次に示す使用許諾条項および免責条項の対象となりま す。

このソフトウェアは、ネットアップによって「現状のまま」提供されています。ネットアップは明示的な保 証、または商品性および特定目的に対する適合性の暗示的保証を含み、かつこれに限定されないいかなる暗示 的な保証も行いません。ネットアップは、代替品または代替サービスの調達、使用不能、データ損失、利益損 失、業務中断を含み、かつこれに限定されない、このソフトウェアの使用により生じたすべての直接的損害、 間接的損害、偶発的損害、特別損害、懲罰的損害、必然的損害の発生に対して、損失の発生の可能性が通知さ れていたとしても、その発生理由、根拠とする責任論、契約の有無、厳格責任、不法行為(過失またはそうで ない場合を含む)にかかわらず、一切の責任を負いません。

ネットアップは、ここに記載されているすべての製品に対する変更を随時、予告なく行う権利を保有します。 ネットアップによる明示的な書面による合意がある場合を除き、ここに記載されている製品の使用により生じ る責任および義務に対して、ネットアップは責任を負いません。この製品の使用または購入は、ネットアップ の特許権、商標権、または他の知的所有権に基づくライセンスの供与とはみなされません。

このマニュアルに記載されている製品は、1つ以上の米国特許、その他の国の特許、および出願中の特許によ って保護されている場合があります。

権利の制限について:政府による使用、複製、開示は、DFARS 252.227-7013(2014年2月)およびFAR 5252.227-19(2007年12月)のRights in Technical Data -Noncommercial Items(技術データ - 非商用品目に関 する諸権利)条項の(b)(3)項、に規定された制限が適用されます。

本書に含まれるデータは商用製品および / または商用サービス(FAR 2.101の定義に基づく)に関係し、デー タの所有権はNetApp, Inc.にあります。本契約に基づき提供されるすべてのネットアップの技術データおよび コンピュータ ソフトウェアは、商用目的であり、私費のみで開発されたものです。米国政府は本データに対 し、非独占的かつ移転およびサブライセンス不可で、全世界を対象とする取り消し不能の制限付き使用権を有 し、本データの提供の根拠となった米国政府契約に関連し、当該契約の裏付けとする場合にのみ本データを使 用できます。前述の場合を除き、NetApp, Inc.の書面による許可を事前に得ることなく、本データを使用、開 示、転載、改変するほか、上演または展示することはできません。国防総省にかかる米国政府のデータ使用権 については、DFARS 252.227-7015(b)項(2014年2月)で定められた権利のみが認められます。

#### 商標に関する情報

NetApp、NetAppのロゴ、<http://www.netapp.com/TM>に記載されているマークは、NetApp, Inc.の商標です。そ の他の会社名と製品名は、それを所有する各社の商標である場合があります。